## netwrix

# Netwrix Auditor Integration API Guide

Version: 9.96 10/6/2020

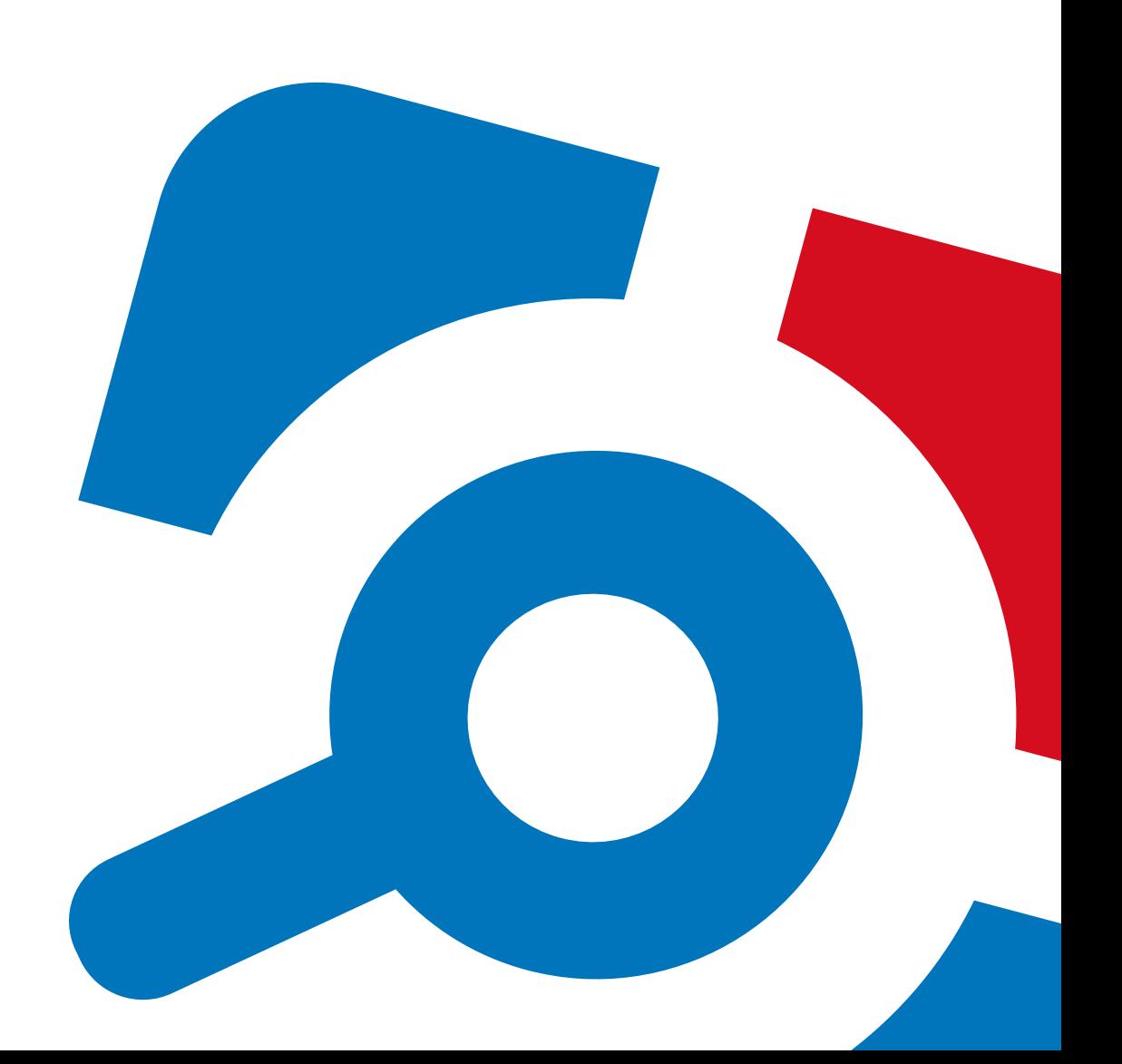

### **Legal Notice**

The information in this publication is furnished for information use only, and does not constitute a commitment from Netwrix Corporation of any features or functions, as this publication may describe features or functionality not applicable to the product release or version you are using. Netwrix makes no representations or warranties about the Software beyond what is provided in the License Agreement. Netwrix Corporation assumes no responsibility or liability for the accuracy of the information presented, which is subject to change without notice. If you believe there is an error in this publication, please report it to us in writing.

Netwrix is a registered trademark of Netwrix Corporation. The Netwrix logo and all other Netwrix product or service names and slogans are registered trademarks or trademarks of Netwrix Corporation. Microsoft, Active Directory, Exchange, Exchange Online, Office 365, SharePoint, SQL Server, Windows, and Windows Server are either registered trademarks or trademarks of Microsoft Corporation in the United States and/or other countries. All other trademarks and registered trademarks are property of their respective owners.

### **Disclaimers**

This document may contain information regarding the use and installation of non-Netwrix products. Please note that this information is provided as a courtesy to assist you. While Netwrix tries to ensure that this information accurately reflects the information provided by the supplier, please refer to the materials provided with any non-Netwrix product and contact the supplier for confirmation. Netwrix Corporation assumes no responsibility or liability for incorrect or incomplete information provided about non-Netwrix products.

© 2020 Netwrix Corporation.

All rights reserved.

## **Table of Contents**

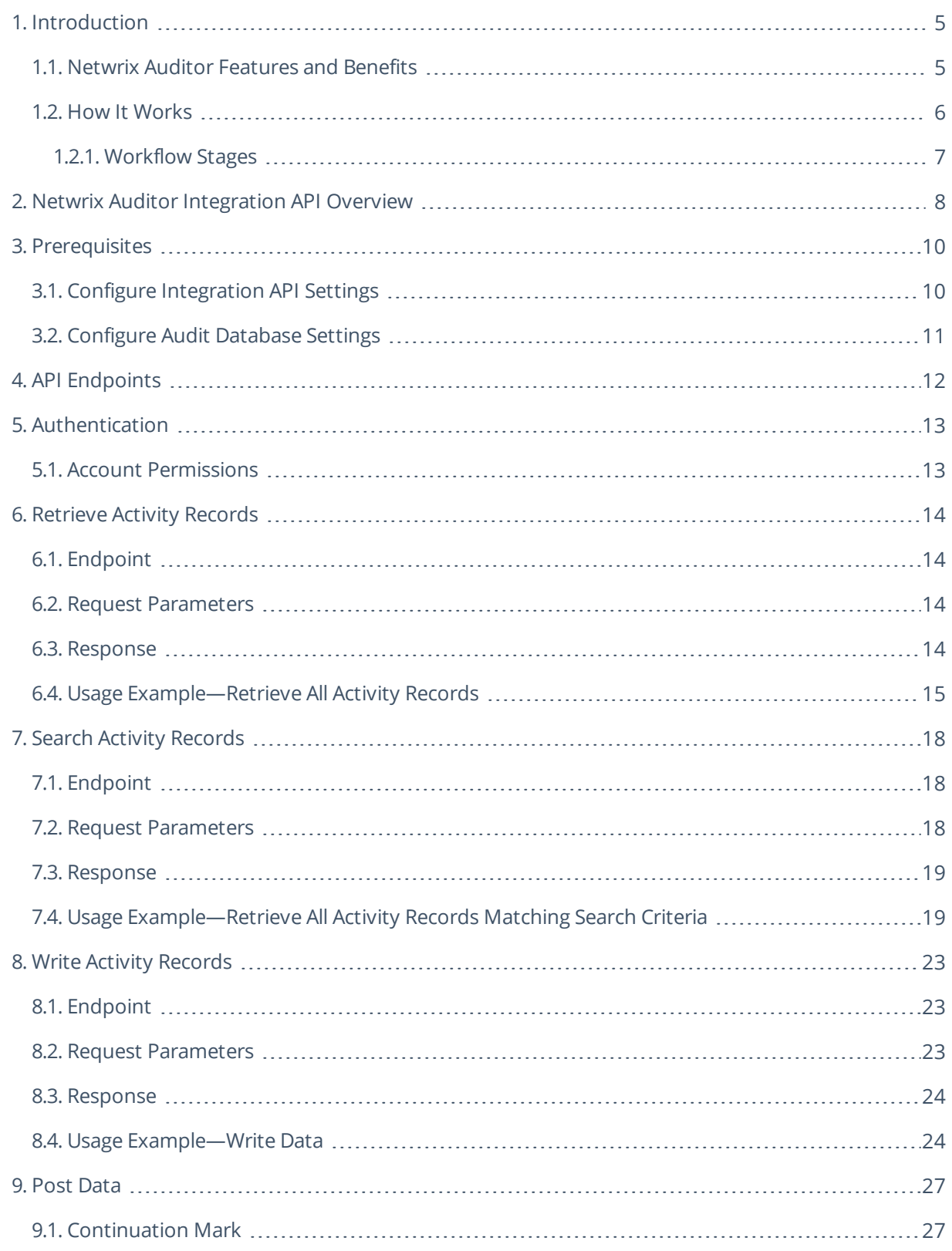

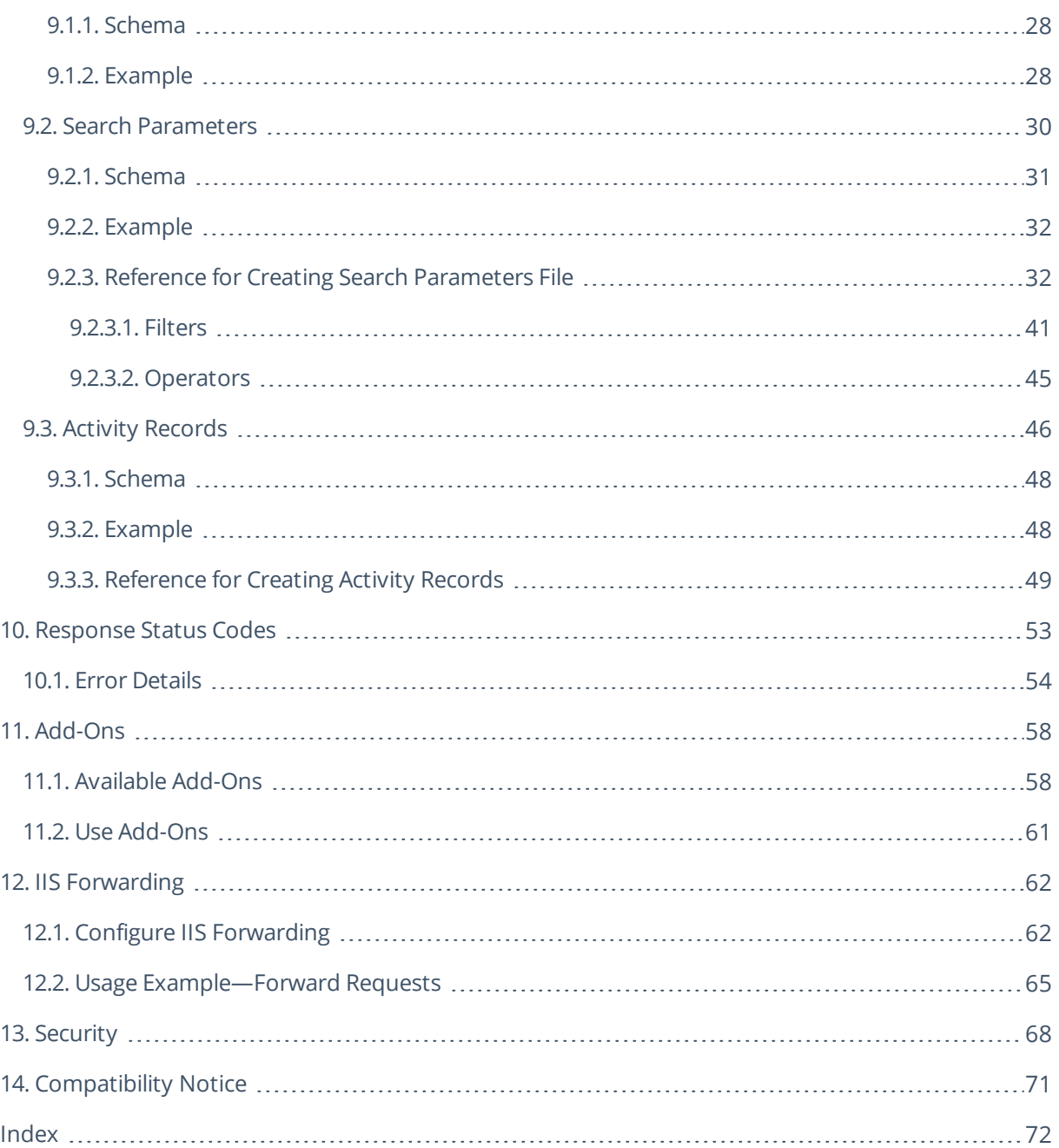

## <span id="page-4-0"></span>**1. Introduction**

### Looking for online version? Check out [Netwrix](https://helpcenter.netwrix.com/Home.html) Auditor help center.

This guide is intended for developers and provides instructions on how to use Netwrix Auditor Integration API. It suggests ideas for leveraging Netwrix Auditor audit data with third–party SIEM solutions, explains how to feed data from custom audit sources to the AuditArchive.

**NOTE:** Netwrix warns that Netwrix Auditor Integration API should be used by developers who have prior experience with RESTful architecture and solid understanding of HTTP protocol. Technology and tools overview is outside the scope of the current guide.

This guide is intended for developers and Managed Service Providers. It provides instructions on how to use Netwrix Auditor Configuration API for managing Netwrix Auditor configuration objects.

**NOTE:** It assumed that document readers have prior experience with RESTful architecture and solid understanding of HTTP protocol. Technology and tools overview is outside the scope of the current guide.

### <span id="page-4-1"></span>**1.1. Netwrix Auditor Features and Benefits**

Netwrix Auditor is a visibility platform for user behavior analysis and risk mitigation that enables control over changes, configurations and access in hybrid IT environments to protect data regardless of its location. The platform provides security analytics to detect anomalies in user behavior and investigate threat patterns before a data breach occurs.

Netwrix Auditor includes applications for Active Directory, Active Directory Federation Services, Azure AD, Exchange, Office 365, Windows file servers, EMC storage devices, NetApp filer appliances, Nutanix Files, network devices, SharePoint, Oracle Database, SQL Server, VMware, Windows Server, and User Activity. Empowered with a RESTful API, the platform delivers visibility and control across all of your on-premises or cloud-based IT systems in a unified way.

Major benefits:

- Detect insider threats—on premises and in the cloud
- Pass compliance audits with less effort and expense
- Increase productivity of IT security and operations teams

To learn how Netwrix Auditor can help your achieve your specific business objectives, refer to [Netwrix](https://www.netwrix.com/download/documents/Netwrix_Auditor_Best_Practice_Guide.pdf) Auditor Best [Practices](https://www.netwrix.com/download/documents/Netwrix_Auditor_Best_Practice_Guide.pdf) Guide.

### <span id="page-5-0"></span>**1.2. How It Works**

Netwrix Auditor provides comprehensive auditing of applications, platforms and storage systems. Netwrix Auditor architecture and components interactions are shown in the figure below.

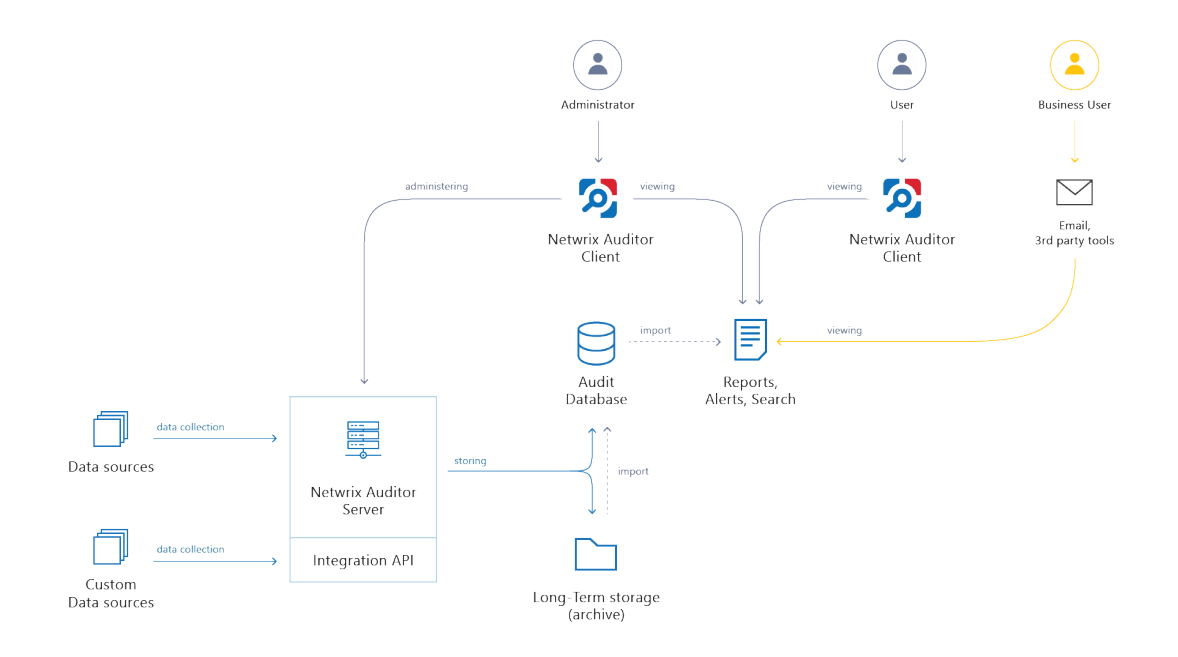

- **Netwrix Auditor Server** the central component that handles the collection, transfer and processing of audit data from the various data sources (audited systems). Data from the sources not yet supported out of the box is collected using RESTful Integration API.
- <sup>l</sup> **Netwrix Auditor Client** a component that provides a friendly interface to authorized personnel who can use this console UI to manage Netwrix Auditor settings, examine alerts, reports and search results. Other users can obtain audit data by email or with 3rd party tools — for example, reports can be provided to the management team via the intranet portal.
- <sup>l</sup> **Data sources** entities that represent the types of audited systems supported by Netwrix Auditor (for example, Active Directory, Exchange Online, NetApp storage system, and so on), or the areas you are interested in (Group Policy, User Activity, and others).
- Long-Term Archive a file-based repository storage keeps the audit data collected from all your data sources or imported using Integration API in a compressed format for a long period of time. Default retention period is 120 months.
- **Audit databases** these are Microsoft SQL Server databases used as operational storage. This type of data storage allows you to browse recent data, run search queries, generate reports and alerts. Typically, data collected from the certain data source (for example, Exchange Server) is stored to the dedicated Audit database and the long-term archive. So, you can configure as many databases as the data sources you want to process. Default retention period for data stored in the Audit database is 180 days.

### <span id="page-6-0"></span>**1.2.1. Workflow Stages**

General workflow stages are as follows:

- 1. Authorized administrators prepare IT infrastructure and data sources they are going to audit, as recommended in Netwrix Auditor documentation and industry best practices; they use Netwrix Auditor client (management UI) to set up automated data processing.
- 2. Netwrix Auditor collects audit data from the specified data source (application, server, storage system, and so on).

To provide a coherent picture of changes that occurred in the audited systems, Netwrix Auditor can consolidate data from multiple independent sources (event logs, configuration snapshots, change history records, etc.). This capability is implemented with Netwrix Auditor Server and Integration API.

- 3. Audit data is stored to the Audit databases and the repository (Long-Term Archive) and preserved there according to the corresponding retention settings.
- 4. Netwrix Auditor analyzes the incoming audit data and alerts appropriate staff about critical changes, according to the built-in alerts you choose to use and any custom alerts you have created. Authorized users use the Netwrix Auditor Client to view pre-built dashboards, run predefined reports, conduct investigations, and create custom reports based on their searches. Other users obtain the data they need via email or third-party tools.
- 5. To enable historical data analysis, Netwrix Auditor can extract data from the repository and import it to the Audit database, where it becomes available for search queries and report generation.

**NOTE:** For details on custom data source processing workflow, refer to the [Integration](https://helpcenter.netwrix.com/API/Public_API_Intro.html) API documentation.

## <span id="page-7-0"></span>**2. Netwrix Auditor Integration API Overview**

Netwrix Auditor Integration API—endless integration, auditing and reporting capabilities.

The Netwrix Auditor Integration API provides access to audit data collected by Netwrix Auditor through REST API endpoints. According to the RESTful model, each operation is associated with a URL. Integration API provides the following capabilities:

- Data in: Solidify security and meet regulatory compliance standards by enabling visibility into what is going on in any third-party application.
- <sup>l</sup> **Data out**: Further automate your business processes, IT security and operations workflows by enriching third-party solutions with actionable audit data.

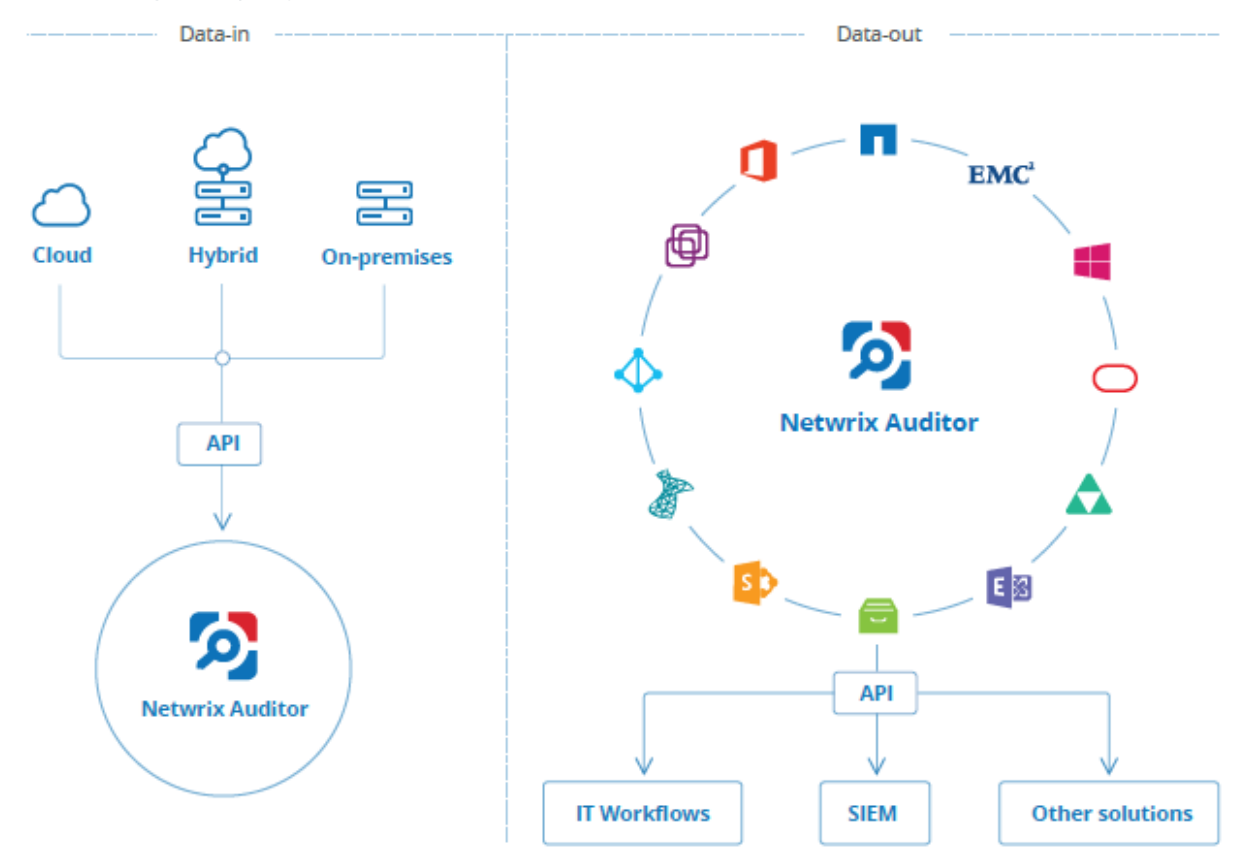

Netwrix Auditor Integration API operates with XML- and JSON-formatted Activity Records—minimal chunks of audit data containing information on *who* changed *what*, *when* and *where* this change was made. XML format is set as default.

With Integration API you can write Activity Records to the SQL Server-based Audit Database and access audit data from remote computers. Also, Netwrix prepares add-ons—sample scripts—to help you integrate your SIEM solutions with Netwrix Auditor.

**Netwrix Auditor Integration API Service** is responsible for processing API requests. This component is installed along with Netwrix Auditor Server and is enabled automatically. By default, Netwrix Auditor Integration API works over HTTPS protocol using an automatically generated certificate. Default communication port is **9699**.

Netwrix does not limit you with applications that can be used with Integration API. You can write RESTful requests using any tool or application you prefer—cURL, Telerik Fiddler, various Google Chrome or Mozilla FireFox plug-ins, etc.

## <span id="page-9-0"></span>**3. Prerequisites**

### <span id="page-9-1"></span>**3.1. Configure Integration API Settings**

By default, for communication Netwrix Auditor Integration API uses HTTPS with automatically generated certificate. Default communication port is **9699**.

**NOTE:** Refer to Security for detailed [instructions](#page-67-0) on how to disable HTTPS and manage other API settings.

#### **To change port**

- 1. In the Netwrix Auditor main window, navigate to the **Integration** tile.
- 2. Make sure the **Leverage Integration API** option is set to *"On"*.
- 3. Click **Modify** under the **API settings** section and specify a port number. Windows firewall rule will be automatically created.

**NOTE:** If you use a third-party firewall, you must create a rule for inbound connections manually.

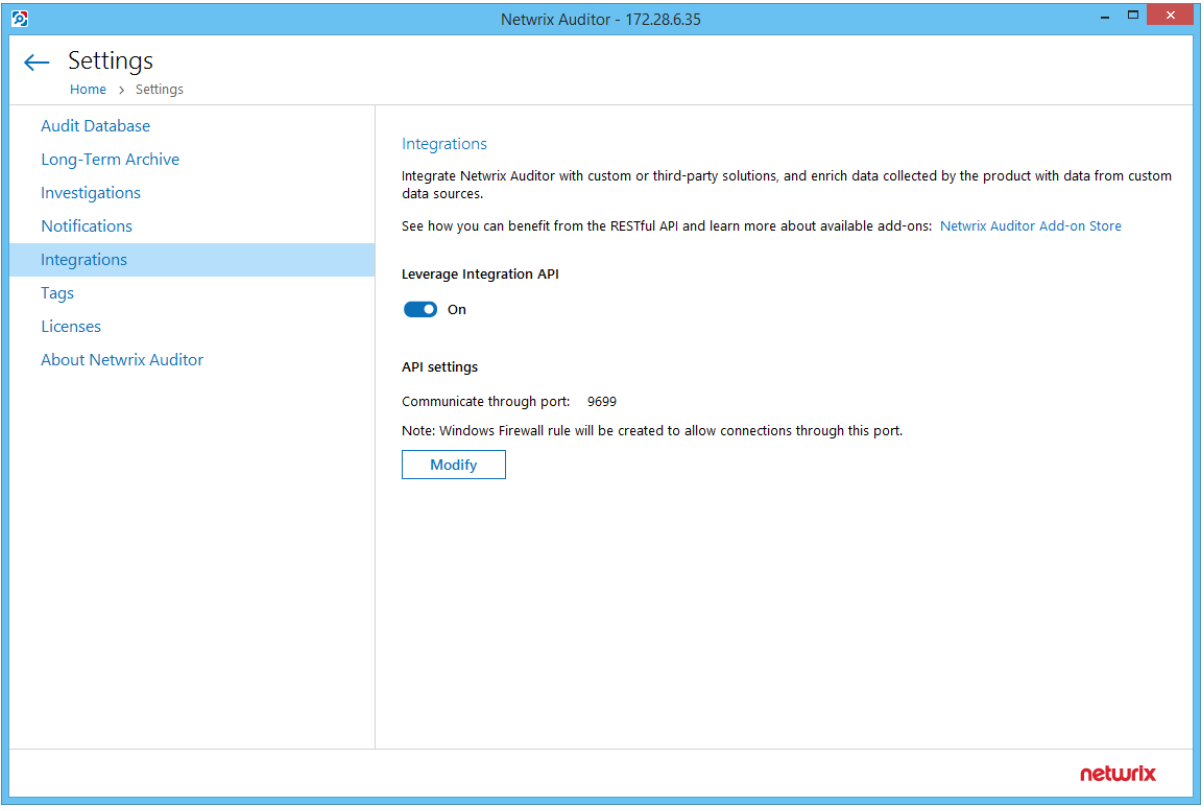

## <span id="page-10-0"></span>**3.2. Configure Audit Database Settings**

When you first configure the Audit Database settings in Netwrix Auditor, the product also creates several databases for special purposes, including **Netwrix\_Auditor\_API**. This database is designed to store data imported from the other sources using Netwrix Auditor Integration API.

Make sure the Audit Database settings are configured in Netwrix Auditor. To check or configure these settings, navigate to **Settings** → **Audit Database**.

**NOTE:** You cannot use Netwrix Auditor Integration API without configuring the Audit Database.

See Netwrix Auditor [Administration](https://www.netwrix.com/download/documents/Netwrix_Auditor_Administrator_Guide.pdf) Guide for detailed instructions on how to configure SQL Server settings.

## <span id="page-11-0"></span>**4. API Endpoints**

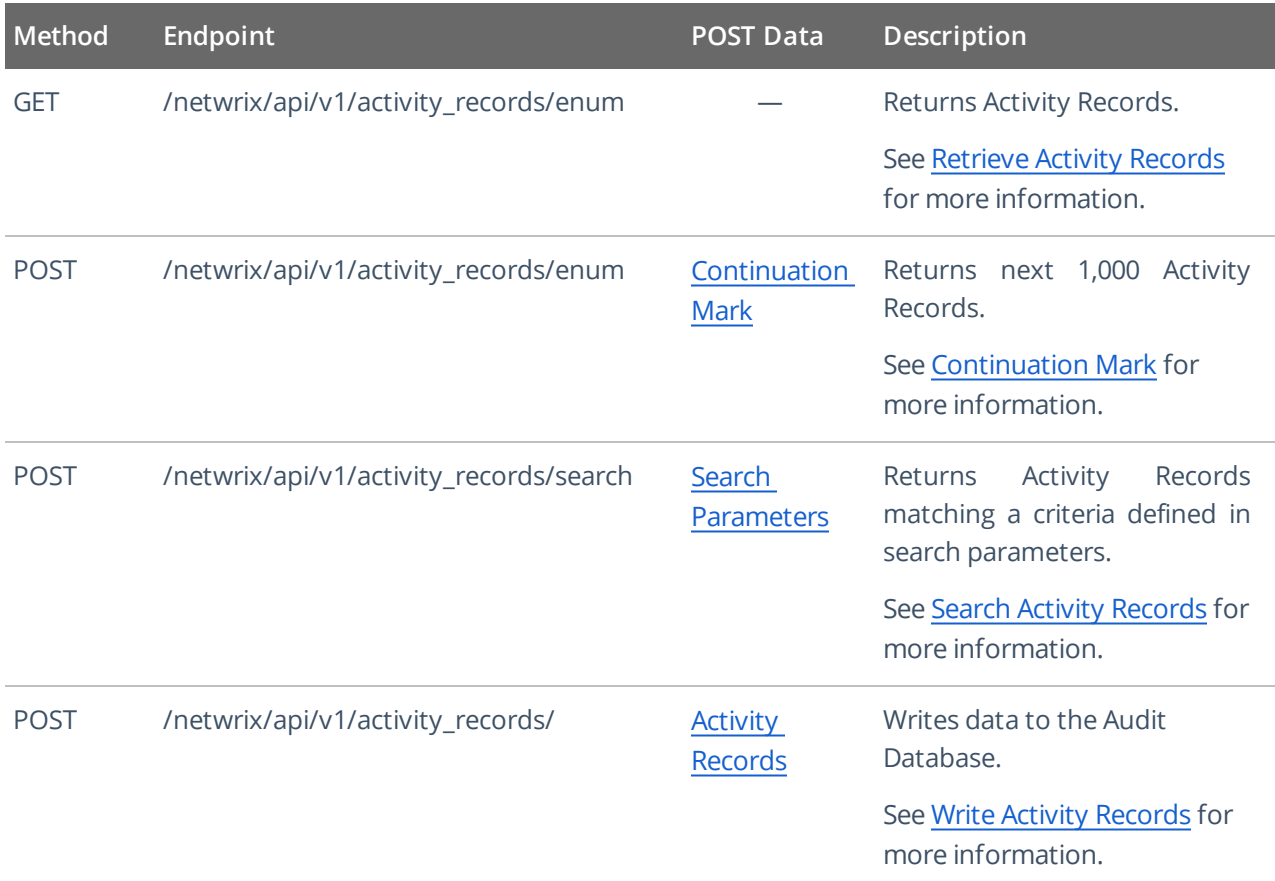

## <span id="page-12-0"></span>**5. Authentication**

Authentication is required for all endpoints. The following authentication methods are supported:

• NTLM—recommended

**NOTE:** If NTLM authentication is disabled through a group policy, you will not be able to address Netwrix Auditor Server by its IP address.

- Negotiate
- Digest
- <span id="page-12-1"></span>• Basic

### **5.1. Account Permissions**

Netwrix Auditor restricts control to its configuration and data collected by the product. Role-based access system ensures that only relevant employees and services can access the exact amount of data they need. To be able to retrieve activity records or supply data to the Audit Database, an account must be assigned a role in the product. See Netwrix Auditor [Administration](https://www.netwrix.com/download/documents/Netwrix_Auditor_Administrator_Guide.pdf) Guide for more information about role delegation and assignment procedure.

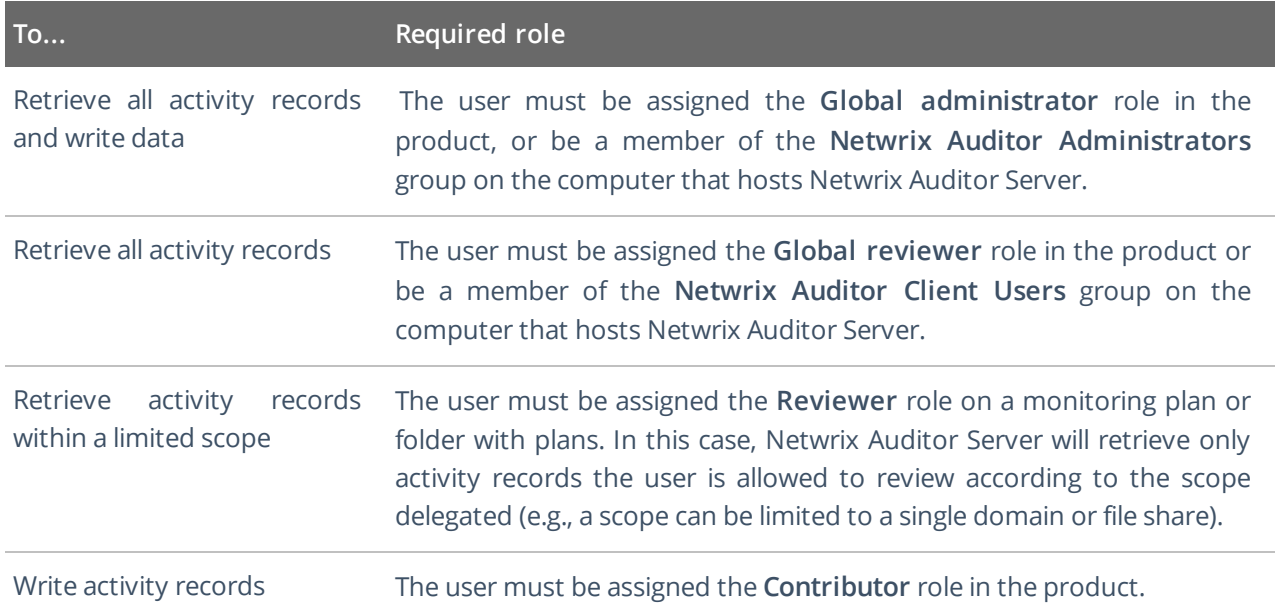

Review the example below to see how to authenticate in cURL:

. curl https://172.28.6.15:9699/netwrix/api/v1/activity\_records/enum -u Enterprise\NetwrixUser:NetwrixIsCool

## <span id="page-13-0"></span>**6. Retrieve Activity Records**

## <span id="page-13-1"></span>**6.1. Endpoint**

Use to export data from the Audit Database. By default, first 1,000 Activity Records are returned. To get the next Activity Records, send a POST request to the same endpoint containing a Continuation mark.

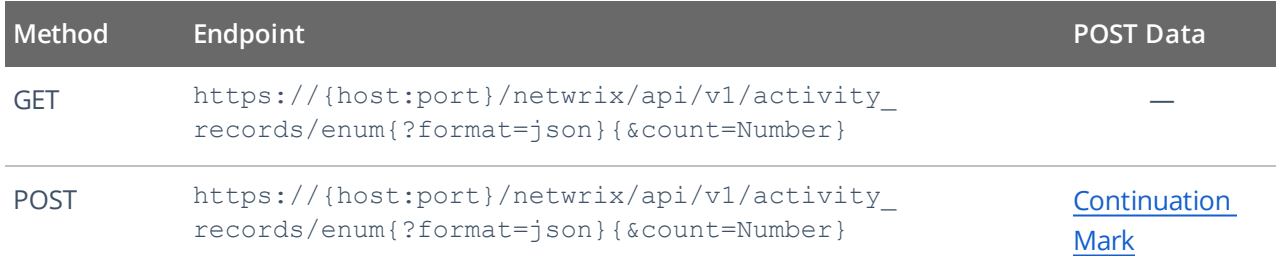

### <span id="page-13-2"></span>**6.2. Request Parameters**

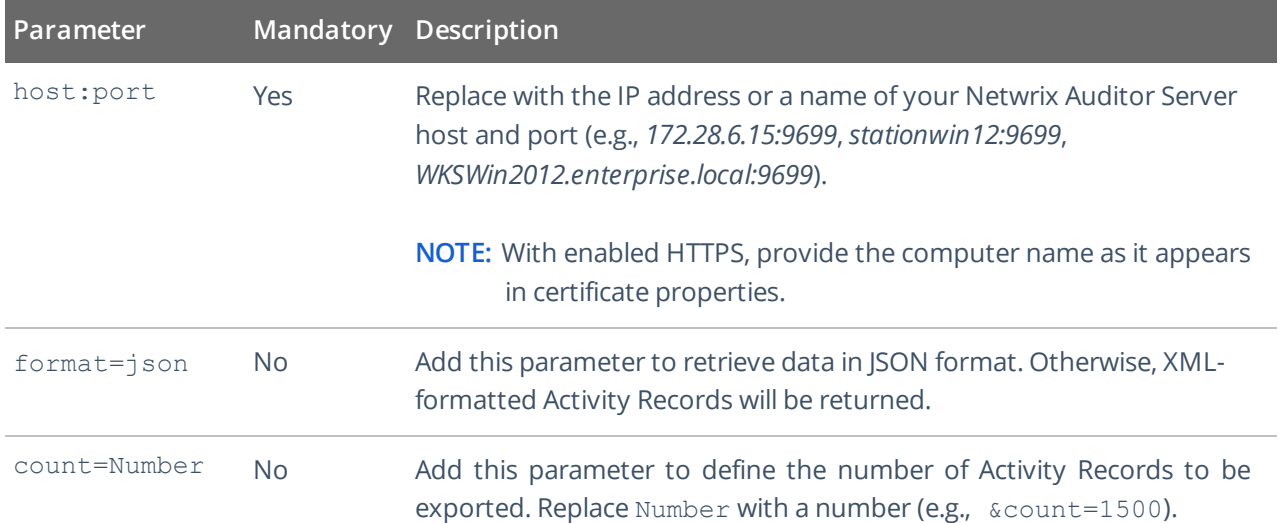

<span id="page-13-3"></span>**NOTE:** Optional parameters (format and count) can be provided in any order. The first parameter must start with **?**, others are joined with **&**, no spaces required (e.g., ?format=json&count=1500).

### **6.3. Response**

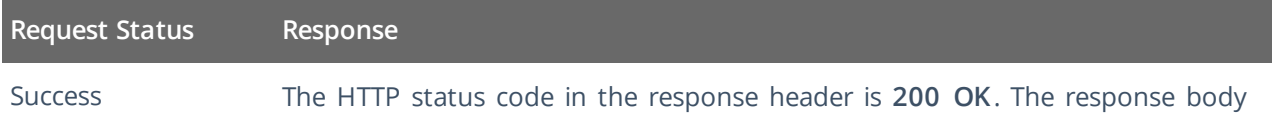

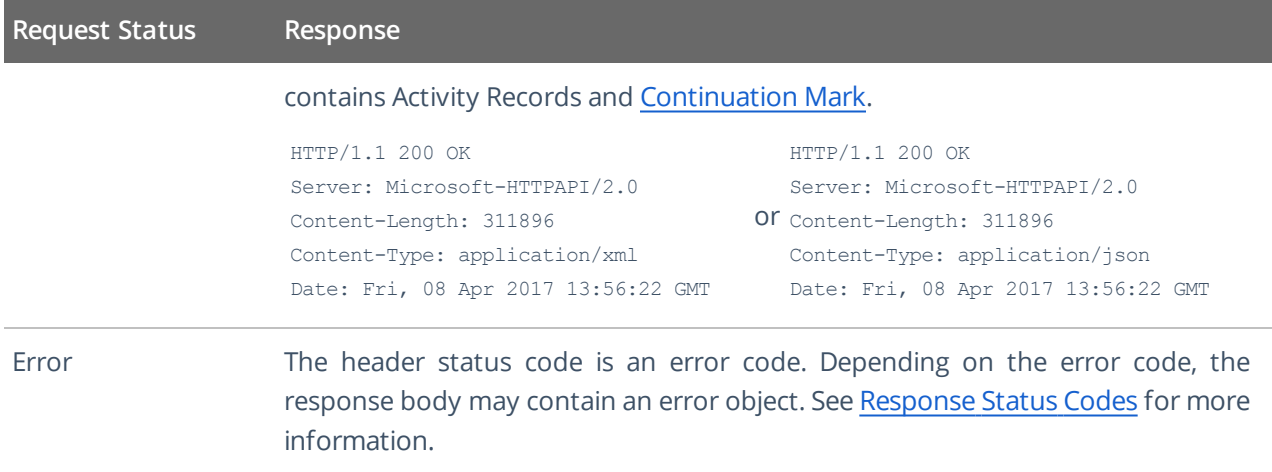

### <span id="page-14-0"></span>**6.4. Usage Example—Retrieve All Activity Records**

This example describes how to retrieve all Activity Records from the Audit Database.

1. Send a GET request. For example:

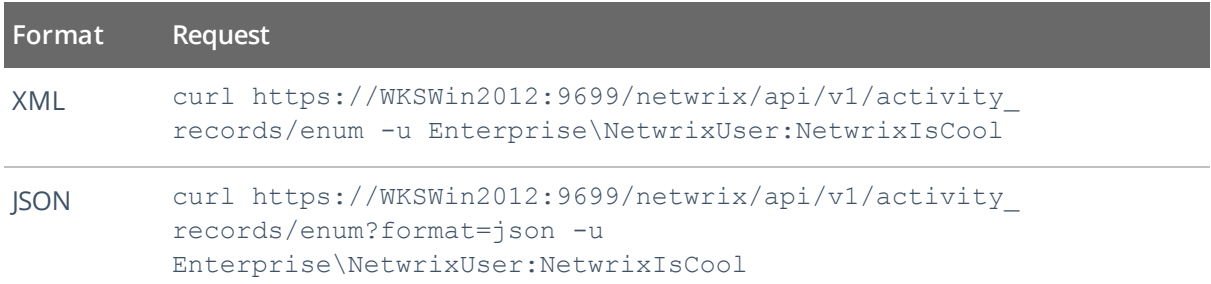

2. Receive the response. Activity Records are retrieved according to the account's delegated scope. Below is an example of a successful GET request. The status is **200 OK**. For XML, a response body contains the ActivityRecordList root element with Activity Records and a Continuation mark inside. For JSON, a response body contains the ActivityRecordList array with Activity Records collected in braces {} and a Continuation mark.

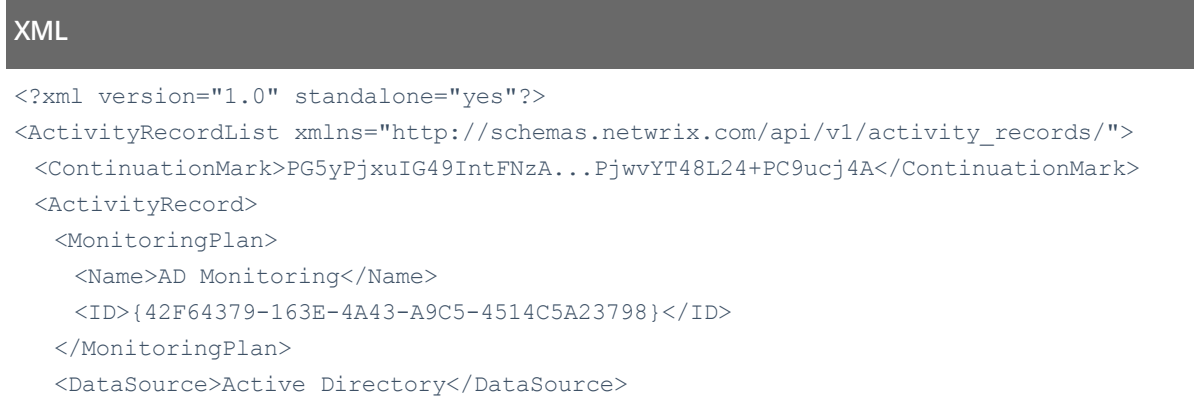

6. Retrieve Activity Records

```
<Item>
    <Name>enterprise.local (Domain)</Name>
  \langle/Item>
  <ObjectType>user</ObjectType>
  <RID>20160215110503420B9451771F5964A9EAC0A5F35307EA155</RID>
  <What>\local\enterprise\Users\Jason Smith</What>
  <Action>Added</Action>
  <When>2017-02-14T15:42:34Z</When>
  <Where>EnterpriseDC1.enterprise.local</Where>
  <Who>ENTERPRISE\Administrator</Who>
  <Workstation>EnterpriseDC1.enterprise.local</Workstation>
 </ActivityRecord>
 <ActivityRecord>...</ActivityRecord>
 <ActivityRecord>...</ActivityRecord>
</ActivityRecordList>
```
#### **JSON**

```
{
 "ActivityRecordList": [
  {
    "Action": "Added",
    "MonitoringPlan" : {
     "ID": "{42F64379-163E-4A43-A9C5-4514C5A23798}",
     "Name": "AD Monitoring"
     },
    "DataSource": "Active Directory",
    "Item": {"Name": "enterprise.local (Domain)"},
    "ObjectType": "user",
    "RID": "20160215110503420B9451771F5964A9EAC0A5F35307EA155",
    "What": "\\local\\enterprise\\Users\\Jason Smith",
    "When": "2017-02-14T15:42:34Z",
    "Where": "EnterpriseDC1.enterprise.local",
    "Who": "ENTERPRISE\\Administrator",
    "Workstation": "EnterpriseDC1.enterprise.local"
  },
  {...},
  {...}
 ],
 "ContinuationMark": "PG5yPjxuIG49IntFNzA...PjwvYT48L24+PC9ucj4A"
}
```
3. Continue retrieving Activity Records. Send a POST request containing this Continuation mark to the same endpoint. See [Continuation](#page-26-1) Mark for more information.

6. Retrieve Activity Records

#### **XML**

```
curl -H "Content-Type: application/xml; Charset=UTF-8"
https://WKSWin2012:9699/netwrix/api/v1/activity_records/enum -u
Enterprise\NetwrixUser:NetwrixIsCool --data-binary
@C:\APIdocs\ContMark.xml
<?xml version="1.0" standalone="yes"?>
<ContinuationMark xmlns="http://schemas.netwrix.com/api/v1/activity_records/">
 PG5yPjxuIG49IntFNzA...PjwvYT48L24+PC9ucj4A+PC9ucj4A
</ContinuationMark>
```
### **JSON**

```
curl -H "Content-Type: application/json; Charset=UTF-8"
https://WKSWin2012:9699/netwrix/api/v1/activity_records/enum?format=json
-u Enterprise\NetwrixUser:NetwrixIsCool --data-binary
@C:\APIdocs\ContMark.json
```
"PG5yPjxuIG49IntFNzA...PjwvYT48L24+PC9ucj4A+PC9ucj4A"

- **NOTE:** Ensure to pass information about transferred data, including Content-Type:application/xml or application/json and encoding. The syntax greatly depends on the tool you use.
- 4. Receive the next response. On success, the status is **200 OK**. For XML, a response body contains the ActivityRecordList root element with next Activity Records and a new Continuation mark inside. For JSON, a response body contains the ActivityRecordSearch array with next Activity Records collected in braces {} and a new Continuation mark.
- 5. Continue retrieving Activity Records. Send POST requests containing new Continuation marks until you receive a **200 OK** response with no Activity Records inside the ActivityRecordList. It means you reached the end of the Audit Database.

<span id="page-17-0"></span>The search functionality in the Netwrix Auditor Integration API reproduces interactive search available in the Netwrix Auditor client. See Netwrix Auditor [Intelligence](https://www.netwrix.com/download/documents/Netwrix_Auditor_User_Guide.pdf) Guide for detailed instruction on how to search and filter audit data.

As the interactive search in the Netwrix Auditor client, this REST API endpoint allows you to retrieve Activity Records matching a certain criteria. You can create your own set of filters in the Search parameters file. [See](#page-29-0) Search Parameters for more [information.](#page-29-0) Activity Records are retrieved according to the account's delegated scope.

### <span id="page-17-1"></span>**7.1. Endpoint**

To retrieve Activity Records matching a certain criteria, send a POST request containing search parameters (also may include a Continuation mark). See Search Parameters for more [information.](#page-29-0)

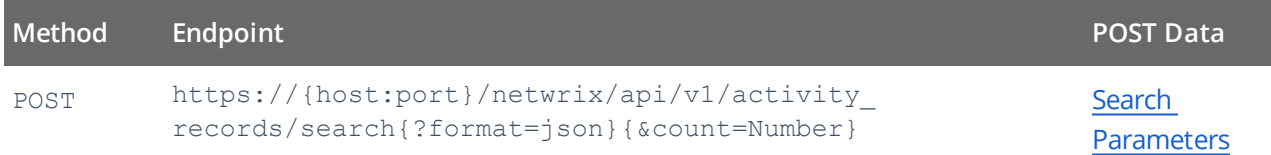

### <span id="page-17-2"></span>**7.2. Request Parameters**

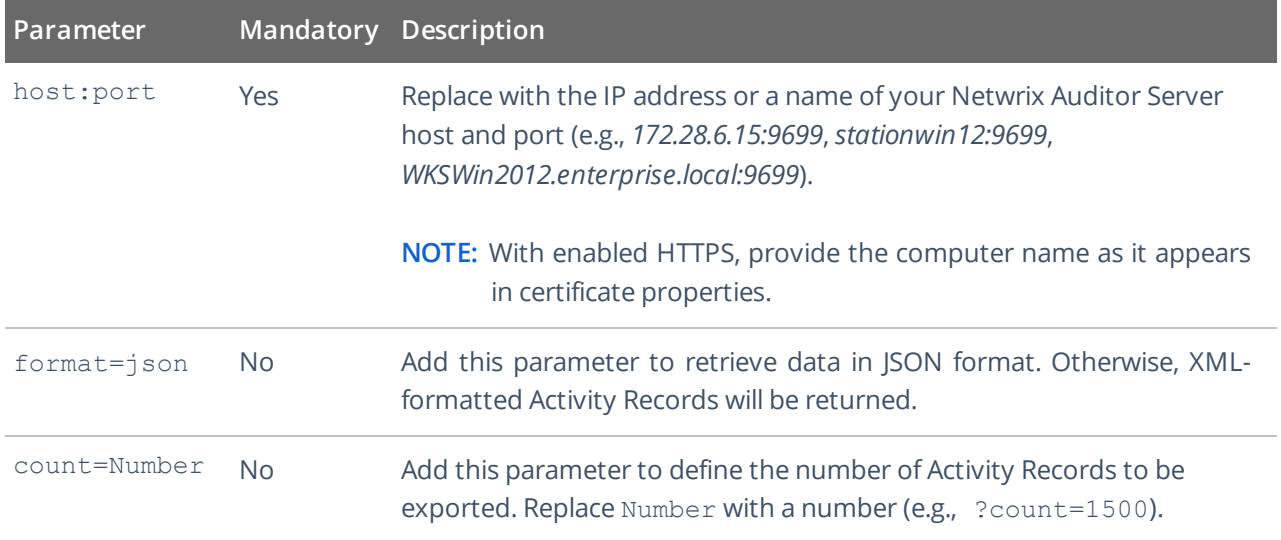

**NOTE:** Optional parameters (format and count) can be provided in any order. The first parameter must start with **?**, others are joined with **&**, no spaces required (e.g., ?format=json&count=1500).

### <span id="page-18-0"></span>**7.3. Response**

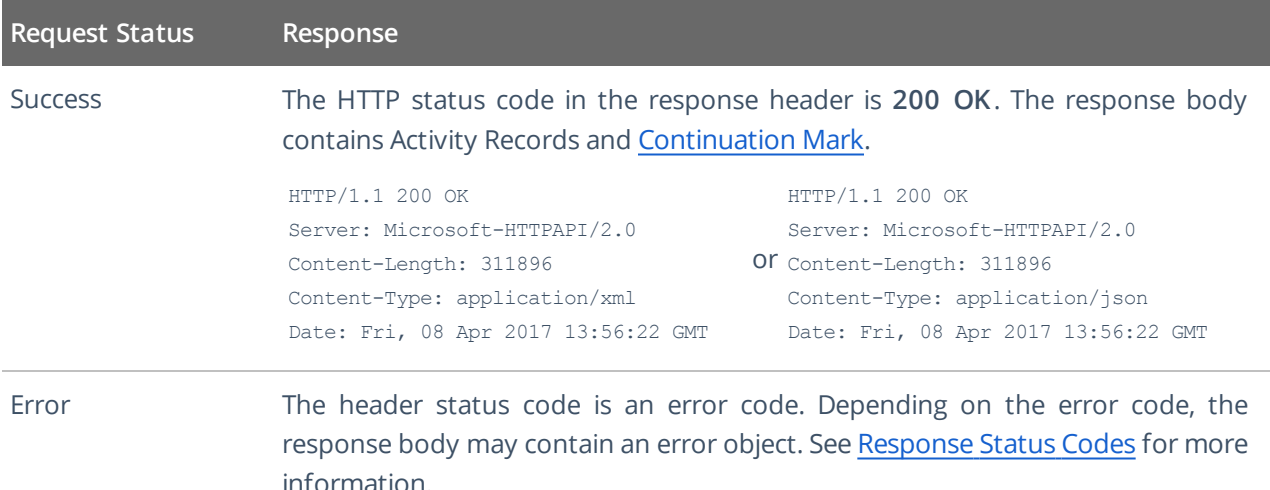

## <span id="page-18-1"></span>**7.4. Usage Example—Retrieve All Activity Records Matching Search Criteria**

This example describes how to retrieve all Activity Records matching search criteria.

1. Send a POST request containing search parameters. See Search Parameters for more [information.](#page-29-0)

For example, this request retrieves Activity Records where administrator added new objects to the Active Directory domain. Groups and group policies are not taken into account. Changes could only occur between September 16, 2016 and March 16, 2017.

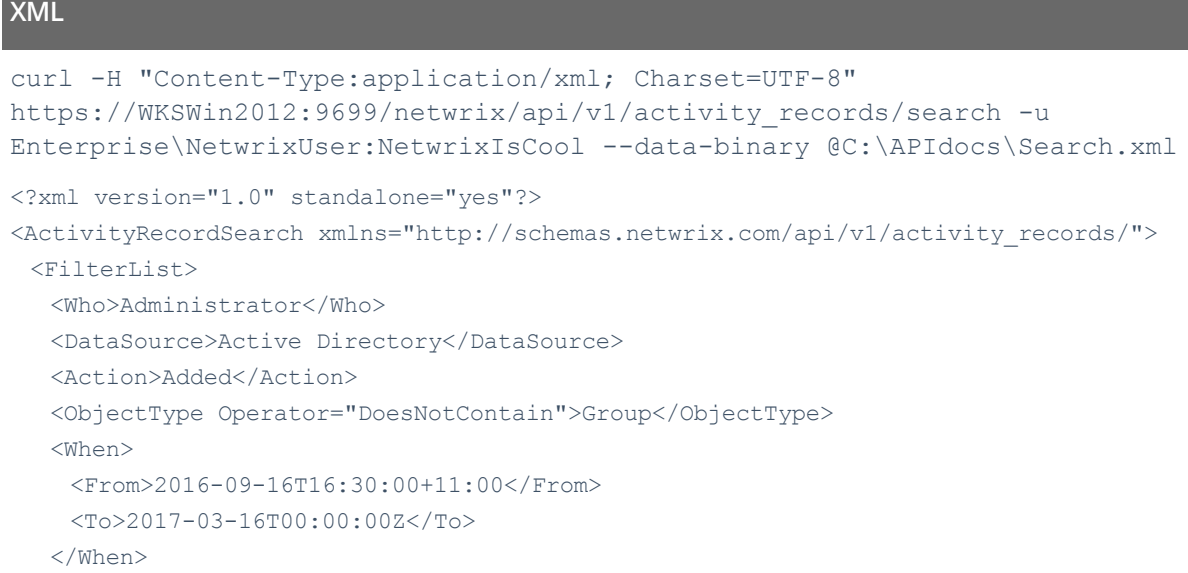

</FilterList>

</ActivityRecordSearch>

#### **JSON**

```
curl -H "Content-Type:application/json; Charset=UTF-8"
https://WKSWin2012:9699/netwrix/api/v1/activity_records/
search?format=json -u Enterprise\NetwrixUser:NetwrixIsCool --data-binary
@C:\APIdocs\Search.json
{
 "FilterList": {
  "Who": "Administrator",
  "DataSource": "Active Directory",
  "Action": "Added",
  "ObjectType": { "DoesNotContain": "Group"},
  "When": {
   "From": "2016-09-16T16:30:00+11:00",
   "To": "2017-03-16T00:00:00Z"
  }
 }
}
```
**NOTE:** Ensure to pass information about transferred data, including Content-Type:application/xml or application/json and encoding. The syntax greatly depends on the tool you use.

2. Receive the response. Activity Records are retrieved according to the account's delegated scope. Below is an example of a successful search request. The status is **200 OK**. For XML, a response body contains the ActivityRecordList root element with Activity Records matching filter criteria and a Continuation mark inside. For JSON, a response body contains the ActivityRecordList array with Activity Records matching filter criteria and collected in braces {}, and a Continuation mark.

#### **XML**

```
<?xml version="1.0" standalone="yes"?>
<ActivityRecordList xmlns="http://schemas.netwrix.com/api/v1/activity_records/">
 <ContinuationMark>PG5yPjxuIG49IntFNzA...PjwvYT48L24+PC9ucj4A</ContinuationMark>
 <ActivityRecord>
  <MonitoringPlan>
    <Name>AD Monitoring</Name>
    <ID>{42F64379-163E-4A43-A9C5-4514C5A23798}</ID>
  </MonitoringPlan>
  <DataSource>Active Directory</DataSource>
  <Item>
    <Name>enterprise.local (Domain)</Name>
  \langle/Item>
```

```
<ObjectType>user</ObjectType>
 <RID>20160215110503420B9451771F5964A9EAC0A5F35307EA155</RID>
 <What>\local\enterprise\Users\Jason Smith</What>
 <Action>Added</Action>
 <When>2017-02-14T15:42:34Z</When>
 <Where>EnterpriseDC1.enterprise.local</Where>
 <Who>ENTERPRISE\Administrator</Who>
 <Workstation>EnterpriseDC1.enterprise.local</Workstation>
</ActivityRecord>
<ActivityRecord>...</ActivityRecord>
<ActivityRecord>...</ActivityRecord>
```

```
</ActivityRecordList>
```
#### **JSON**

```
{
 "ActivityRecordList": [
   {
    "Action": "Added",
    "MonitoringPlan" : {
     "ID": "{42F64379-163E-4A43-A9C5-4514C5A23798}",
     "Name": "AD Monitoring"
     },
    "DataSource": "Active Directory",
    "Item": {"Name": "enterprise.local (Domain)"},
    "ObjectType": "user",
    "RID": "20160215110503420B9451771F5964A9EAC0A5F35307EA155",
    "What": "\\local\\enterprise\\Users\\Jason Smith",
    "When": "2017-02-14T15:42:34Z",
    "Where": "EnterpriseDC1.enterprise.local",
    "Who": "ENTERPRISE\\Administrator",
    "Workstation": "EnterpriseDC1.enterprise.local"
  },
  {...},
  {...}
 \frac{1}{\sqrt{2}}"ContinuationMark": "PG5yPjxuIG49IntFNzA...PjwvYT48L24+PC9ucj4A"
```
3. Continue retrieving Activity Records. Send a POST request containing your search parameters and this Continuation mark to the same endpoint. See [Continuation](#page-26-1) Mark for more information.

#### **XML**

}

```
curl -H "Content-Type:application/xml; Charset=UTF-8"
https://WKSWin2012:9699/netwrix/api/v1/activity_records/search -u
Enterprise\NetwrixUser:NetwrixIsCool --data-binary @C:\APIdocs\Search.xml
```

```
<?xml version="1.0" standalone="yes"?>
<ActivityRecordSearch xmlns="http://schemas.netwrix.com/api/v1/activity_records/">
 <ContinuationMark>PG5yPjxuIG49IntFNzA...PjwvYT48L24+PC9ucj4A+PC9ucj4A</Continuatio
 nMark>
 <FilterList>
  <Who>Administrator</Who>
  <DataSource>Active Directory</DataSource>
  <Action>Added</Action>
  <ObjectType Operator="DoesNotContain">Group</ObjectType>
  <When>
    <From>2016-09-16T16:30:00+11:00</From>
    <To>2017-03-16T00:00:00Z</To>
  </When>
 </FilterList>
</ActivityRecordSearch>
```
#### **JSON**

```
curl -H "Content-Type:application/json; Charset=UTF-8"
https://WKSWin2012:9699/netwrix/api/v1/activity_
records/search?format=json -u Enterprise\NetwrixUser:NetwrixIsCool --
data-binary @C:\APIdocs\Search.json
{
 "ContinuationMark": "PG5yPjxuIG49IntFNzA...PjwvYT48L24+PC9ucj4A+PC9ucj4A",
 "FilterList": {
  "Who": "Administrator",
  "DataSource": "Active Directory",
  "Action": "Added",
  "ObjectType": { "DoesNotContain": "Group"},
  "When": {
   "From": "2016-09-16T16:30:00+11:00",
    "To": "2017-03-16T00:00:00Z"
  }
 }
}
```
- **NOTE:** Ensure to pass information about transferred data, including Content-Type:application/xml or application/json and encoding. The syntax greatly depends on the tool you use.
- 4. Receive the next response. On success, the status is **200 OK**. For XML, a response body contains the ActivityRecordList root element with next Activity Records and a new Continuation mark inside. For JSON, a response body contains the ActivityRecordSearch array with next Activity Records collected in braces {} and a new Continuation mark.
- 5. Continue retrieving Activity Records. Send POST requests containing your search parameters with new Continuation marks until you receive a **200 OK** response with no Activity Records inside the ActivityRecordList. It means you retrieved all Activity Records matching your search criteria.

# <span id="page-22-0"></span>**8. Write Activity Records**

## <span id="page-22-1"></span>**8.1. Endpoint**

Write data to the Audit Database and to the Long-Term Archive. By default, all imported data is written to a special **Netwrix\_Auditor\_API** database and recognized as the **Netwrix API** data source. This data is not associated with any monitoring plan in the product. You can associate Activity Records with a plan, in this case data will be written to a database linked to this plan. Make sure the plan you specify is already created in Netwrix Auditor, the **Netwrix API** data source is added to the plan and enabled for monitoring.

To feed data, send a POST request containing Activity Records. The user sending a request must be assigned the **Contributor** role in Netwrix Auditor. After feeding data to the Audit Database it will become available for search in the Netwrix Auditor client and through [/netwrix/api/v1/activity\\_records/search](#page-17-0) and [/netwrix/api/v1/activity\\_records/enum](#page-13-0) endpoints.

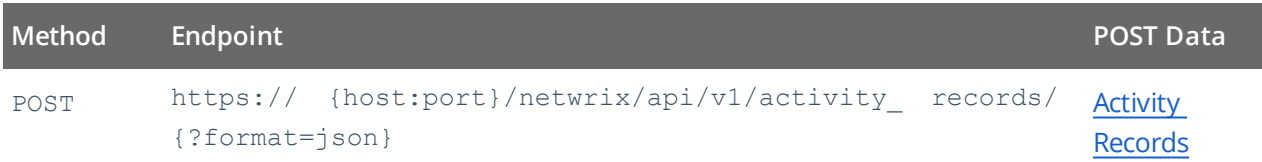

<span id="page-22-2"></span>**NOTE:** Netwrix recommends limiting the input Activity Records file to 50MB and maximum 1,000 Activity Records.

## **8.2. Request Parameters**

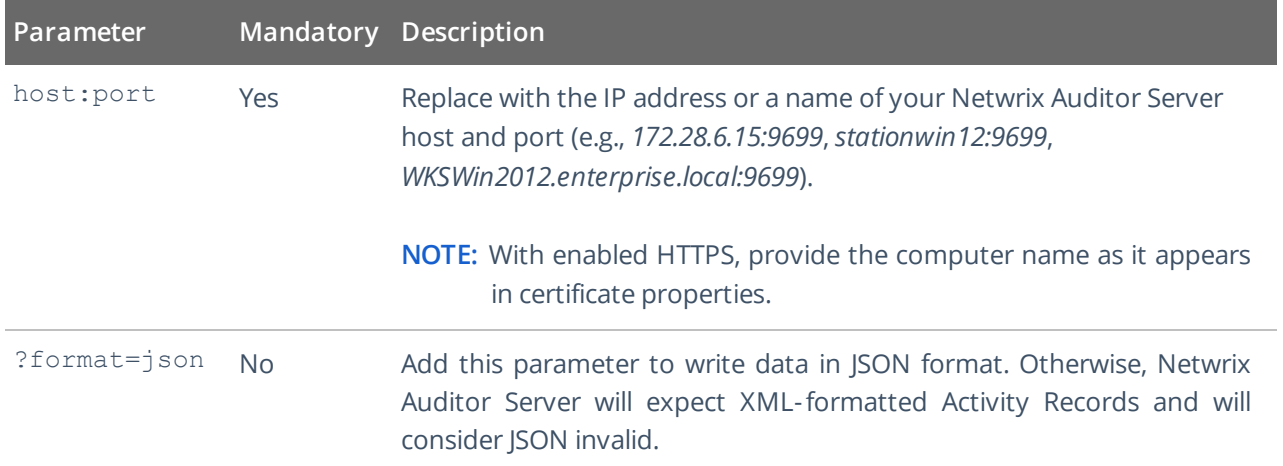

### <span id="page-23-0"></span>**8.3. Response**

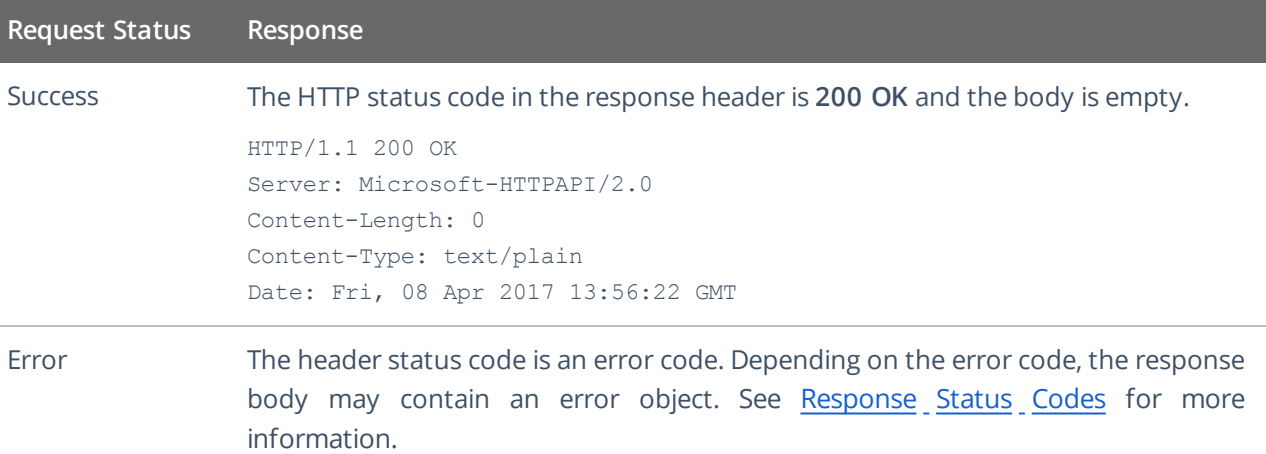

### <span id="page-23-1"></span>**8.4. Usage Example—Write Data**

This example describes how to feed Activity Records to the Audit Database.

1. Send a POST request containing Activity Records. See **Activity Records** for more [information.](#page-45-0) For example:

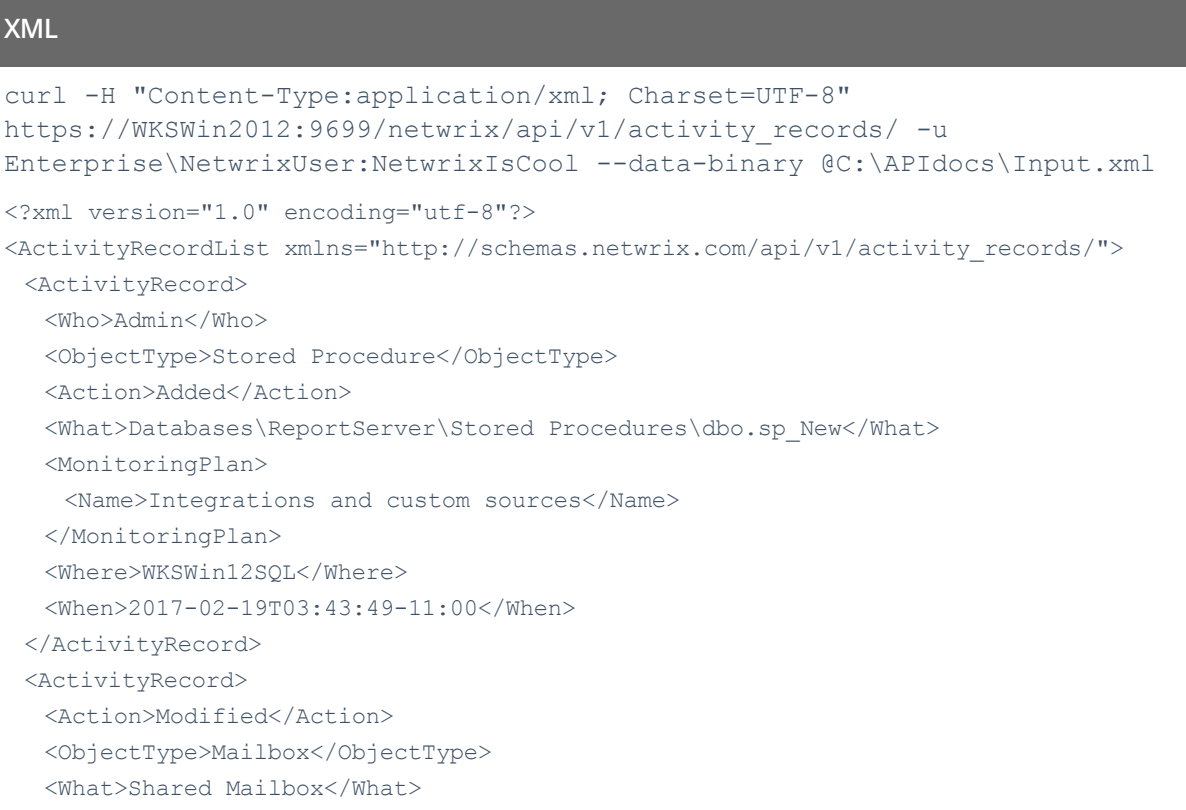

8. Write Activity Records

```
<When>2017-02-10T14:46:00Z</When>
  <Where>BLUPR05MB1940</Where>
  <Who>admin@enterprise.onmicrosoft.com</Who>
  <DetailList>
    <Detail>
     <PropertyName>Custom_Attribute</PropertyName>
     <Before>1</Before>
     <After>2</After>
    </Detail>
  </DetailList>
 </ActivityRecord>
</ActivityRecordList>
```
#### **JSON**

```
curl -H "Content-Type:application/json; Charset=UTF-8"
https://WKSWin2012:9699/netwrix/api/v1/activity_records/?format=json -u
Enterprise\NetwrixUser:NetwrixIsCool --data-binary @C:\APIdocs\Input.json
```

```
[
 {
  "Who": "Admin",
  "ObjectType": "Stored Procedure",
  "Action": "Added",
  "MonitoringPlan": {"Name": "Integrations and custom sources"},
   "What": "Databases\\ReportServer\\Stored Procedures\\dbo.sp_New",
  "Where": "WKSWin12SQL",
  "When": "2017-02-19T03:43:49-11:00"
 },
 {
  "Action": "Modified",
  "ObjectType": "Mailbox",
  "What": "Shared Mailbox",
  "When": "2017-02-10T14:46:00Z",
  "Where": "BLUPR05MB1940",
  "Who": "admin@enterprise.onmicrosoft.com",
   "DetailList": [
    {
     "PropertyName": "Custom_Attribute",
     "Before": "1",
     "After": "2"
    }
  ]
 }
]
```
**NOTE:** Ensure to pass information about transferred data, including Content-Type:application/xml or application/json and encoding. The syntax greatly depends on the tool you use.

8. Write Activity Records

2. Receive the response. Below is an example of a successful write request. The status is **200 OK** and the body is empty.

```
HTTP/1.1 200 OK
Server: Microsoft-HTTPAPI/2.0
Content-Length: 0
Content-Type: text/plain
Date: Fri, 08 Apr 2017 13:56:22 GMT
```
- 3. Send more POST requests containing Activity Records if necessary.
- 4. Check that posted data is now available in the Audit Database. Run a search request to [/netwrix/api/v1/activity\\_records/search](#page-17-0) endpoint or use interactive search in the Netwrix Auditor client. For example:

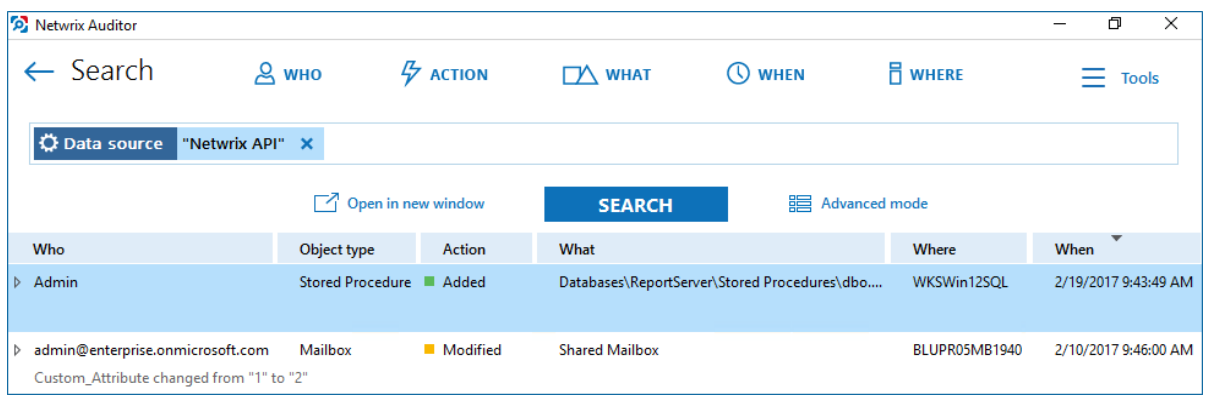

**NOTE:** For input Activity Records, the data source in set to **Netwrix API**.

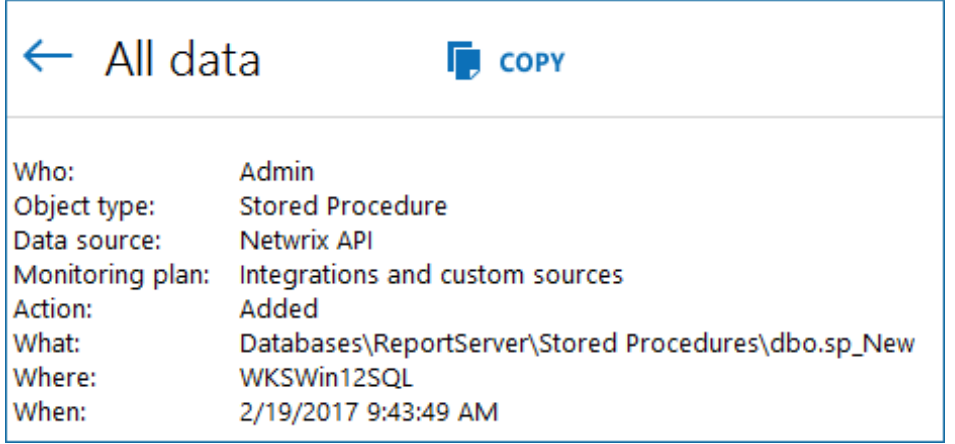

## <span id="page-26-0"></span>**9. Post Data**

While running requests to Netwrix Auditor Integration API endpoints, you will need to post data, e.g., a Continuation mark in order to continue retrieving Activity Records, Search parameters to find Activity Records matching your search, or Activity Records you want to feed to the Audit Database. Data is sent in the request body and must be formatted according to XML convention and compatible with Netwrixprovided XSD schemas.

In Netwrix Auditor 9.0, Netwrix has updated API schemas. Make sure to check and update your custom scripts and add-ons. See [Compatibility](#page-70-0) Notice for more information.

**NOTE:** The file must be formatted in accordance with XML standard. The following symbols must be replaced with corresponding XML entities: **&** (ampersand), **<** (less than), and **>** (greater than) symbols.

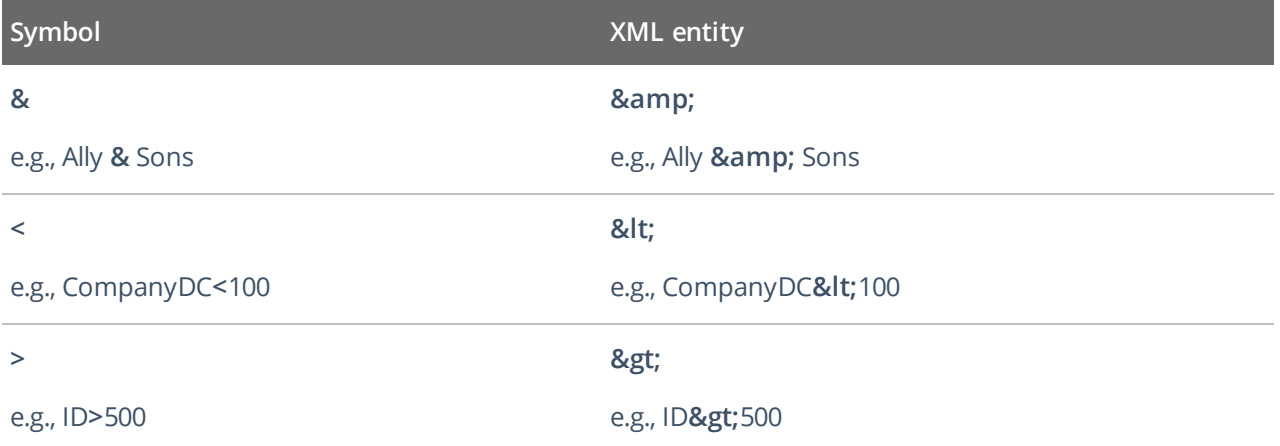

Also, Netwrix allows transferring data in JSON format (organized as name and value pairs). JSON file must be formatted in accordance with JSON specification. Special characters in JSON strings must be preceded with the **\** character: **"** (double quotes), **/** (slash), **\** (backslash). E.g., "**\\**local**\\**enterprise**\\**Users**\\**Jason Smith". Trailing comma is not supported.

Review the following for additional information:

- [Continuation](#page-26-1) Mark
- Search [Parameters](#page-29-0)
- <span id="page-26-1"></span>• Activity [Records](#page-45-0)

### **9.1. Continuation Mark**

When exporting data from the Audit Database, a successful response includes:

- <sup>l</sup> For XML—A <ContinuationMark> inside the <ActivityRecordsList> root element.
- For JSON—An object with the "ContinuationMark" field.

Continuation mark is a checkpoint, use it to retrieve data starting with the next Activity Record.

Send a POST request containing Continuation mark to the following endpoints:

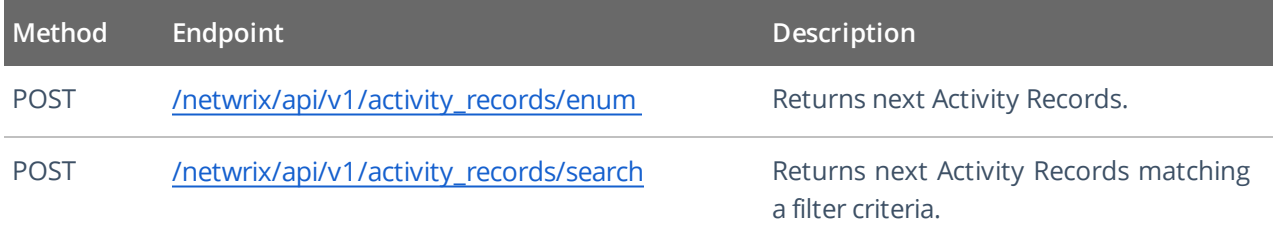

**NOTE:** Ensure to pass information about transferred data, including Content-Type: application/xml or application/json and encoding. The syntax greatly depends on the tool you use.

You can send as many POST requests as you want. A new response returns next Activity Records and a new Continuation mark. Once all the Activity Records are retrieved, you will receive a **200 OK** response with no Activity Records inside the ActivityRecordList root element (XML) or array (JSON).

### <span id="page-27-0"></span>**9.1.1. Schema**

Copy the contents of ContinuationMark to a separate XML or JSON file (e.g., ContMark.xml).

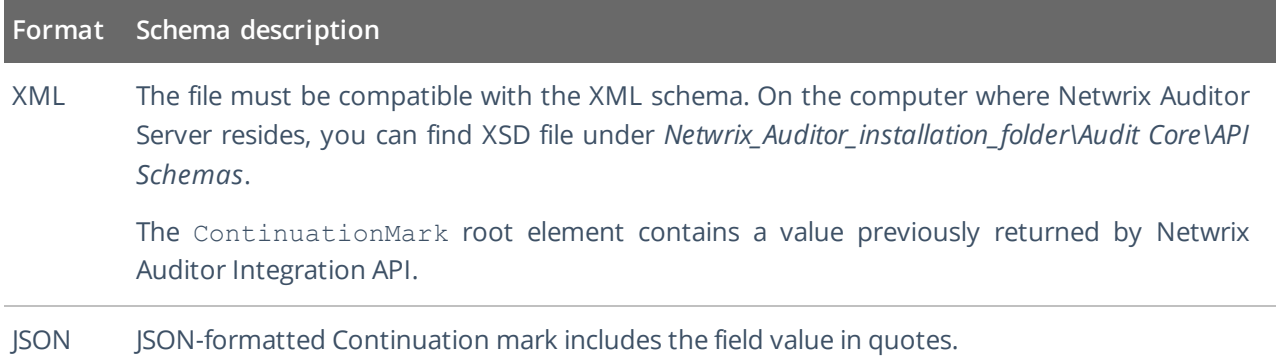

<span id="page-27-1"></span>If you want to retrieve next Activity Records for your search, include the Continuation mark to your Search parameters file. See Search Parameters for more [information.](#page-29-0)

### **9.1.2. Example**

**XML**

[Retrieve](#page-13-0) Activity Records

```
9. Post Data
```

```
<?xml version="1.0" standalone="yes"?>
<ContinuationMark xmlns="http://schemas.netwrix.com/api/v1/activity_records/">
 PG5yPjxuIG49IntFNzA...PjwvYT48L24+PC9ucj4A+PC9ucj4A
</ContinuationMark>
```

```
<?xml version="1.0" standalone="yes"?>
<ActivityRecordSearch xmlns="http://schemas.netwrix.com/api/v1/activity_records/">
 <ContinuationMark>PG5yPjxuIG49IntFNzA...PjwvYT48L24+PC9ucj4A+PC9ucj4A</ContinuationMar
 k><FilterList>
  <Who>Administrator</Who>
  <DataSource>Active Directory</DataSource>
  <Action>Added</Action>
  <ObjectType Operator="DoesNotContain">Group</ObjectType>
  <When>
    <From>2016-09-16T16:30:00+11:00</From>
    <To>2017-03-16T00:00:00Z</To>
  </When>
 </FilterList>
</ActivityRecordSearch>
```
#### **JSON**

#### [Retrieve](#page-13-0) Activity Records

```
"PG5yPjxuIG49IntFNzA...PjwvYT48L24+PC9ucj4A"
```
#### Search Activity [Records](#page-17-0)

```
{
 "ContinuationMark": "PG5yPjxuIG49IntFNzA...PjwvYT48L24+PC9ucj4A+PC9ucj4A",
 "FilterList": {
  "Who": "Administrator",
  "DataSource": "Active Directory",
  "Action": "Added",
  "ObjectType": { "DoesNotContain": "Group"},
  "When": {
   "From": "2016-09-16T16:30:00+11:00",
    "To": "2017-03-16T00:00:00Z"
  }
 }
}
```
### <span id="page-29-0"></span>**9.2. Search Parameters**

Send the search parameters in the POST request body to narrow down the search results returned by the [/netwrix/api/v1/activity\\_records/search](#page-17-0) endpoint. The Search parameters file includes one or more filters with operators and values (e.g., to find entries where *data source* is *SharePoint*); it may also contain a [Continuation](#page-26-1) Mark. Generally, the Search parameters file looks similar to the following:

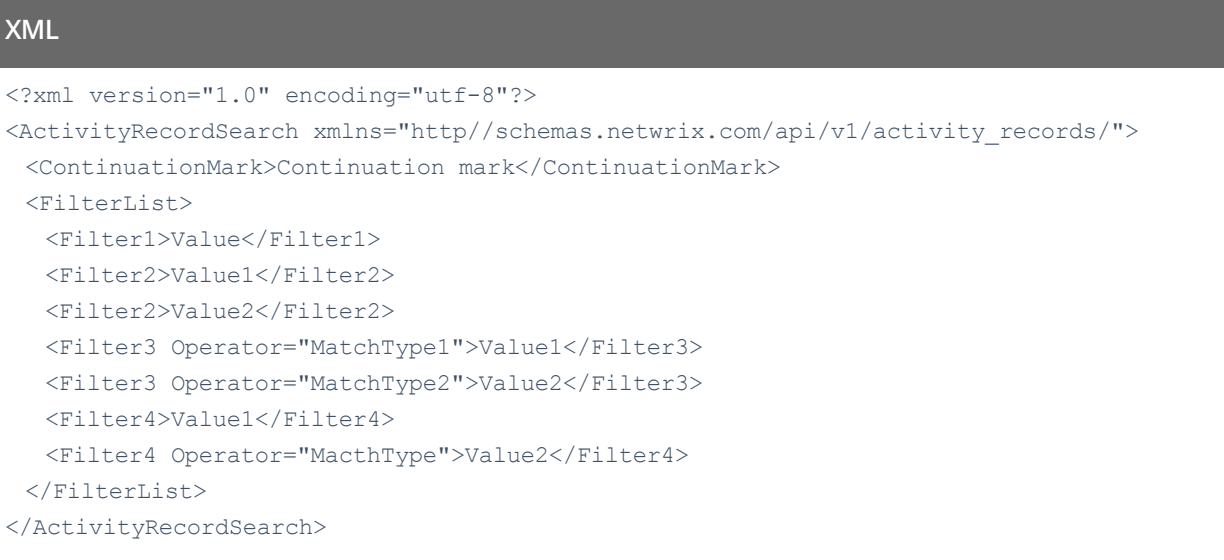

### **JSON**

```
{
 "ContinuationMark": "Continuation Mark",
 "FilterList": {
  "Filter1": "Value",
  "Filter2": [ "Value1", "Value2" ],
  "Filter3": {
  "MatchType1": "Value1",
  "MatchType2": "Value2"
  },
  "Filter4": [ "Value1", { "MatchType": "Value2" } ]
 }
}
```
**NOTE:** Ensure to pass information about transferred data, including Content-Type:application/xml or application/json and encoding. The syntax greatly depends on the tool you use.

### <span id="page-30-0"></span>**9.2.1. Schema**

#### **Format Schema description**

XML The file must be compatible with the XML schema. On the computer where Netwrix Auditor Server resides, you can find XSD file under *Netwrix\_Auditor\_installation\_folder\Audit Core\API Schemas*.

> The ActivityRecordSearch root element includes the FilterList element with one or more Filter elements inside. The root element may contain a ContinuationMark element.

> Each Filter specified within the FilterList must have a value to search for. The element may also include a modifier—a match type operator.

> **NOTE: minOccurs="0"** indicates that element is optional and may be absent in the Search parameters.

```
<?xml version="1.0" encoding="utf-8"?>
<xs:schema xmlns:xs="http://www.w3.org/2001/XMLSchema"
          targetNamespace="http://schemas.netwrix.com/api/v1/activity_records/"
          xmlns="http://schemas.netwrix.com/api/v1/activity_records/"
          elementFormDefault="qualified">
```
<xs:complexType name="Label"/>

<xs:simpleType name="ActionEnum">...</xs:simpleType>

<xs:complexType name="StringFilter">...</xs:complexType>

<xs:complexType name="StringFilterNVa">...</xs:complexType>

<xs:complexType name="StringFilterNVa">...</xs:complexType>

<xs:complexType name="StringFilterNTe">...</xs:complexType>

<xs:complexType name="StringFilterNVa">...</xs:complexType>

<xs:complexType name="ActionFilter">...</xs:complexType>

<xs:complexType name="DateTimeFilter">...</xs:complexType>

<xs:element name="ActivityRecordS">...</xs:element>

</xs:schema>

JSON The FilterList object includes with one or more Filter entries inside. JSON may contain a ContinuationMark object. Each Filter specified within the FilterList must have a value to search for. The entry may also include a modifier—a match type operator.

Review the following for additional information:

- [Filters](#page-40-0)
- <span id="page-31-0"></span>• [Operators](#page-44-0)

### **9.2.2. Example**

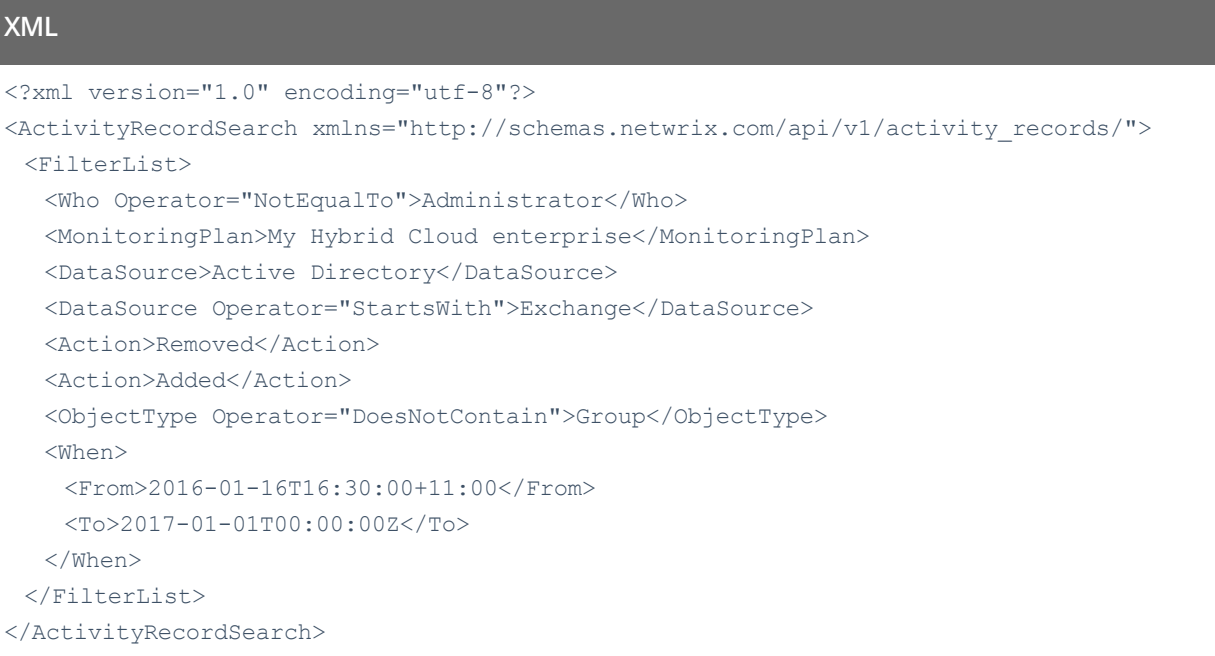

#### **JSON**

```
{
 "FilterList": {
  "Who": { "NotEqualTo": "Administrator" },
  "MonitoringPlan": "My Hybrid Cloud enterprise",
  "DataSource": [ "Active Directory", { "StartsWith": "Exchange" } ],
  "Action": [ "Added", "Removed" ],
  "ObjectType": { "DoesNotContain": "Group" },
  "When": {
   "From": "2016-01-16T16:30:00+11:00",
   "To": "2017-01-01T00:00:00Z"
  }
 }
}
```
### <span id="page-31-1"></span>**9.2.3. Reference for Creating Search Parameters File**

Review this section to learn more about operators and how to apply them to Activity Record filters to create a unique search. You can:

• Add different filters to your search. Search results will be sorted by all selected filters since they work as a logical AND.

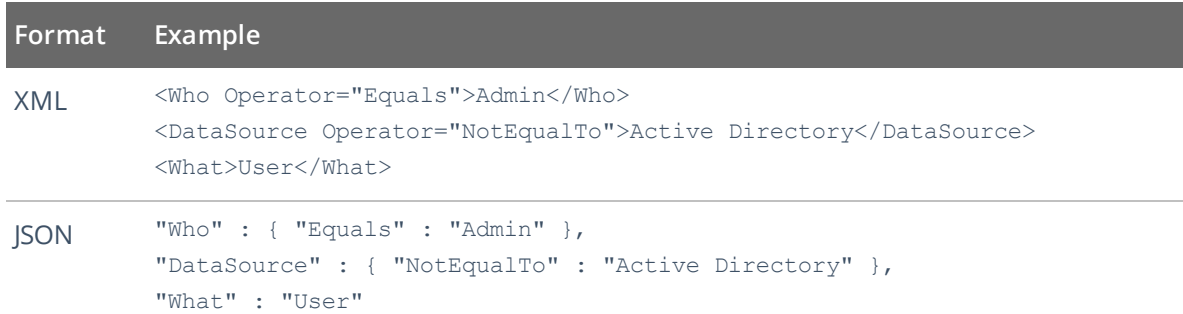

• Specify several values for the same filter. To do this, add two entries one after another.

Entries with **Equals**, **Contains**, **StartsWith**, **EndsWith**, and **InGroup** operators work as a logical OR (Activity Records with either of following values will be returned). Entries with **DoesNotContain** and **NotEqualTo** operators work as a logical AND (Activity Records with neither of the following values will be returned).

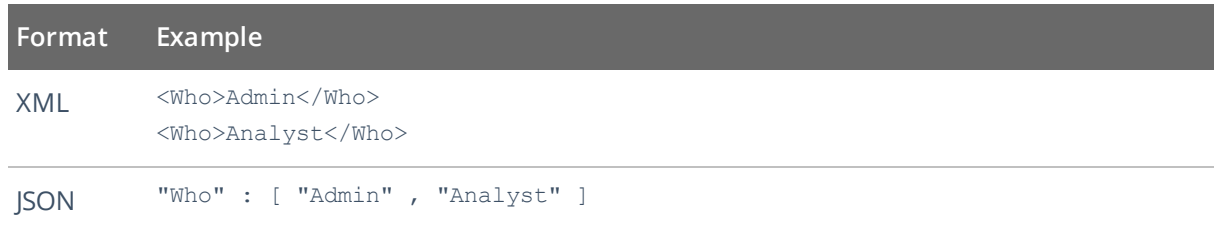

**NOTE:** Use square brackets to add several values for the entry.

Review the following for additional information:

- [Filters](#page-40-0)
- [Operators](#page-44-0)

The table below shows filters and Activity Records matching them.

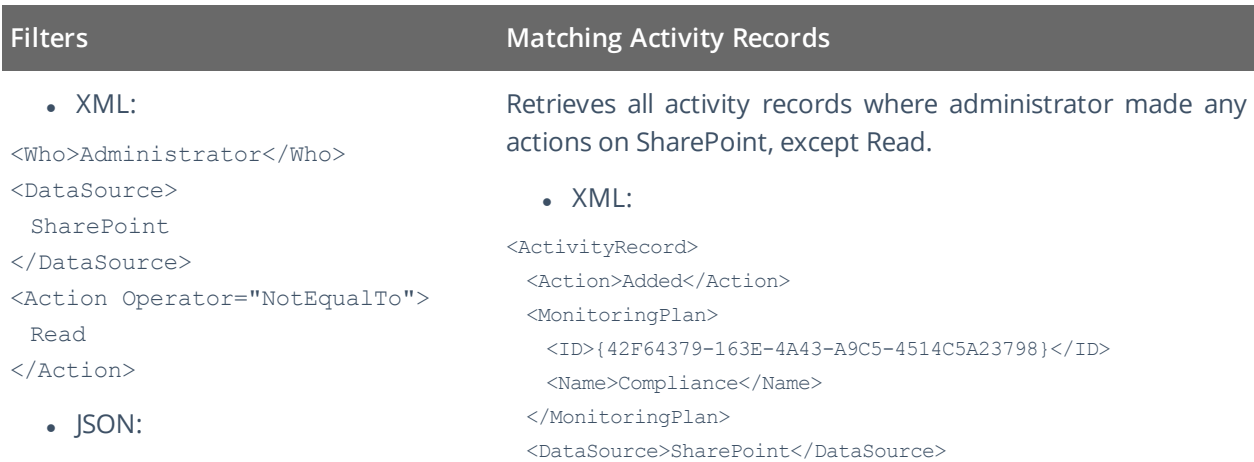

"Who" : "Admin",

### **Filters Matching Activity Records**

#### <Item>

```
"DataSource" : "SharePoint",
"Action" : {
 "NotEqualTo" : "Read"
}
```
<Name>http://demolabsp:8080 (SharePoint farm)</Name>  $\langle$ Item $\rangle$ <ObjectType>List</ObjectType> <RID>20160217093959797091D091D2EAF4A89BF7A1CCC27D158A7</RID> <What>http://demolabsp/lists/Taskslist</What> <When>2017-02-17T09:28:35Z</When> <Where>http://demolabsp</Where> <Who>Enterprise\Administrator</Who> <Workstation>172.28.15.126</Workstation> </ActivityRecord> <ActivityRecord> <Action>Removed</Action> <MonitoringPlan>

<ID>{42F64379-163E-4A43-A9C5-4514C5A23798}</ID>

<Name>Compliance</Name>

</MonitoringPlan>

<DataSource>SharePoint</DataSource>

```
<Item>
```
<Name>http://demolabsp:8080 (SharePoint farm)</Name>

```
\langleItem\rangle
```
<ObjectType>List</ObjectType>

```
<RID>20160217093959797091D091D2EAF4A89BF7A1CCC27D15857</RID>
```
<What>http://demolabsp/lists/Old/Taskslist</What>

<When>2017-02-17T09:28:35Z</When>

<Where>http://demolabsp</Where>

<Who>Enterprise\Administrator</Who>

<Workstation>172.28.15.126</Workstation>

</ActivityRecord>

#### $\bullet$  JSON:

```
{
```
{

```
"Action": "Added",
 "MonitoringPlan": {
   "ID": "{42F64379-163E-4A43-A9C5-4514C5A23798}",
   "Name": "Compliance"
 },
 "DataSource": "SharePoint",
 "Item": {"Name": "http://demolabsp:8080 (SharePoint farm)"},
 "ObjectType" : "List",
 "RID" : "20160217093959797091D091D2EAF4A89BF7A1CCC27D158A7",
 "What" : "http://demolabsp/lists/Taskslist",
 "When" : "2017-02-17T09:28:35Z",
 "Where" : "http://demolabsp",
 "Who" : "Enterprise\\Administrator",
 "Workstation" : "172.28.15.126"
},
```
#### **Filters Matching Activity Records**

```
"Action" : "Removed",
 "MonitoringPlan": {
   "ID": "{42F64379-163E-4A43-A9C5-4514C5A23798}",
   "Name": "Compliance"
 },
 "DataSource": "SharePoint",
 "Item": {"Name": "http://demolabsp:8080 (SharePoint farm)"},
 "ObjectType" : "List",
 "RID": "20160217093959797091D091D2EAF4A89BF7A1CCC27D15857",
 "What" : "http://demolabsp/lists/Old/Taskslist",
 "When" : "2017-02-17T09:28:35Z",
 "Where" : "http://demolabsp",
 "Who" : "Enterprise\\Administrator",
 "Workstation" : "172.28.15.126"
}
```
#### $\bullet$  XML:

<Who>Administrator</Who> <Action>Added</Action>

#### • JSON:

"Who" : "Administrator", "Action" : "Added"

### Retrieves all activity records where administrator added an object within any data source.

#### • XML:

<ActivityRecord> <Action>Added</Action> <MonitoringPlan> <ID>{42F64379-163E-4A43-A9C5-4514C5A23798}</ID> <Name>Compliance</Name> </MonitoringPlan> <DataSource>SharePoint</DataSource> <Item> <Name>http://demolabsp:8080 (SharePoint farm)</Name>  $\langle$ /Item $\rangle$ <ObjectType>List</ObjectType> <RID>20160217093959797091D091D2EAF4A89BF7A1CCC27D158A7</RID> <What>http://demolabsp/lists/Taskslist</What> <When>2017-02-17T09:28:35Z</When> <Where>http://demolabsp</Where> <Who>Enterprise\Administrator</Who> <Workstation>172.28.15.126</Workstation> </ActivityRecord> <ActivityRecord> <Action>Added</Action> <MonitoringPlan> <ID>{42F64379-163E-4A43-A9C5-4514C5A23798}</ID> <Name>Compliance</Name> </MonitoringPlan> <DataSource>Exchange</DataSource> <Item>

<Name>enterprise.local (Domain)</Name>

</Item>

#### **Filters Matching Activity Records**

```
<ObjectType>Mailbox</ObjectType>
 <RID>2016021116354759207E9DDCEEB674986AD30CD3D13F5DEA3</RID>
 <What>Shared Mailbox</What>
 <When>2017-02-10T14:46:00Z</When>
 <Where>eswks.enterprise.local</Where>
 <Who>Enterprise\Administrator</Who>
</ActivityRecord>
  \bullet JSON:
```

```
{
```

```
"Action" : "Added",
 "MonitoringPlan": {
   "ID": "{42F64379-163E-4A43-A9C5-4514C5A23798}",
  "Name": "Compliance"
 },
 "DataSource": "SharePoint",
 "Item": {"Name": "http://demolabsp:8080 (SharePoint farm)"},
 "ObjectType": "List",
 "RID": "20160217093959797091D091D2EAF4A89BF7A1CCC27D158A7",
 "What": "http://demolabsp/lists/Taskslist",
 "When": "2017-02-17T09:28:35Z",
 "Where": "http://demolabsp",
 "Who": "Enterprise\\Administrator",
 "Workstation": "172.28.15.126"
},
{
 "Action" : "Added",
 "MonitoringPlan": {
  "ID": "{42F64379-163E-4A43-A9C5-4514C5A23798}",
   "Name": "Compliance"
 },
 "DataSource" : "Exchange",
 "Item": {"Name": "enterprise.local (Domain)"},
 "ObjectType" : "Mailbox",
 "RID": "2016021116354759207E9DDCEEB674986AD30CD3D13F5DEA3",
 "What": "Shared Mailbox",
 "When": "2017-02-10T14:46:00Z",
 "Where": "eswks.enterprise.local",
 "Who": "Enterprise\\Administrator"
}
```
#### $\bullet$  XML:

<Who>Admin</Who> <Who>Analyst</Who>

 $\bullet$  JSON:

"Who" : [ "Admin" , "Analyst" ]

Retrieves all activity records where admin or analyst made any changes within any data source.

• XML:

<ActivityRecord> <Action>Added</Action> <MonitoringPlan>
```
9. Post Data
```

```
<ID>{42F64379-163E-4A43-A9C5-4514C5A23798}</ID>
   <Name>Compliance</Name>
 </MonitoringPlan>
 <DataSource>File Servers</DataSource>
 <Item>
   <Name>wks.enterprise.local (Computer)</Name>
 \langle/Item\rangle<ObjectType>Folder</ObjectType>
 <RID>2016021116354759207E9DDCEEB674986AD30CD3D13F5DDA3</RID>
 <What>Annual_Reports</What>
 <When>2017-02-10T14:46:00Z</When>
 <Where>wks.enterprise.local</Where>
 <Who>Enterprise\Admin</Who>
</ActivityRecord>
<ActivityRecord>
 <Action>Removed</Action>
 <MonitoringPlan>
   <ID>{42F64379-163E-4A43-A9C5-4514C5A23798}</ID>
   <Name>Compliance</Name>
 </MonitoringPlan>
 <DataSource>Active Directory</DataSource>
 (T+em)<Name>enterprise.local (Domain)</Name>
 \langleItem\rangle<ObjectType>User</ObjectType>
 <RID>2016021116354759207E9DDCEEB674986AD30CD3D13F5DAA3</RID>
 <What>Anna.Smith</What>
 <When>2017-02-10T10:46:00Z</When>
 <Where>dc1.enterprise.local</Where>
 <Who>Enterprise\Analyst</Who>
 <Workstation>172.28.6.15</Workstation>
</ActivityRecord>
  • JSON:
{
```

```
"Action": "Added",
"MonitoringPlan": {
 "ID": "{42F64379-163E-4A43-A9C5-4514C5A23798}",
 "Name": "Compliance"
},
"DataSource" : "File Servers",
"Item": {"Name": "wks.enterprise.local (Computer)"},
"ObjectType": "Folder",
"RID": "2016021116354759207E9DDCEEB674986AD30CD3D13F5DDA3",
"What": "Annual_Reports",
"When": "2017-02-10T14:46:00Z",
"Where": "wks.enterprise.local",
"Who": "Enterprise\\Admin"
```

```
},
{
 "Action": "Removed",
 "MonitoringPlan": {
  "ID": "{42F64379-163E-4A43-A9C5-4514C5A23798}",
   "Name": "Compliance"
 },
 "DataSource": "Active Directory",
 "Item": {"Name": "enterprise.local (Domain)"},
 "ObjectType": "User",
 "RID": "2016021116354759207E9DDCEEB674986AD30CD3D13F5DAA3",
 "What": "Anna.Smith",
 "When": "2017-02-10T10:46:00Z",
 "Where": "dc1.enterprise.local",
 "Who": "Enterprise\\Analyst",
 "Workstation": "172.28.6.15"
}
```
• XML:

#### <When>

```
<LastSevenDays/>
</When>
<When>
 <From>
   2017-01-16T16:30:00Z
 </From>
 <\!\topn>2017-02-01T00:00:00Z
 \langle/To></When>
```
#### • JSON:

```
"When" : [
 {"LastSevenDays" : ""},
 {
  "From" : "2017-01-
  16T16:30:00Z",
  "To" : "2017-02-01T00:00:00Z"
 }
]
```
Retrieves all activity records for all data sources and users within a specified data range:

- January 16, 2017 February 1, 2017
- March 11, 2017  $-$  March 17, 2017 (assume, today is March, 17).

#### . XML:

```
<ActivityRecord>
 <Action>Modified</Action>
 <MonitoringPlna>My Cloud</MonitoringPlan>
 <MonitoringPlan>
   <ID>{42F64379-163E-4A43-A9C5-4514C5A23701}</ID>
   <Name>My Cloud</Name>
 </MonitoringPlan>
 <DataSource>Exchange Online</DataSource>
 <Item>
   <Name>mail@corp.onmicrosoft.com (Office 365 tenant)</Name>
 \langle/Item\rangle<ObjectType>Mailbox</ObjectType>
 <RID>201602170939597970997D56DDA034420B9044249CC15EC5A</RID>
 <What>Shared Mailbox</What>
 <When>2017-03-17T09:37:11Z</When>
 <Where>BLUPR05MB1940</Where>
 <Who>admin@corp.onmicrosoft.com</Who>
</ActivityRecord>
<ActivityRecord>
 <Action>Successful Logon</Action>
```

```
9. Post Data
```

```
<MonitoringPlan>
```

```
<ID>{42F64379-163E-4A43-A9C5-4514C5A23798}</ID>
```

```
<Name>Compliance</Name>
```

```
</MonitoringPlan>
```
<DataSource>Logon Activity</DataSource>

```
<Item>
```
<Name>enterprise.local (Domain)</Name>

```
\langleItem\rangle
```
<ObjectType>Logon</ObjectType>

<RID>20160217093959797091D091D2EAF4A89BF7A1CCC27D158A7</RID>

<What>stationexchange.enterprise.local</What>

<When>2017-02-17T09:28:35Z</When>

<Where>enterprisedc1.enterprise.local</Where>

<Who>ENTERPRISE\Administrator</Who>

<Workstation>stwin12R2.enterprise.local</Workstation>

```
</ActivityRecord>
```
#### $\bullet$  JSON:

```
{
```

```
"Action" : "Modified",
 "MonitoringPlan" : "My Cloud",
 "MonitoringPlan": {
   "ID": "{42F64379-163E-4A43-A9C5-4514C5A23701}",
  "Name": "My Cloud"
 },
 "DataSource": "Exchange Online",
 "Item": {
   "Name": "mail@corp.onmicrosoft.com (Office 365 tenant)"
 },
 "ObjectType" : "Mailbox",
 "RID" : "201602170939597970997D56DDA034420B9044249CC15EC5A",
 "What" : "Shared Mailbox",
 "When" : "2017-03-17T09:37:11Z",
 "Where" : "BLUPR05MB1940",
 "Who" : "admin@corp.onmicrosoft.com"
},
{
 "Action" : "Successful Logon",
 "MonitoringPlan": {
   "ID": "{42F64379-163E-4A43-A9C5-4514C5A23798}",
  "Name": "Compliance"
 },
 "DataSource": "Logon Activity",
 "Item": {"Name": "enterprise.local (Domain)"},
 "ObjectType": "Logon",
 "RID" : "20160217093959797091D091D2EAF4A89BF7A1CCC27D158A7",
 "What" : "stationexchange.enterprise.local",
 "When" : "2017-02-17T09:28:35Z",
```
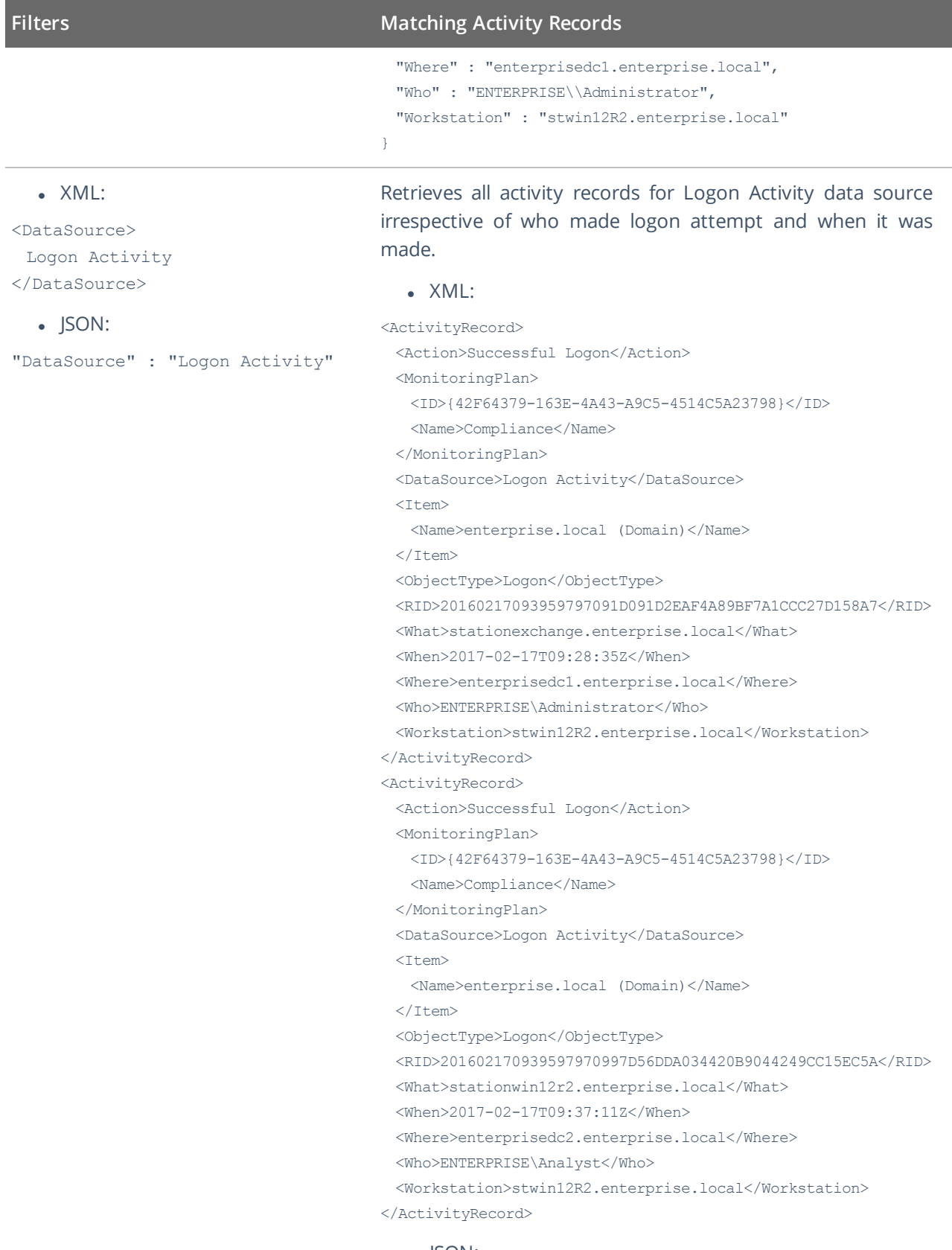

• JSON:

```
{
 "Action" : "Successful Logon",
 "MonitoringPlan": {
   "ID": "{42F64379-163E-4A43-A9C5-4514C5A23798}",
  "Name": "Compliance"
 },
 "DataSource": "Logon Activity",
 "Item": {"Name": "enterprise.local (Domain)"},
 "ObjectType" : "Logon",
 "RID" : "20160217093959797091D091D2EAF4A89BF7A1CCC27D158A7",
 "What" : "stationexchange.enterprise.local",
 "When" : "2017-02-17T09:28:35Z",
 "Where" : "enterprisedc1.enterprise.local",
 "Who" : "ENTERPRISE\\Administrator",
 "Workstation" : "stwin12R2.enterprise.local"
},
{
 "Action" : "Successful Logon",
 "MonitoringPlan": {
   "ID": "{42F64379-163E-4A43-A9C5-4514C5A23798}",
   "Name": "Compliance"
 },
 "DataSource": "Logon Activity",
 "Item": {"Name": "enterprise.local (Domain)"},
 "ObjectType" : "Logon",
 "RID" : "201602170939597970997D56DDA034420B9044249CC15EC5A",
 "What" : "stationwin12r2.enterprise.local",
 "When" : "2017-02-17T09:37:11Z",
 "Where" : "enterprisedc2.enterprise.local",
 "Who" : "ENTERPRISE\\Analyst",
 "Workstation" : "stwin12R2.enterprise.local"
\mathbf{1}
```
### <span id="page-40-0"></span>**9.2.3.1. Filters**

Review the table below to learn more about filters. The filters correspond to Activity Record fields.

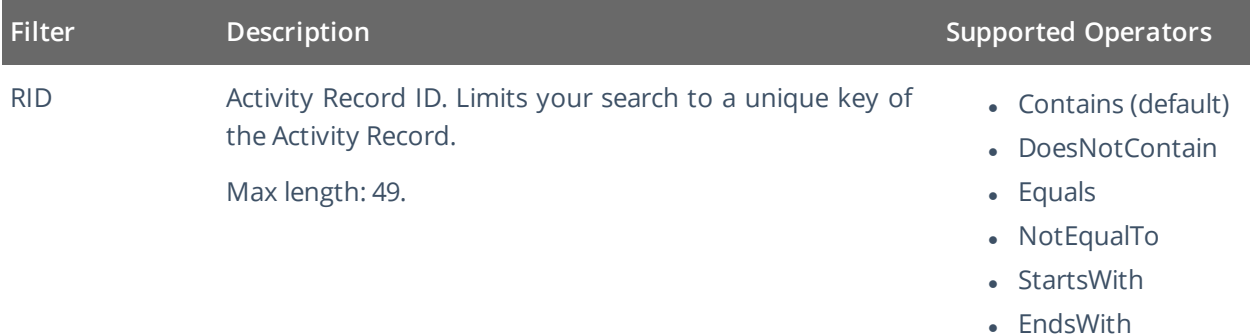

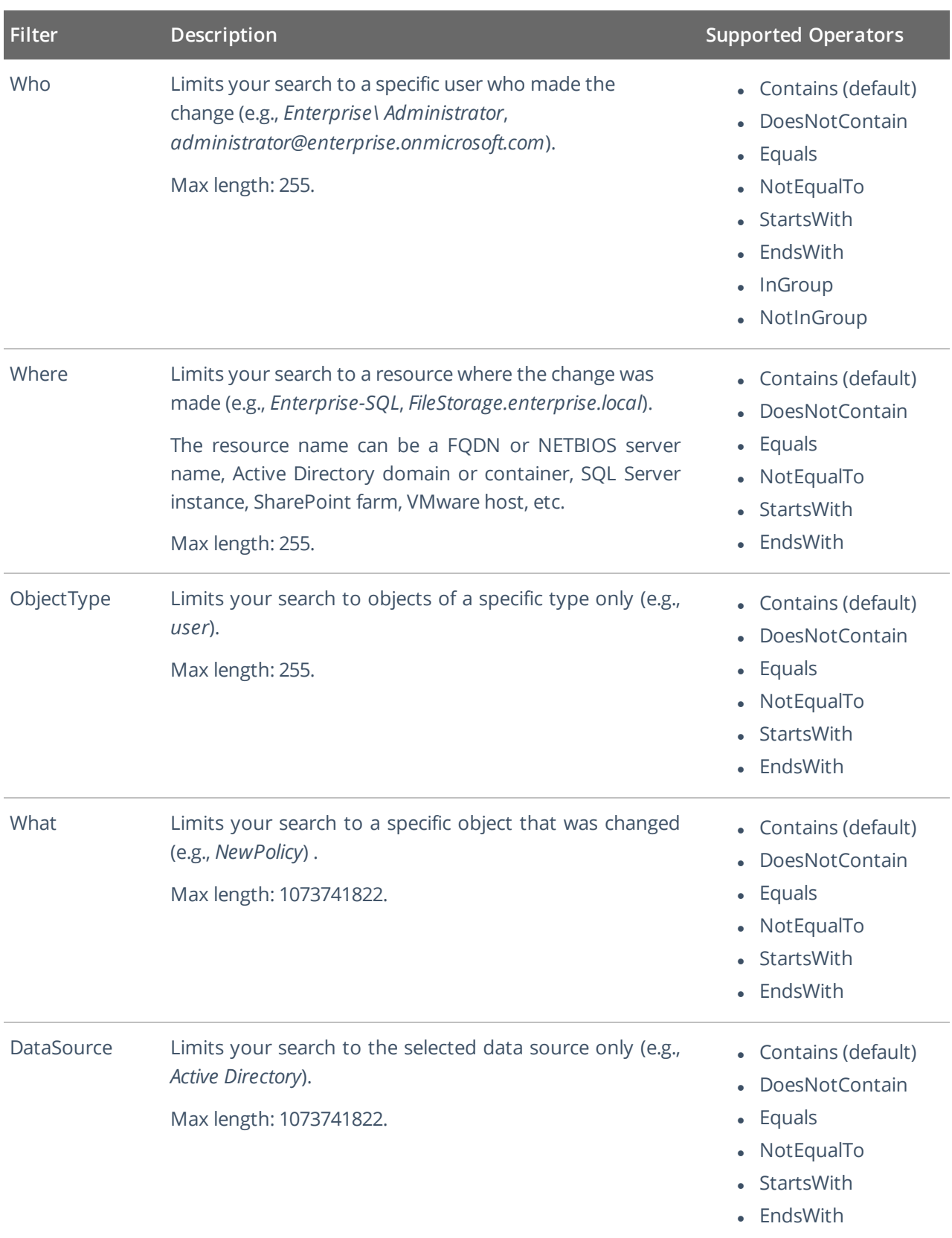

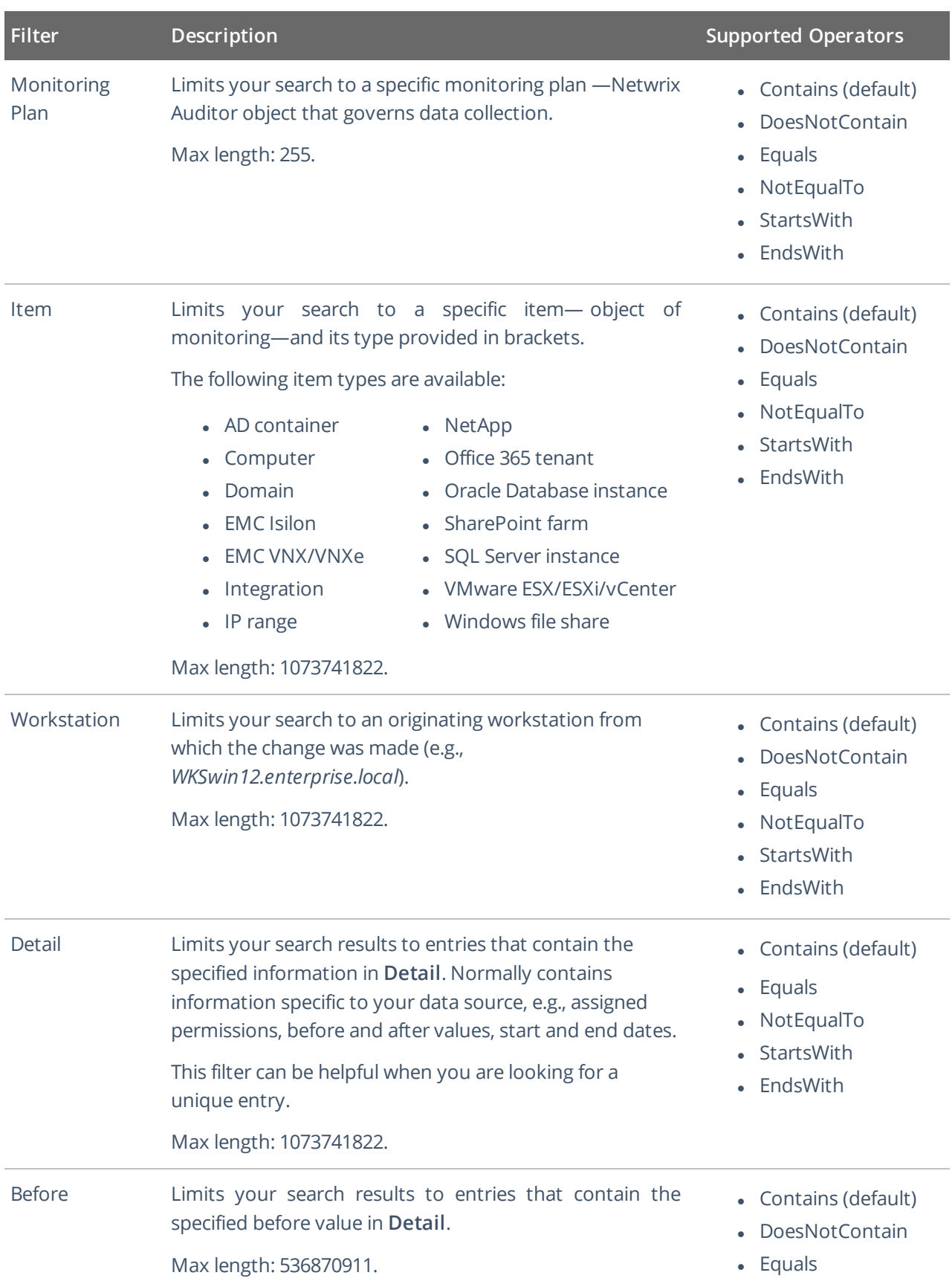

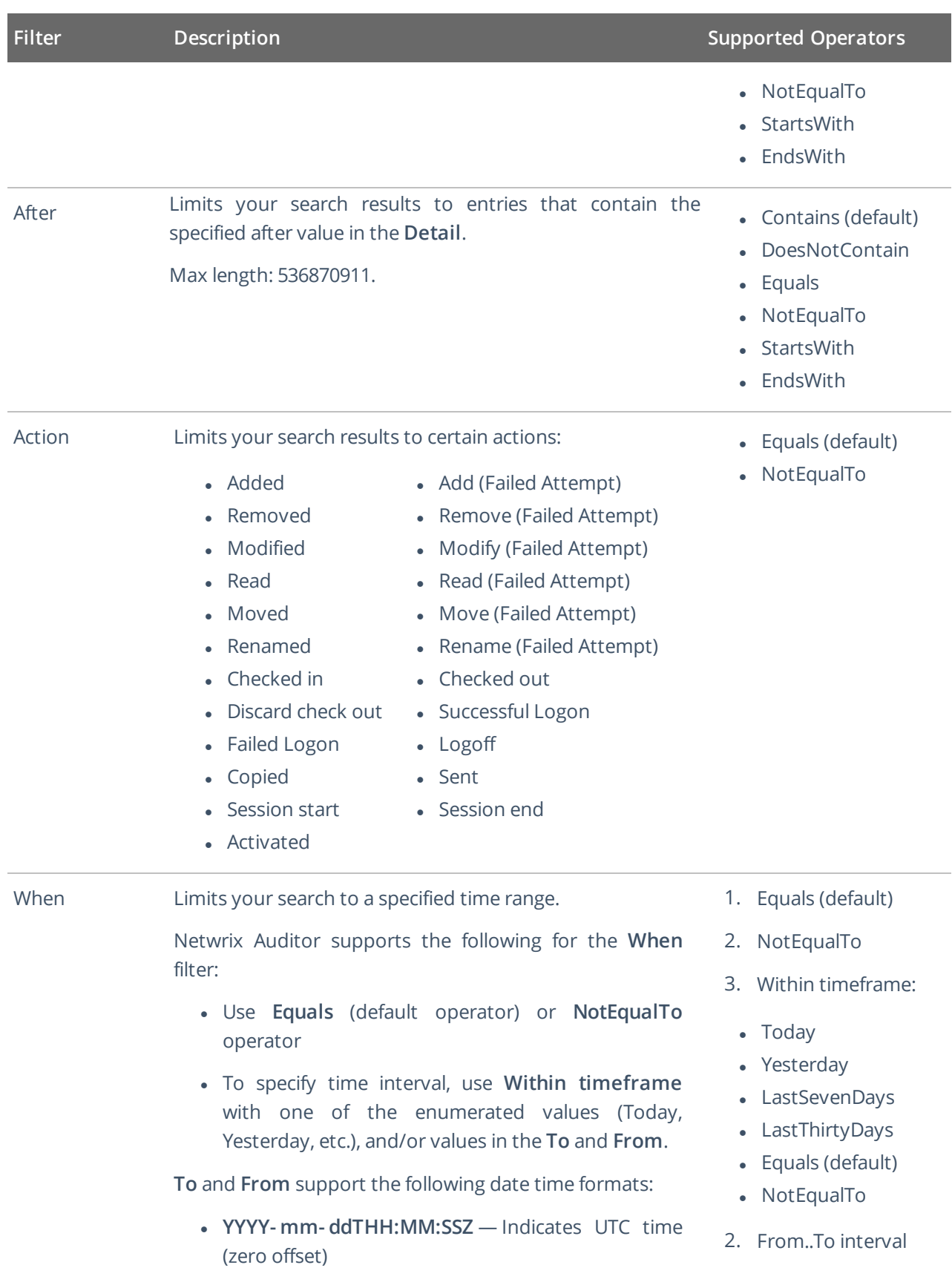

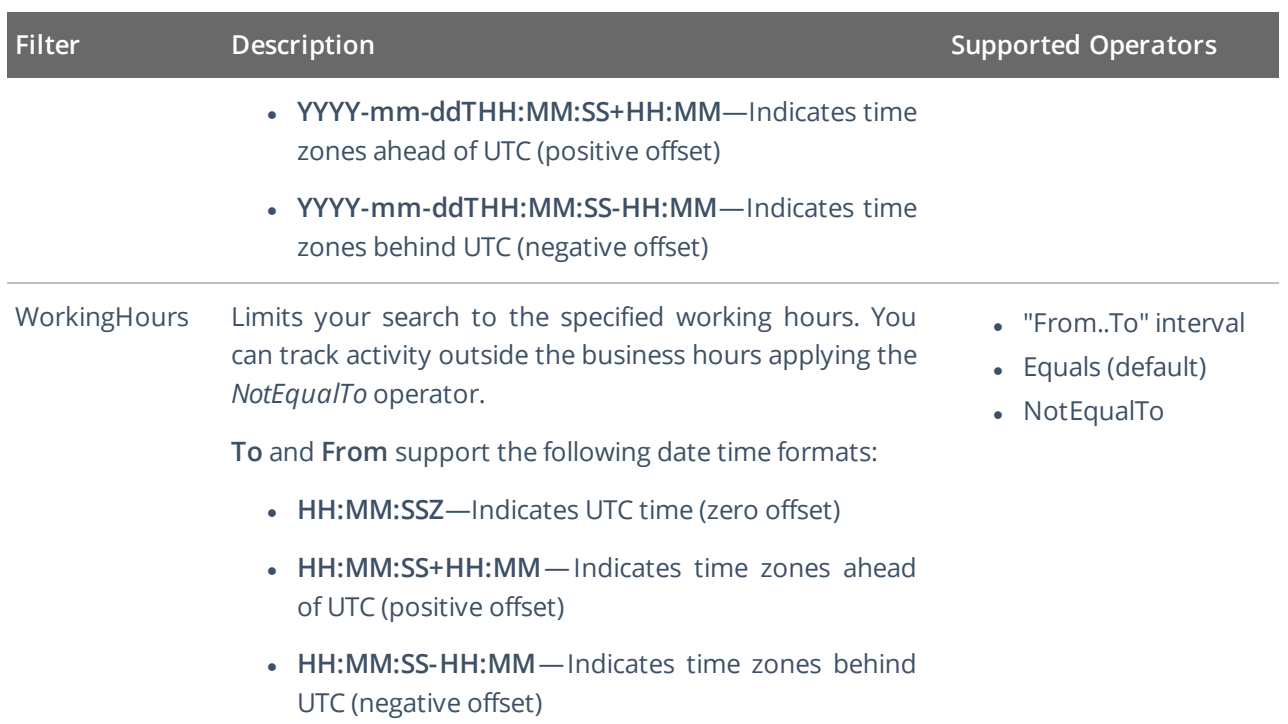

## <span id="page-44-0"></span>**9.2.3.2. Operators**

Review the table below to learn more about operators.

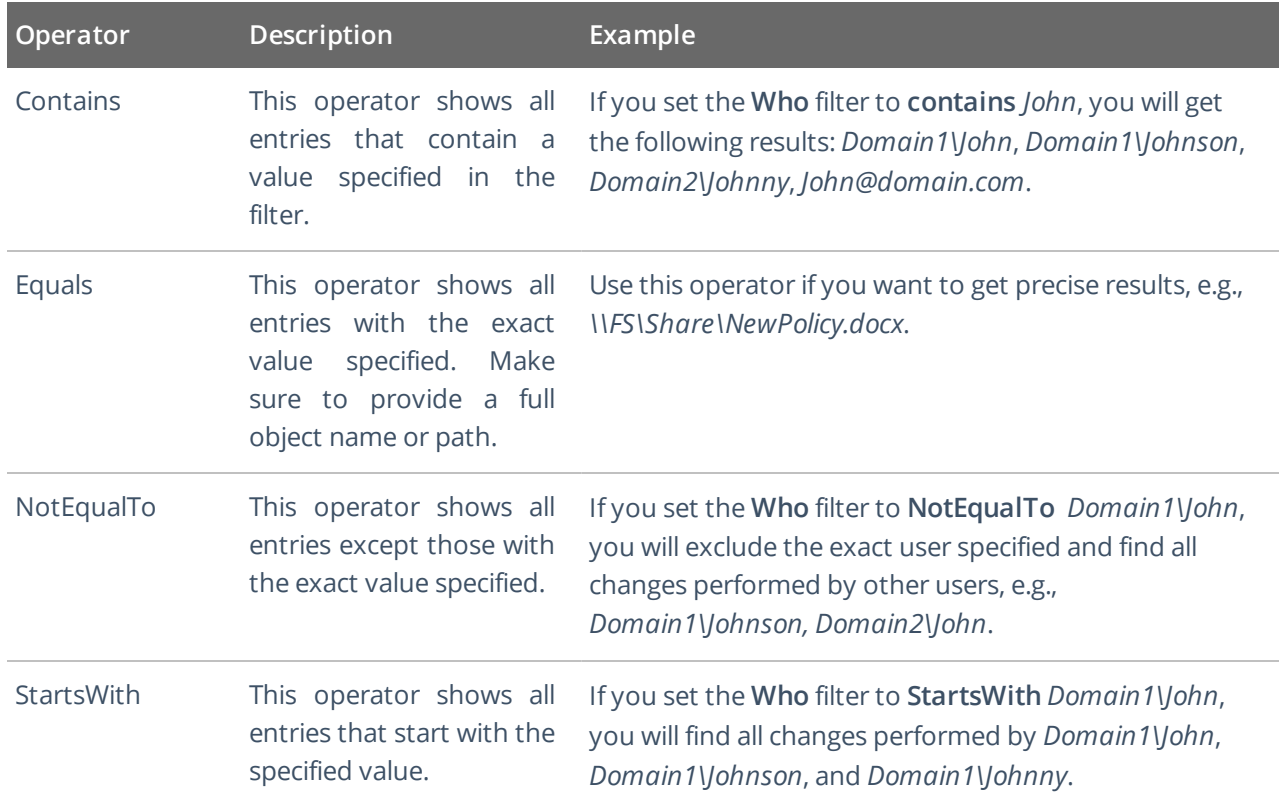

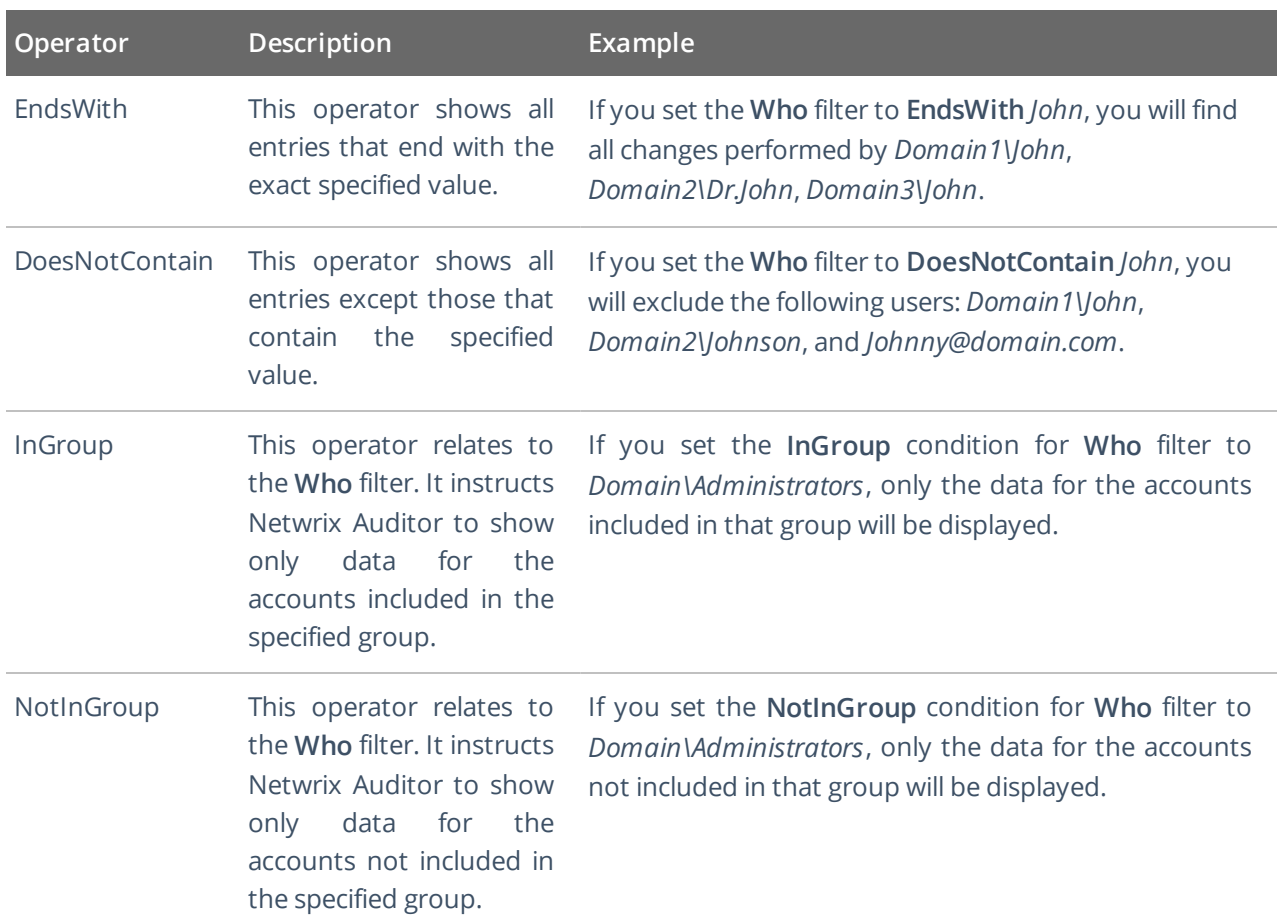

## <span id="page-45-0"></span>**9.3. Activity Records**

In Netwrix terms, one operable chunk of information is called the Activity Record. Netwrix Auditor Integration API processes both XML and JSON Activity Records. The Activity Records have the format similar to the following—the exact schema depends on operation (input or output).

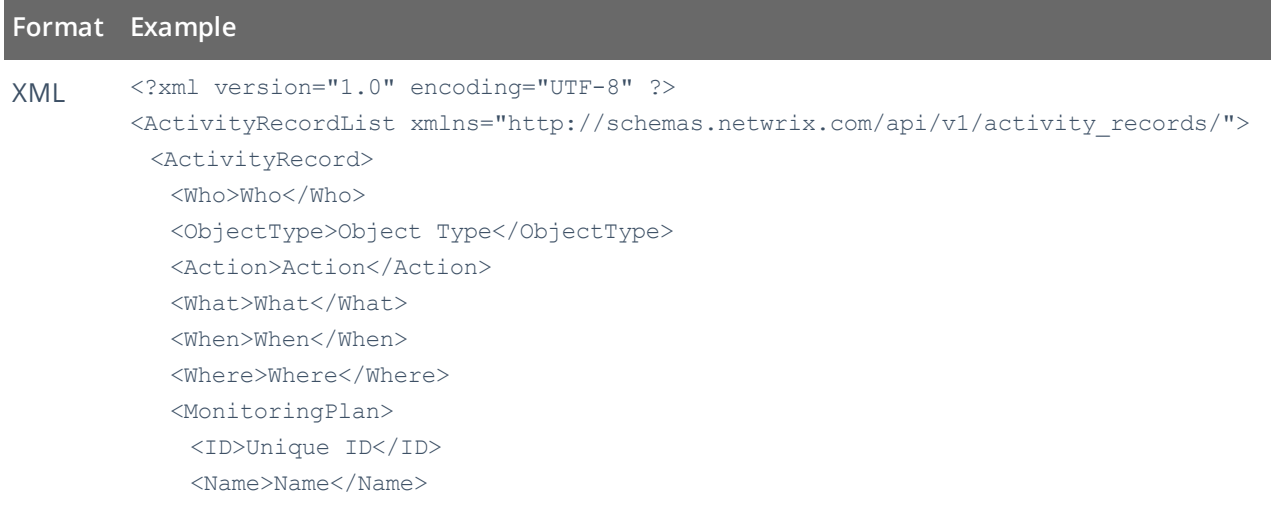

9. Post Data

#### **Format Example**

```
</MonitoringPlan>
  <DataSource>Data source</DataSource>
  <Item>
    <Name>Item name (Item type)</Name>
  \langle/Item\rangle<DetailList>
    <Detail>
     <Before>Before Value</Before>
     <After>After Value</After>
     <PropertyName>Property</PropertyName>
     <Message>Text</Message>
    </Detail>
  </DetailList>
 </ActivityRecord>
 <ActivityRecord>...</ActivityRecord>
</ActivityRecordList>
```
#### JSON [

```
{
  "Action": "Action",
  "MonitoringPlan": {
    "ID": "Unique ID",
    "Name": "Name"
  },
   "DataSource": "Data source",
   "Item": {"Name": "Item name (Item type)"},
   "DetailList": [
    {
     "Before": "Before Value",
     "After": "After Value",
     "PropertyName": "Property",
     "Message": "Text"
    }
  \frac{1}{\sqrt{2}}"ObjectType": "Object Type",
  "What": "What",
  "When": "When",
  "Where": "Where",
  "Who": "Who"
 },
 {...}
]
```
To feed data from a custom audit source to Netwrix Auditor, send a POST request containing Activity Records. See Write Activity Records for more [information.](#page-22-0)

### **9.3.1. Schema**

The Activity Records you want to feed to Netwrix Auditor must be compatible with input schema. The output schema resembles the input schema and can be used to validate Activity Records returned by Netwrix Auditor before further data parsing.

#### **Format Schema description**

XML The file must be compatible with the XML schema. On the computer where Netwrix Auditor Server resides, you can find XSD file under *Netwrix\_Auditor\_installation\_folder\Audit Core\API Schemas*.

> The ActivityRecordList root element includes the ActivityRecord elements. Each ActivityRecord contains values in the Who , When , Where , etc. fields. The MonitoringPlan element contains sub-elements such as Name and ID, the Item element contains Name. Both MonitoringPlan and Item are optional for input Activity Records. The DetailList element is optional too, it may include one or more Detail entries. The Detail element may contain sub-elements with values (e.g., before and after values). For input Activity Records, the data source is automatically set to **Netwrix API**.

- **NOTE: minOccurs="0"** indicates that element is optional and may be absent when writing data to the Audit Database.
- JSON Activity Records are sent as an array collected within square brackets [ ]. Each ActivityRecord object is collected in braces {} and contains values in the Who, When, Where, etc. fields. The DetailList field is not mandatory, it may include one or more detail. The Detail field may contain sub-fields with values (e.g., before and after values). For input Activity Records, the data source is automatically set to **Netwrix API**.

## **9.3.2. Example**

The examples below show an output Activity Record.

#### **XML**

```
<?xml version="1.0" encoding="UTF-8" ?>
<ActivityRecordList xmlns="http://schemas.netwrix.com/api/v1/activity_records/">
 <ActivityRecord>
  <Action>Modified</Action>
  <MonitoringPlan>
    <ID>{42F64379-163E-4A43-A9C5-4514C5A23798}</ID>
    <Name>Compliance</Name>
  </MonitoringPlan>
  <DataSource>Exchange Online</DataSource>
  <Item>
    <Name>mail@enterprise.onmicrosoft.com (Office 365 tenant)</Name>
```
9. Post Data

```
\langleItem\rangle<ObjectType>Mailbox</ObjectType>
   <What>Shared Mailbox</What>
   <When>2017-03-17T09:37:11Z</When>
   <Where>BLUPR05MB1940</Where>
   <Who>admin@enterprise.onmicrosoft.com</Who>
   <DetailList>
    <Detail>
     <Before>1</Before>
     <After>2</After>
     <PropertyName>Custom_attribute</PropertyName>
    </Detail>
   </DetailList>
 </ActivityRecord>
</ActivityRecordList>
```
#### **JSON**

```
[
 {
  "Action": "Modified",
  "MonitoringPlan": {
    "ID": "{42F64379-163E-4A43-A9C5-4514C5A23798}",
    "Name": "Compliance"
  },
  "DataSource": "Exchange Online",
  "Item": {"Name": "mail@enterprise.onmicrosoft.com (Office 365 tenant)"},
  "ObjectType": "Mailbox",
  "What": "Shared Mailbox",
  "When": "2017-03-17T09:37:11Z",
  "Where": "BLUPR05MB1940",
  "Who": "admin@enterprise.onmicrosoft.com",
  "DetailList": [
    { 
     "PropertyName": "Custom_Attribute",
     "Before": "1",
     "After": "2"
    }
  ]
 }
]
```
## **9.3.3. Reference for Creating Activity Records**

The table below describes Activity Record elements.

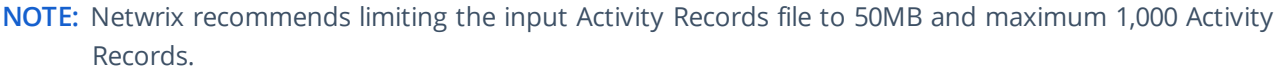

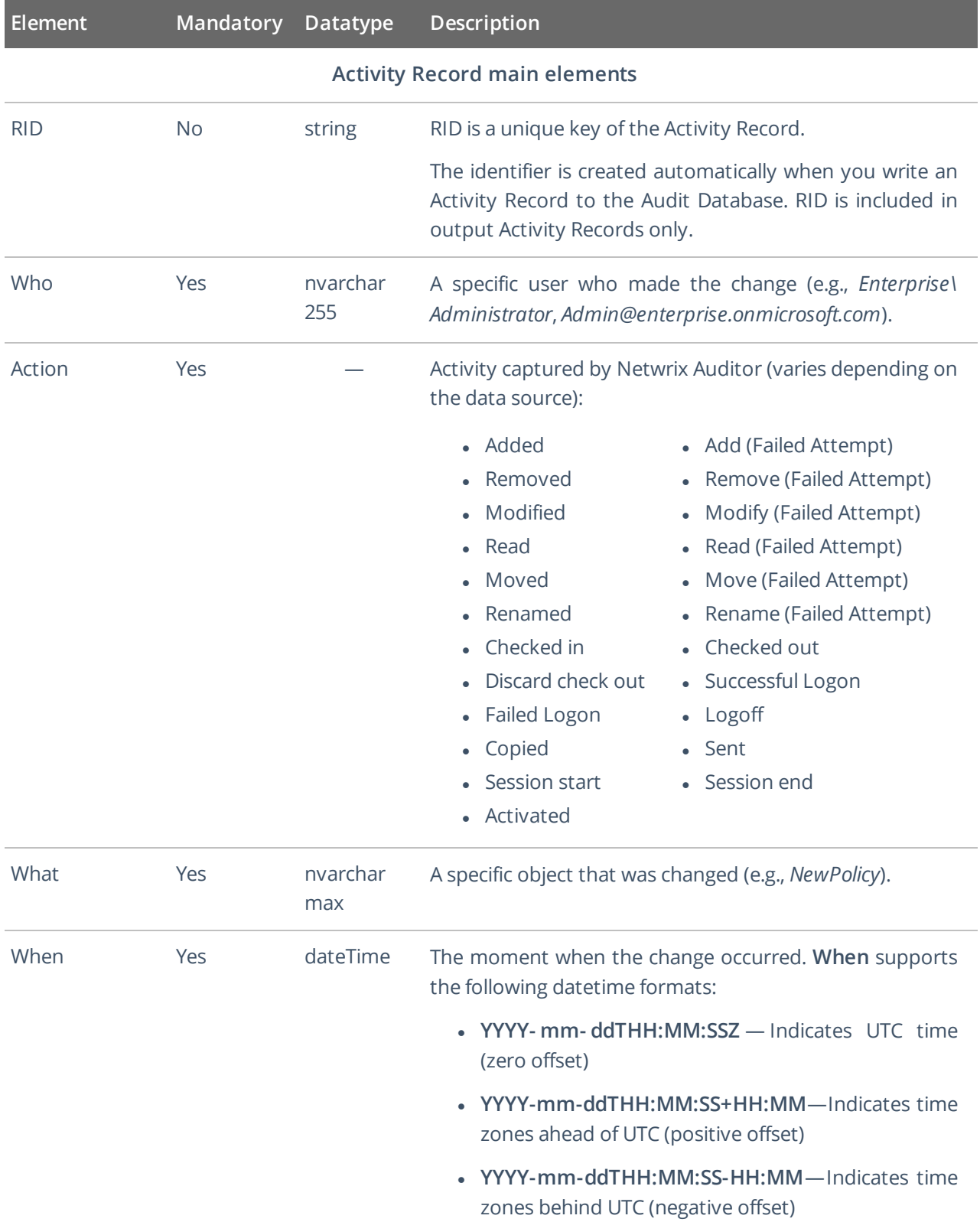

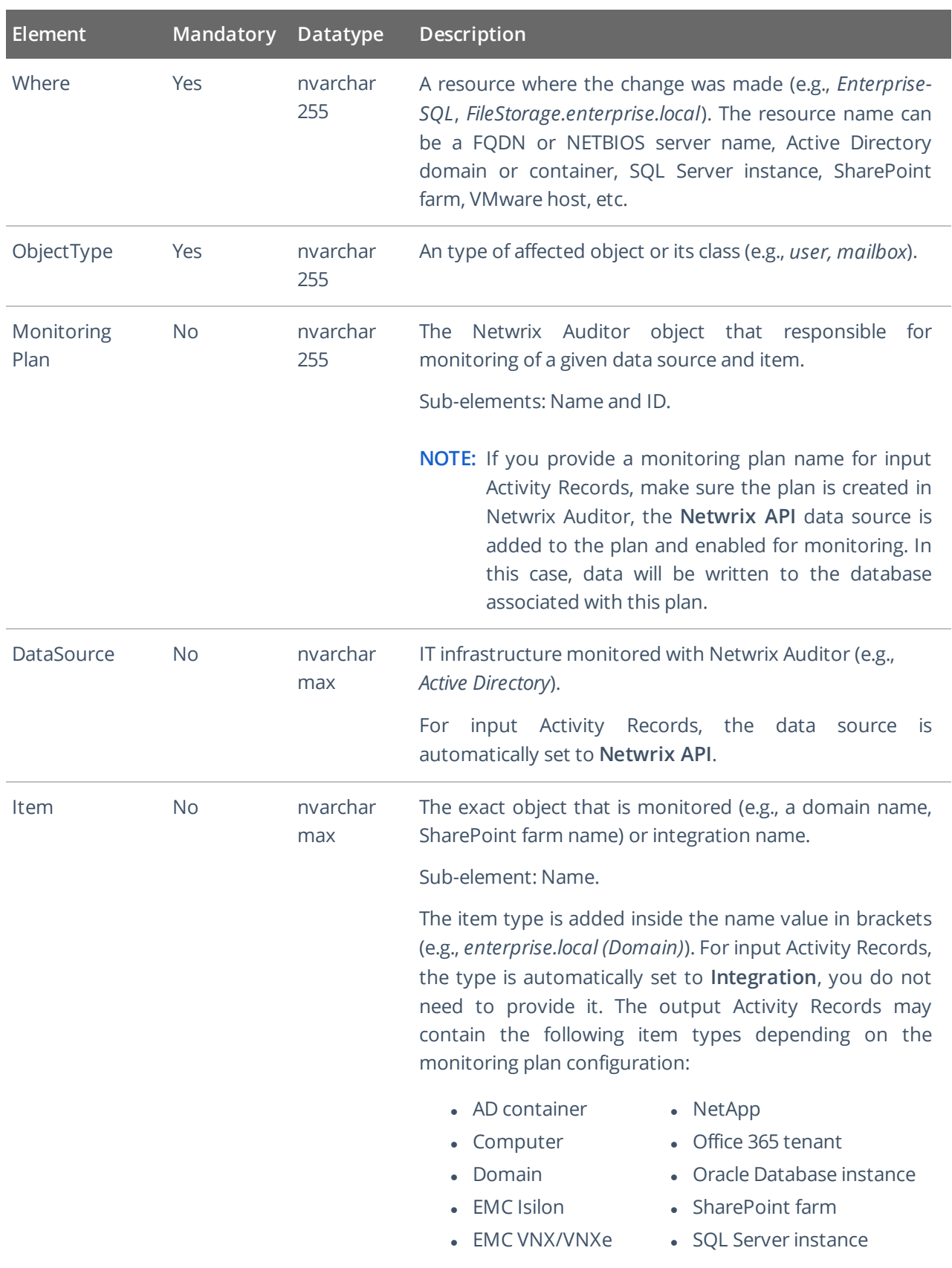

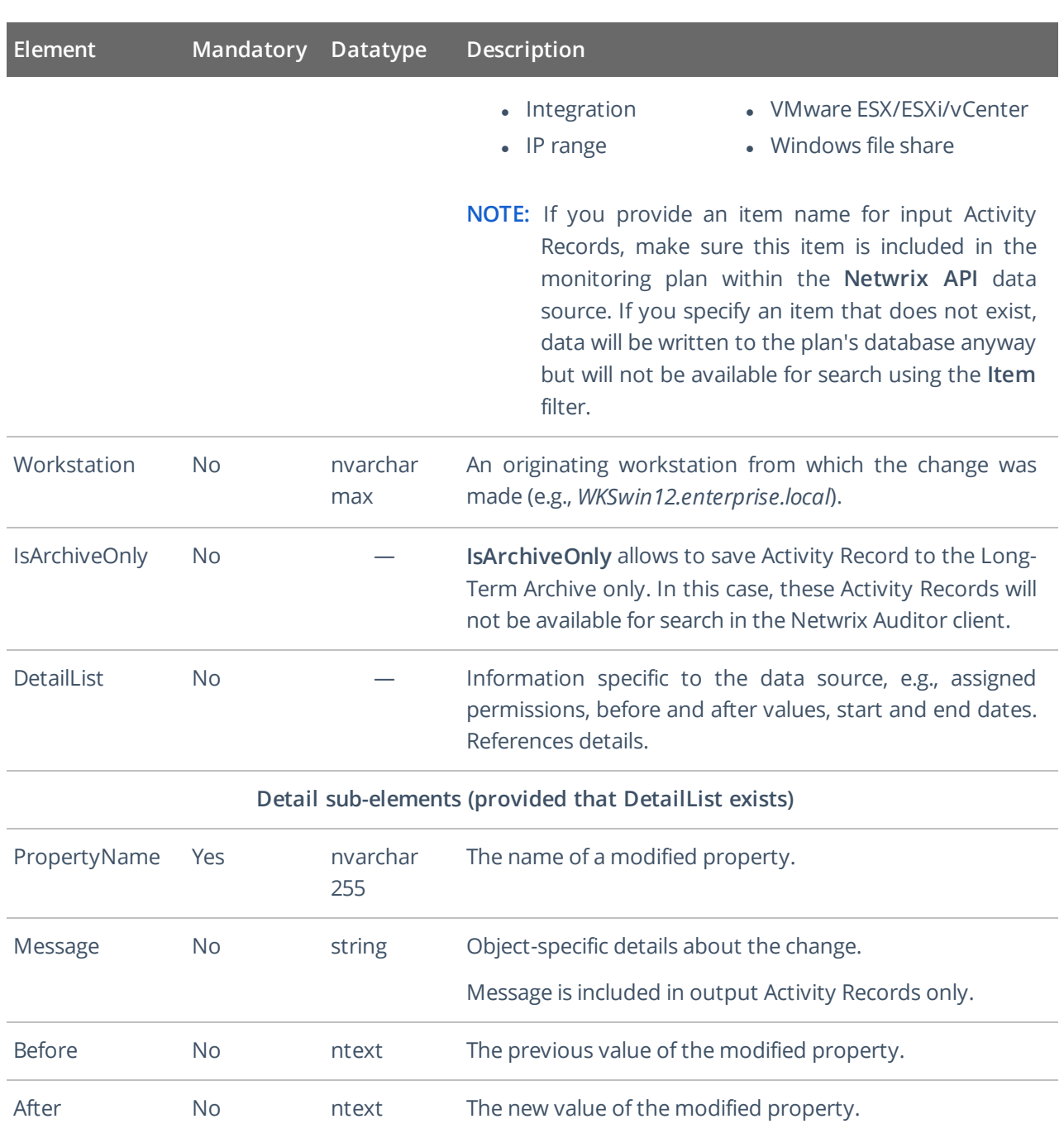

## <span id="page-52-0"></span>**10. Response Status Codes**

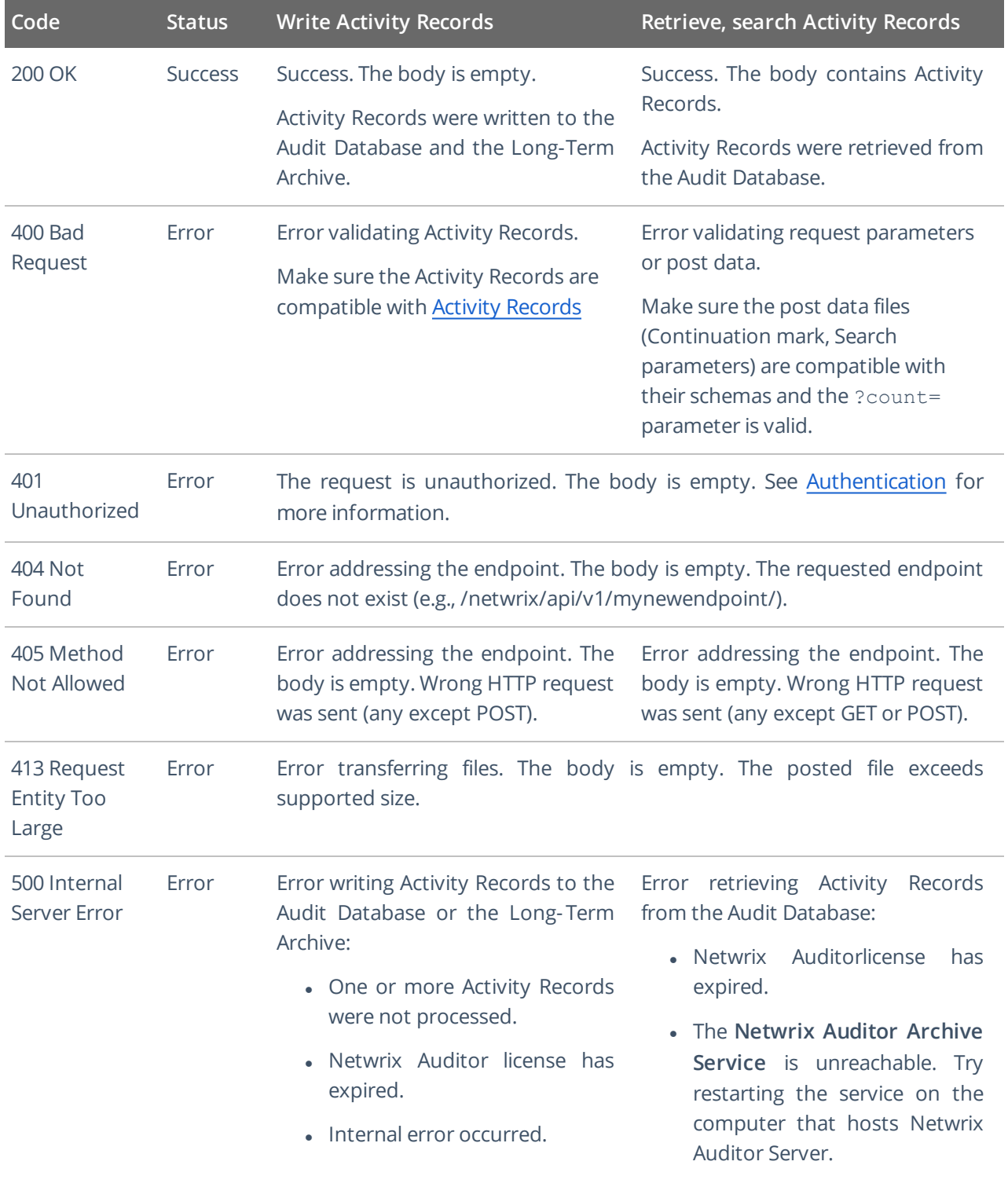

• Internal error occurred.

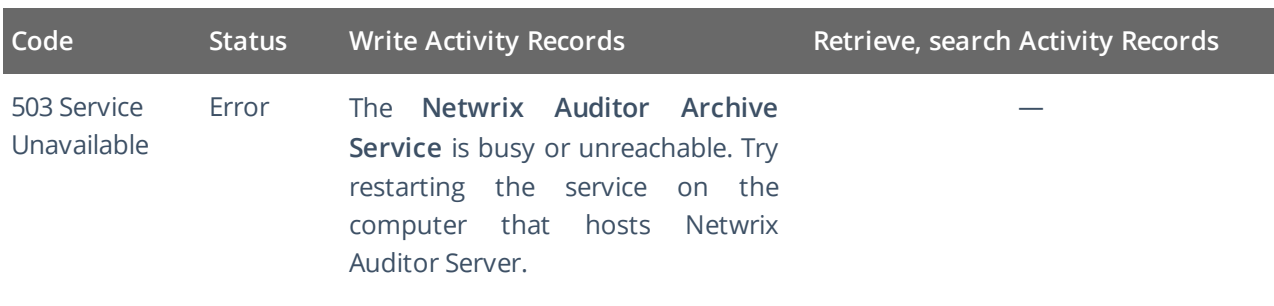

<span id="page-53-0"></span>**NOTE:** Most failed requests contain error in the response body (except those with empty body, e.g., 404, 405). See Error Details for more [information.](#page-53-0)

## **10.1. Error Details**

On error, most requests contain an error description in the response body (except some requests with empty body, e.g., 404, 405). See Response Status Codes for more [information.](#page-52-0)

The error details include:

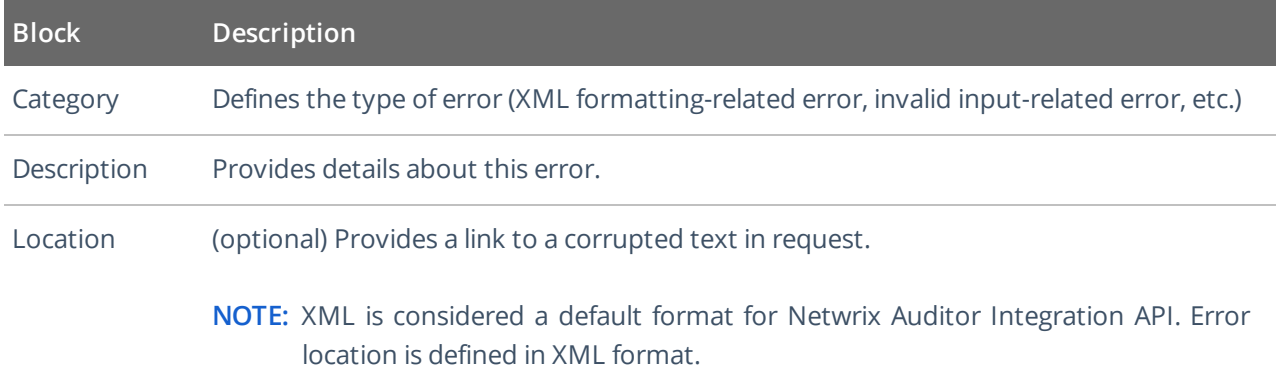

The error details have the format similar to the following:

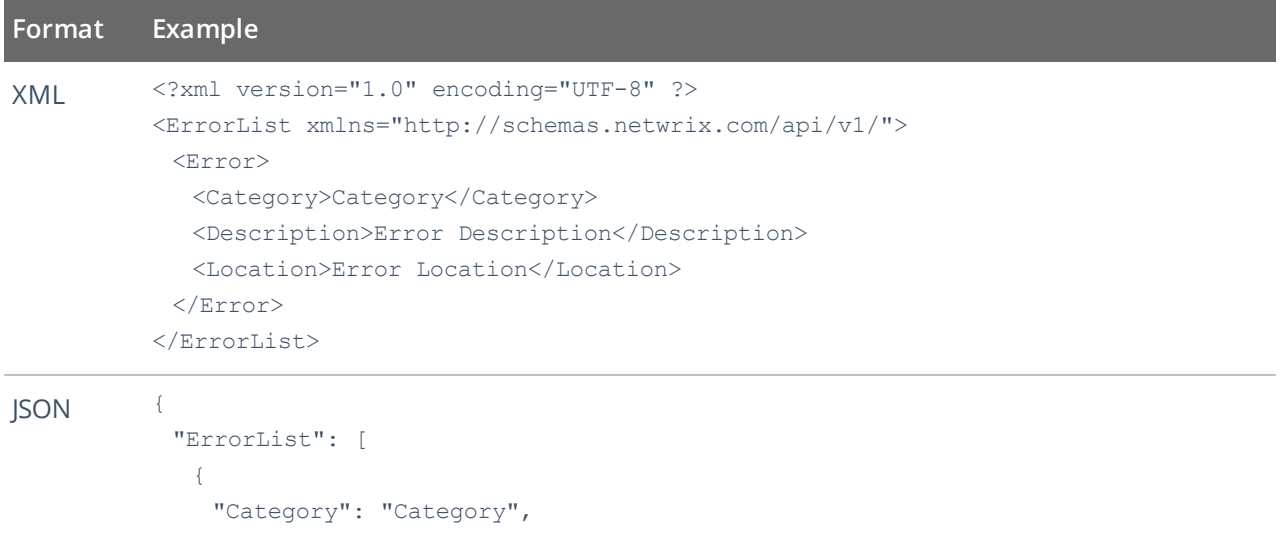

10. Response Status Codes

**Format Example**

```
"Description": "Error Description",
   "Location": "Error Location"
  }
 ]
}
```
Review examples below to see how error details correspond to invalid requests.

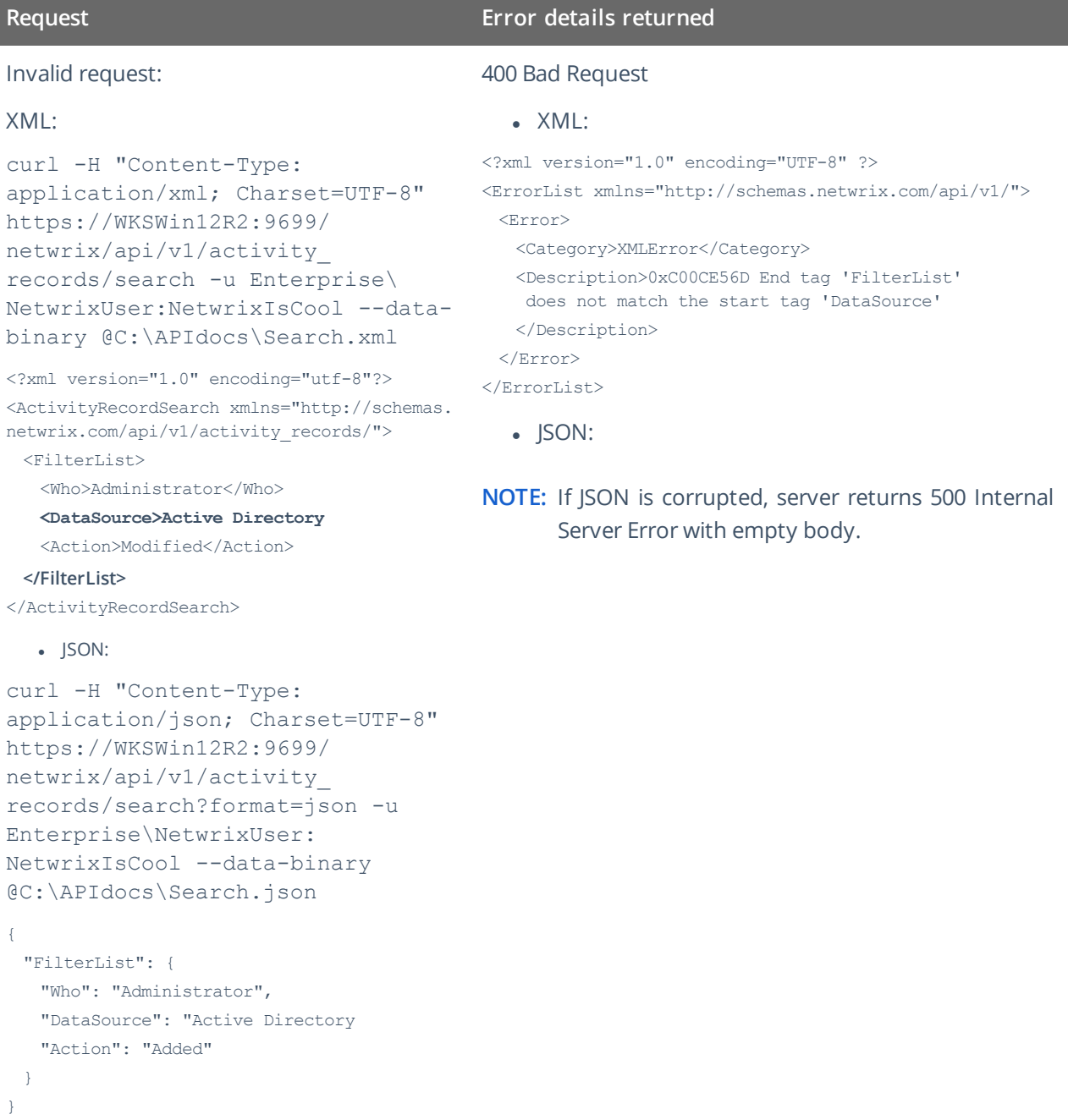

Invalid request:

 $\bullet$  XML:

curl https://WKSWin12R2:9699/ netwrix/api/v1/activity\_records/ enum?count=**FIVE** -u Enterprise\ NetwrixUser:NetwrixIsCool

 $\bullet$  JSON:

curl https://WKSWin12R2:9699/ netwrix/api/v1/activity\_records/ enum?format=json&count=**FIVE** -u Enterprise\NetwrixUser: NetwrixIsCool

#### **Request Error details returned**

#### 400 Bad Request

```
\bullet XML:
```

```
<?xml version="1.0" encoding="UTF-8" ?>
<ErrorList xmlns="http://schemas.netwrix.com/api/v1/">
 <Error>
   <Category>InputError</Category>
   <Description>Invalid count parameter specified.
   Error details: 0x80040204 Cannot convert the
   attribute data type
   </Description>
 </Error>
</ErrorList>
   • JSON:
{
 "ErrorList": [
   {
     "Category": "InputError",
     "Description": "Invalid count parameter specified.
    Error details: 0x80040204 Cannot convert the
    attribute data type"
   }
 \overline{\phantom{a}}}
```
Valid request, but the Audit Database is unreachable:

#### $\bullet$  XML:

curl https://WKSWin12R2:9699/ netwrix/api/v1/activity\_ records/enum -u Enterprise\ NetwrixUser:NetwrixIsCool

#### $\bullet$  JSON:

curl https://WKSWin12R2:9699/ netwrix/api/v1/activity\_ records/enum?format=json -u Enterprise\NetwrixUser: NetwrixIsCool

#### 500 Internal Server Error

#### • XML:

<?xml version="1.0" encoding="UTF-8" ?>

<ErrorList xmlns="http://schemas.netwrix.com/api/v1/"> <Error>

<Category>ServerError</Category>

```
<Description>0x80040C0A SQL Server cannot be
contacted, connection is lost (0x80040C0A SQL
Server cannot be contacted, connection is lost
(0x80004005 [DBNETLIB][ConnectionOpen (Connect()).
]SQL Server does not exist or access denied.))
[0x00007FFDCC06BBC8,0x00007FFDB99EF4BA;
0x00007FFDB99BEEEF,0x00007FFDB99EF4DC]
```
</Description> </Error>

</ErrorList>

```
• JSON:
```

```
{
 "ErrorList": [
   {
     "Category": "ServerError",
```
### **Request Error details returned**

}  $\overline{1}$ }

"Description": "0x80040C0A SQL Server cannot be contacted, connection is lost (0x80040C0A SQL Server cannot be contacted, connection is lost (0x80004005 [DBNETLIB][ConnectionOpen (Connect()). ]SQL Server does not exist or access denied.)) [0x00007FFDCC06BBC8,0x00007FFDB99EF4BA; 0x00007FFDB99BEEEF,0x00007FFDB99EF4DC]"

#### 11. Add-Ons

## <span id="page-57-1"></span>**11. Add-Ons**

The [Netwrix](https://www.netwrix.com/netwrix_addons.html) Auditor Add-on Store contains free add-ons developed by Netwrix Corp. and your peers in the community. The add-ons help you leverage integration between your on-premises or cloud applications and Netwrix Auditor.

The list of available add-ons keeps growing because with the new RESTful API, the integration capabilities of Netwrix Auditor are unlimited. Netwrix encourages users to develop add-ons, upload them to Netwrix website, and share with community.

Benefits:

- <sup>l</sup> Centralize auditing and reporting of your IT environment—Netwrix Auditor unifies auditing of all IT systems across your on-premises, cloud or hybrid environment, and enables centralized reporting for security and compliance.
- Get the most from your SIEM investment—To maximize SIEM value, Netwrix Auditor increases the signal-to-noise ratio and feeds your HP ArcSight, Splunk, IBM QRadar or any other SIEM solution with much more granular audit data.
- Automate your IT workflows—Automate and improve your change management, service desk and other critical IT workflows by feeding them audit data from Netwrix Auditor.

Review the following for additional information:

- [Available](#page-57-0) Add-Ons
- <span id="page-57-0"></span>• Use [Add-Ons](#page-60-0)

## **11.1. Available Add-Ons**

At the time of Netwrix Auditor 9.96 release, the following add-ons were verified and posted in Add-ons Store.

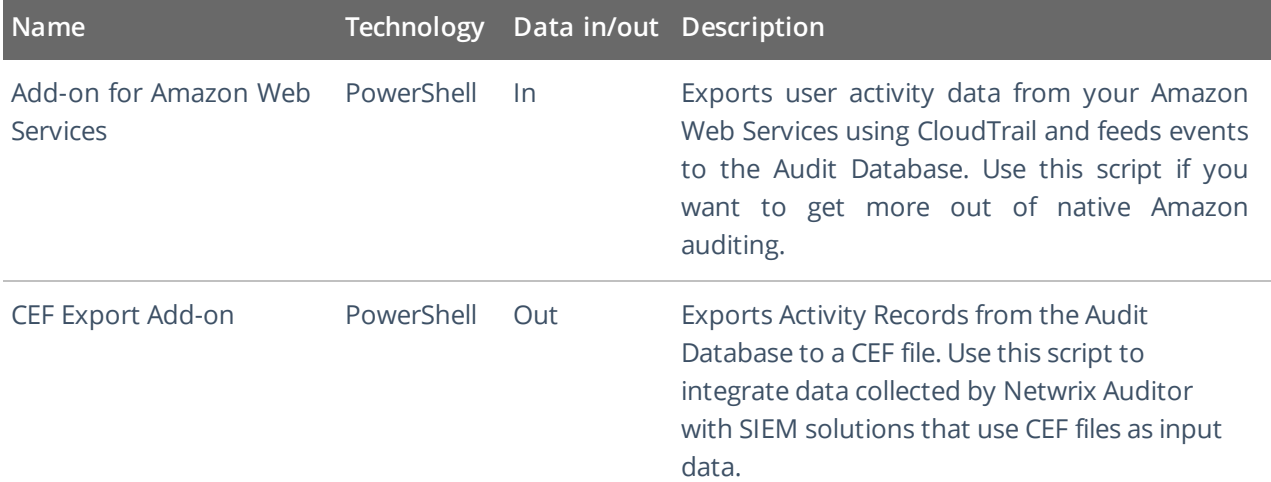

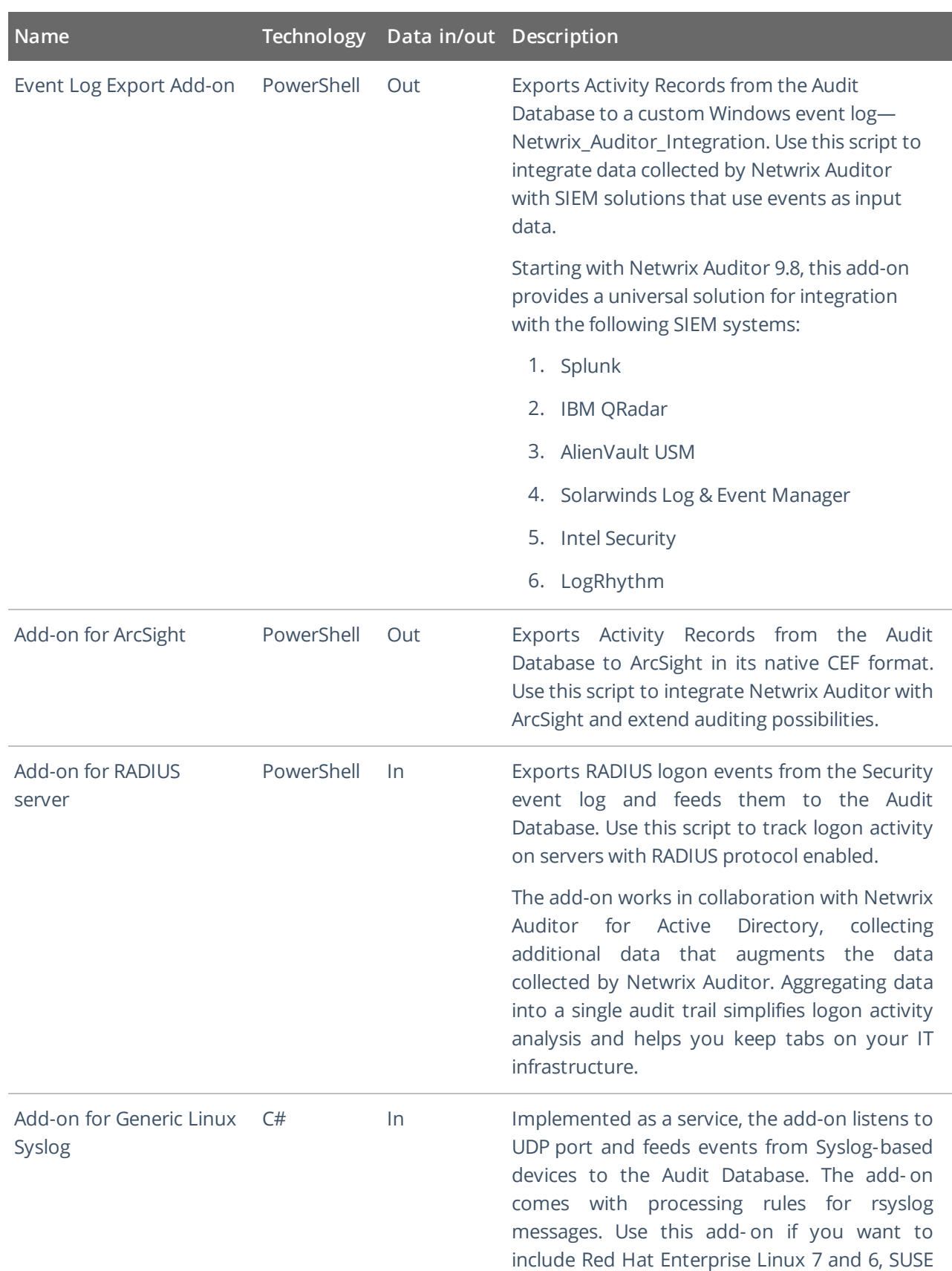

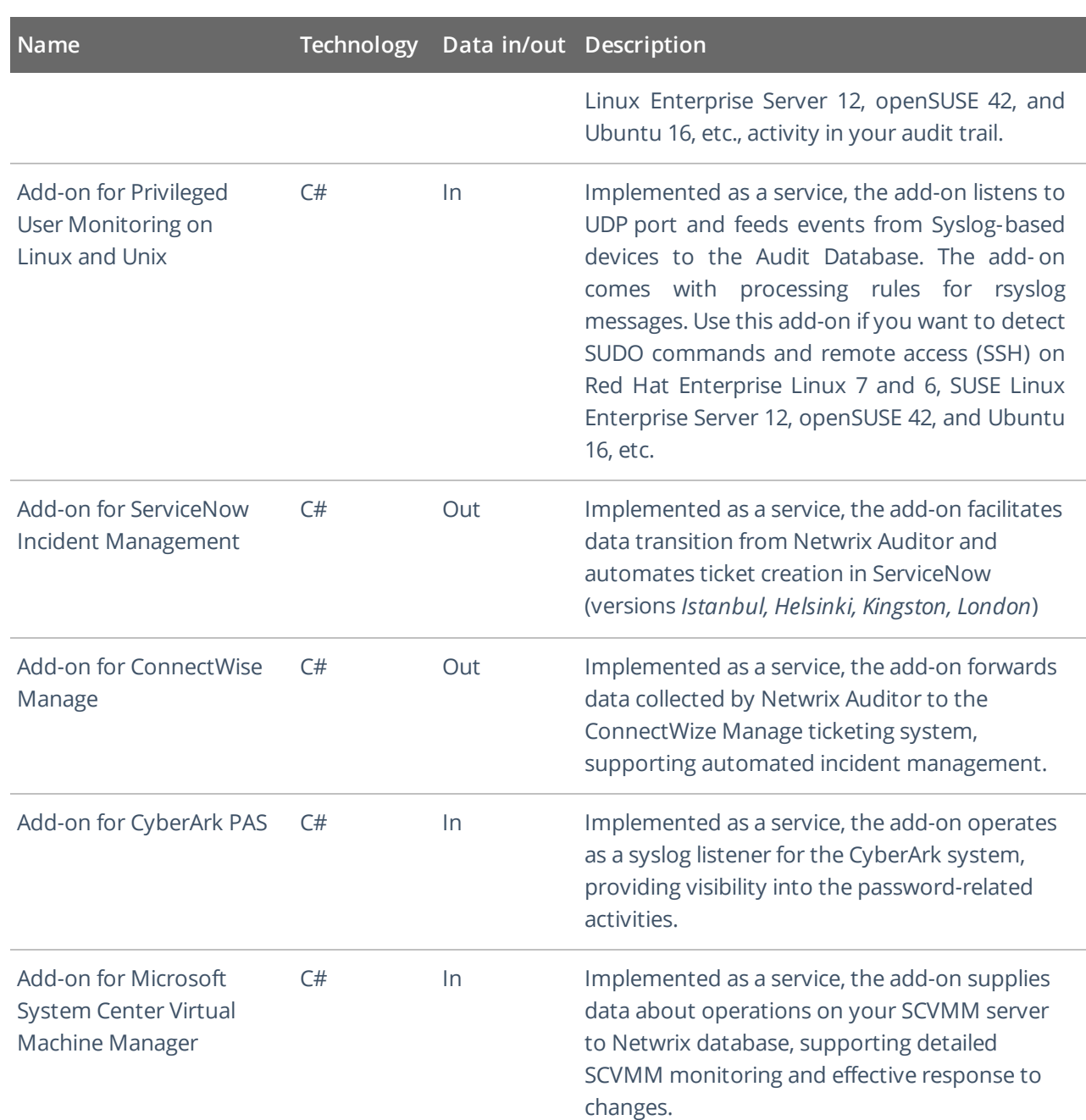

Netwrix Auditor Integration API uses HTTPS with an automatically generated certificate for running requests to its endpoints. By default, add-ons are configured to accept all certificates that is appropriate for evaluation purposes and allows running the script without adjusting.

Refer to Security for detailed [instructions](#page-67-0) on how to assign a new certificate and enable trust on remote computers.

## <span id="page-60-0"></span>**11.2. Use Add-Ons**

Before your start working with the add-on, go through its quick-start guide at Netwrix [Documentation](https://www.netwrix.com/documentation.html#addons) [page](https://www.netwrix.com/documentation.html#addons). Each guide contains detailed instructions for deploying and running the add-on, as well as prerequisites and configuration settings. Generic steps are described below.

#### **To use the add-on**

- 1. Check prerequisites. Since the add-ons work only in combination with Netwrix Auditor, make sure that Netwrix Auidtor and its Audit Database are configured, and roles are assigned properly.
- 2. Specify parameters required for add-on operation. Before running or scheduling the add-on, you should define configuration details like Netwrix Auditor Server host, user credentials, etc.
- 3. Choose appropriate deployment scenario, then install and start the add-on. For example, if the addon is implemented as a service, you will need to run the installation file that will deploy and start that service automatically.
- 4. If you are using a PowerShell-based add-on, run it from a command line: start **Windows PowerShell** and provide parameters. First, provide a path to your add-on followed by script parameters with their values. Each parameter is preceded with a dash; a space separates a parameter name from its value. You can skip some parameters—the script uses a default value unless a parameter is explicitly defined. If necessary, modify the parameters as required.
- 5. Review the add-on operation results. For example, if you are using the add-on that imports data to Netwrix Auditor, you can search Activity Records in the Netwrix Auditor client.

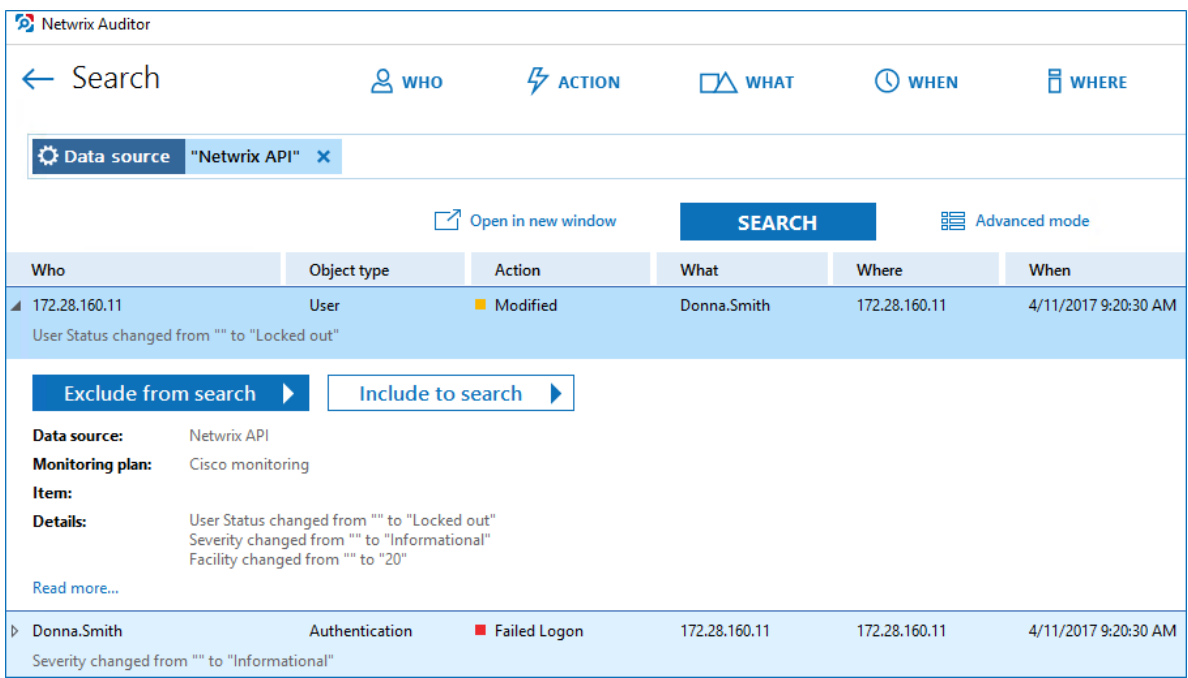

6. (optional) For PowerShell-based add-ons, you can schedule a daily task to ensure your audit data is always up-to-date.

<span id="page-61-0"></span>**NOTE:** While you can configure forwarding from any web server, this guide covers IIS configuration procedure only.

You can create a website in IIS and use it as a proxy for forwarding API requests. This is handy if for security reasons you do not want to make the Netwrix Auditor Server host name or address public. In this case, you can create a website with a short and user-friendly name and configure it to redirect requests to a server that hosts Netwrix Auditor Server and actually processes RESTful API requests. You can also configure authentication and authorization on IIS side.

For example, instead of addressing requests to https://172.28.6.15:9699/netwrix/api/v1/ activity records/enum endpoint, you can send them to https://enterprisewks/ integrationAPI/activity\_records/enum.

## **12.1. Configure IIS Forwarding**

**NOTE:** The procedure below applies to IIS 8.5 integrated with Windows Server 2012 R2.

- 1. Make sure the **Web Server** role is installed on your server. Install the following components:
	- [Application](https://www.iis.net/downloads/microsoft/application-request-routing) Request Routing
	- URL [Rewrite](https://www.iis.net/downloads/microsoft/url-rewrite)
- 2. Create IIS website. To do this, navigate to **Start** → **Windows Administrative Tools** (Windows Server 2016 and higher) or **Administrative Tools** (Windows 2012) → **Internet Information Services (IIS) Manager**. In the left, expand **your\_computer\_name** → **Sites** and select **Add Website** in the **Actions** pane. Create a website and configure authentication if necessary.

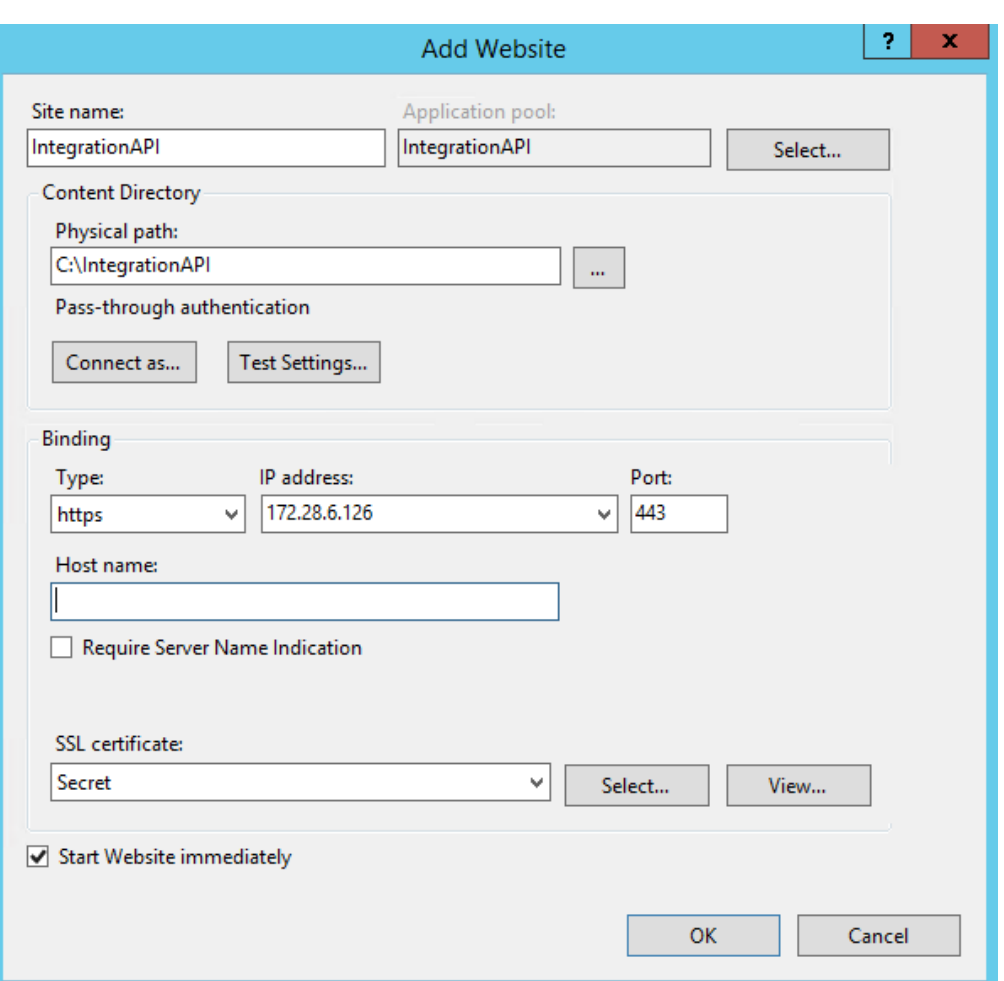

- 3. In your site settings, double-click **URL Rewrite** and select **Add Rule(s)**.
- 4. In the **Add Rule(s)** dialog, select **Reverse Proxy**. Select **OK** when prompted to enable **Application Request Routing** and proceed further.
- 5. In the **Add Reverse Proxy Rules** dialog that opens, provide a Netwrix Auditor Server host name or IP address.

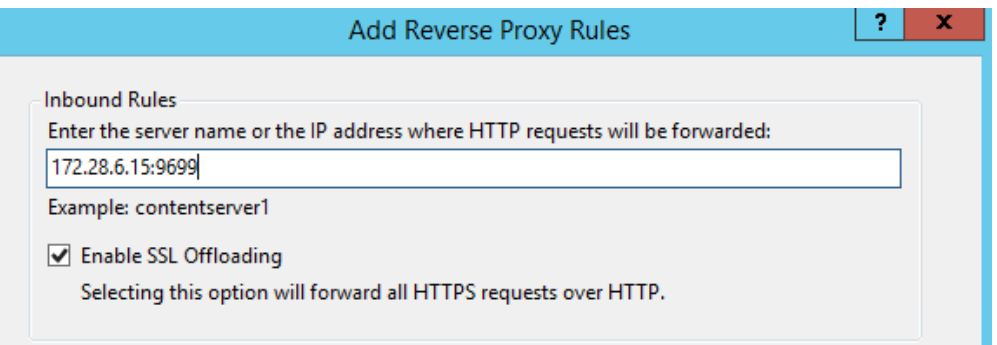

6. Edit the newly created inbound rule.

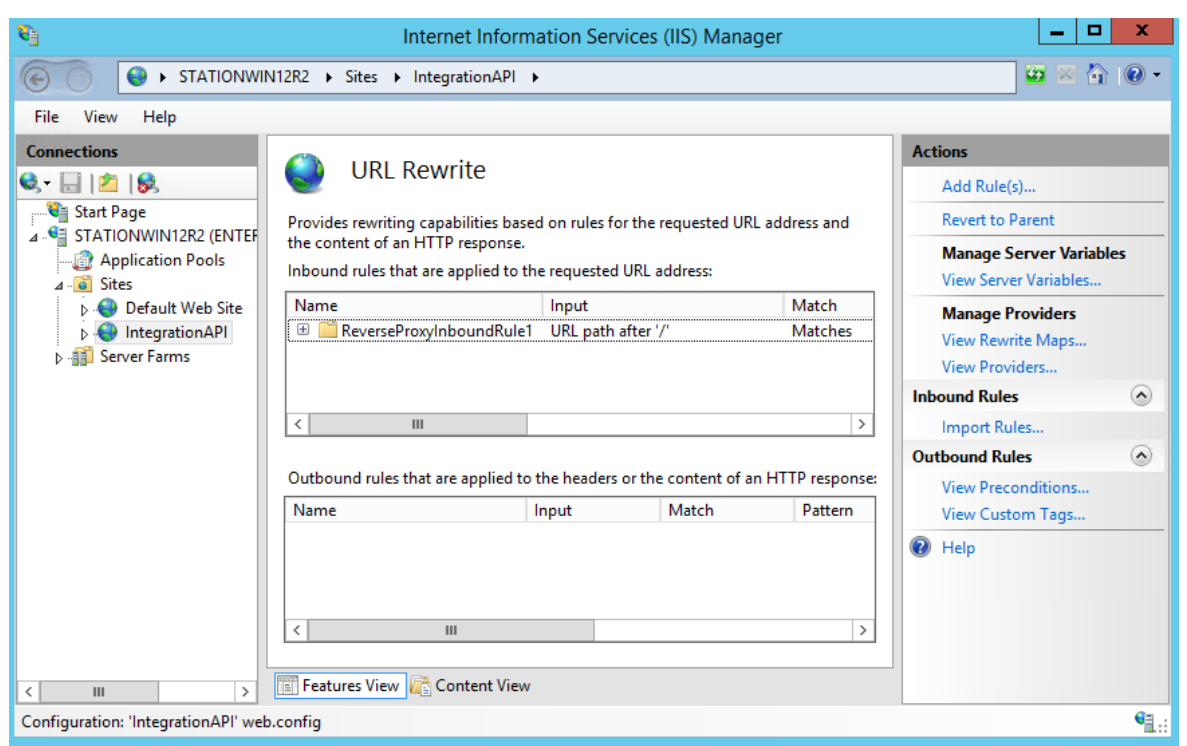

7. On the **Edit Inbound Rule** page, complete the following fields and click **Apply**:

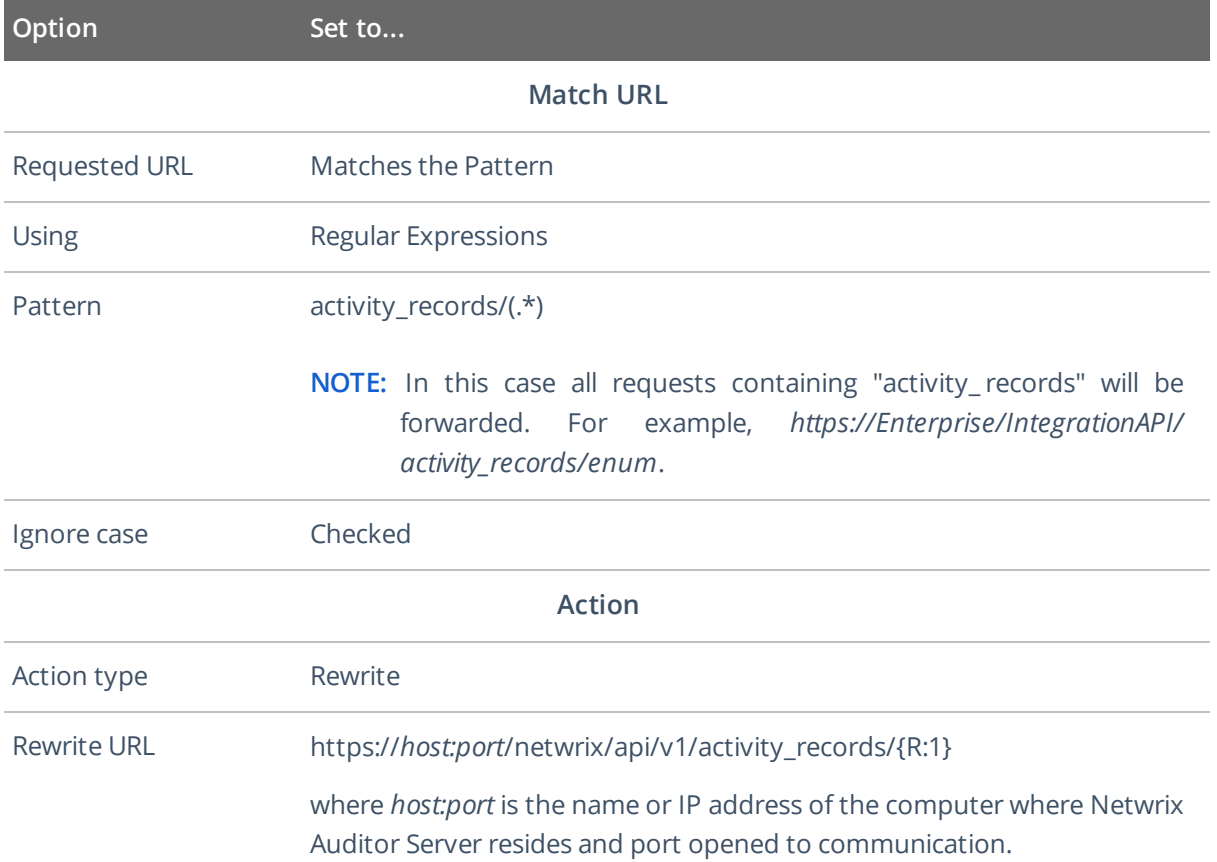

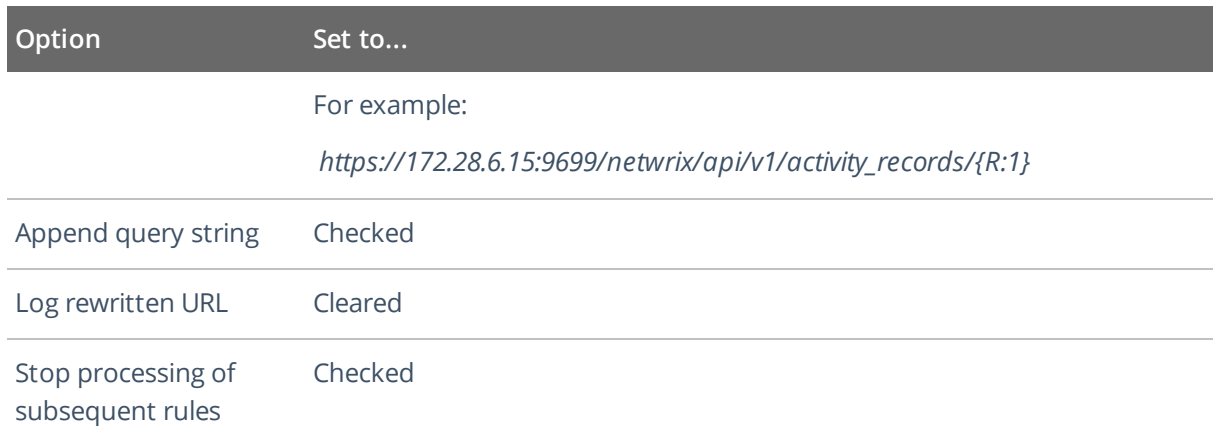

Now you can send requests to your website that will forward them to proper Netwrix Auditor Integration API endpoints.

## **12.2. Usage Example—Forward Requests**

The example below describes how to forward requests to another server.

- 1. Configure forwarding as described above.
- 2. Retrieve Activity Records from the Audit Database. See [Retrieve](#page-13-0) Activity Records for more [information.](#page-13-0)

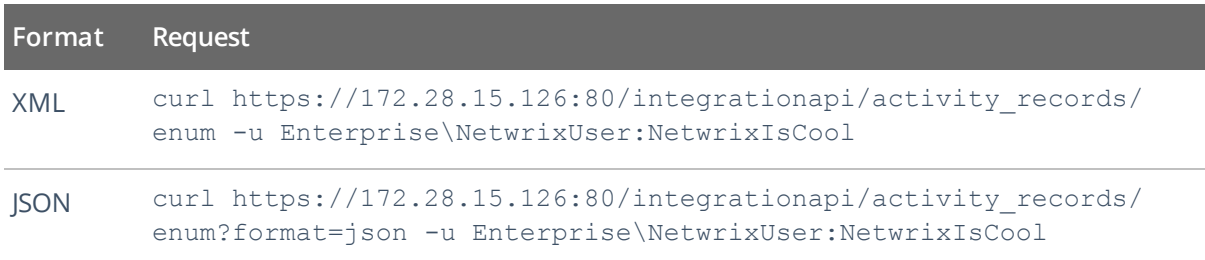

- 3. The request is automatically forwarded to endpoint starting with https://172.28.6.15:9699/ netwrix/api/v1/activity\_records/.
- 4. Receive the response. Below is an example of a successful GET request. The status is **200 OK**. For XML, a response body contains the ActivityRecordList root element with Activity Records and a Continuation mark inside. For JSON, a response body contains the ActivityRecordList array with Activity Records collected in braces {} and a Continuation mark.

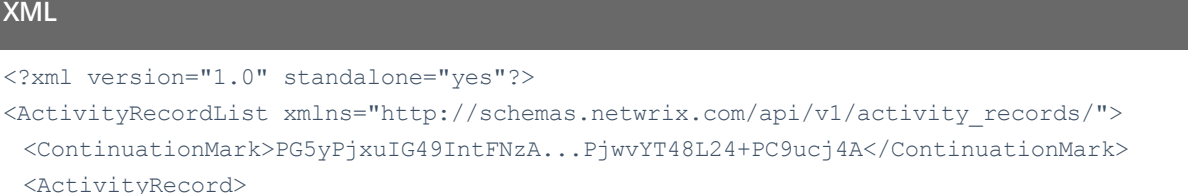

```
<MonitoringPlan>
    <Name>AD Monitoring</Name>
    <ID>{42F64379-163E-4A43-A9C5-4514C5A23798}</ID>
  </MonitoringPlan>
  <DataSource>Active Directory</DataSource>
  <Item>
    <Name>enterprise.local (Domain)</Name>
  \langleItem>
  <ObjectType>user</ObjectType>
  <RID>20160215110503420B9451771F5964A9EAC0A5F35307EA155</RID>
  <What>\local\enterprise\Users\Jason Smith</What>
  <Action>Added</Action>
  <When>2017-02-14T15:42:34Z</When>
  <Where>EnterpriseDC1.enterprise.local</Where>
  <Who>ENTERPRISE\Administrator</Who>
  <Workstation>EnterpriseDC1.enterprise.local</Workstation>
 </ActivityRecord>
 <ActivityRecord>...</ActivityRecord>
 <ActivityRecord>...</ActivityRecord>
</ActivityRecordList>
```
### **JSON**

```
{
 "ActivityRecordList": [
  {
    "Action": "Added",
    "MonitoringPlan" : {
     "ID": "{42F64379-163E-4A43-A9C5-4514C5A23798}",
     "Name": "AD Monitoring"
     },
    "DataSource": "Active Directory",
    "Item": {"Name": "enterprise.local (Domain)"},
    "ObjectType": "user",
    "RID": "20160215110503420B9451771F5964A9EAC0A5F35307EA155",
    "What": "\\local\\enterprise\\Users\\Jason Smith",
    "When": "2017-02-14T15:42:34Z",
    "Where": "EnterpriseDC1.enterprise.local",
    "Who": "ENTERPRISE\\Administrator",
    "Workstation": "EnterpriseDC1.enterprise.local"
  },
  {...},
  {...}
 ],
 "ContinuationMark": "PG5yPjxuIG49IntFNzA...PjwvYT48L24+PC9ucj4A"
}
```
5. Continue retrieving Activity Records. See Usage Example-Retrieve All Activity Records for more [information.](#page-14-0)

# <span id="page-67-0"></span>**13. Security**

By default, Netwrix Auditor API uses HTTPS for sending requests to its endpoints. Netwrix encrypts data with a self-signed automatically generated SSL certificate and strongly recommends you to replace it with a new secured certificate acquired from any reliable source.

The automatically generated **Netwrix API** certificate is located in the **Personal** store. To enable trust on remote computers, install this certificate in the **Trusted Root Certification Authorities** store.

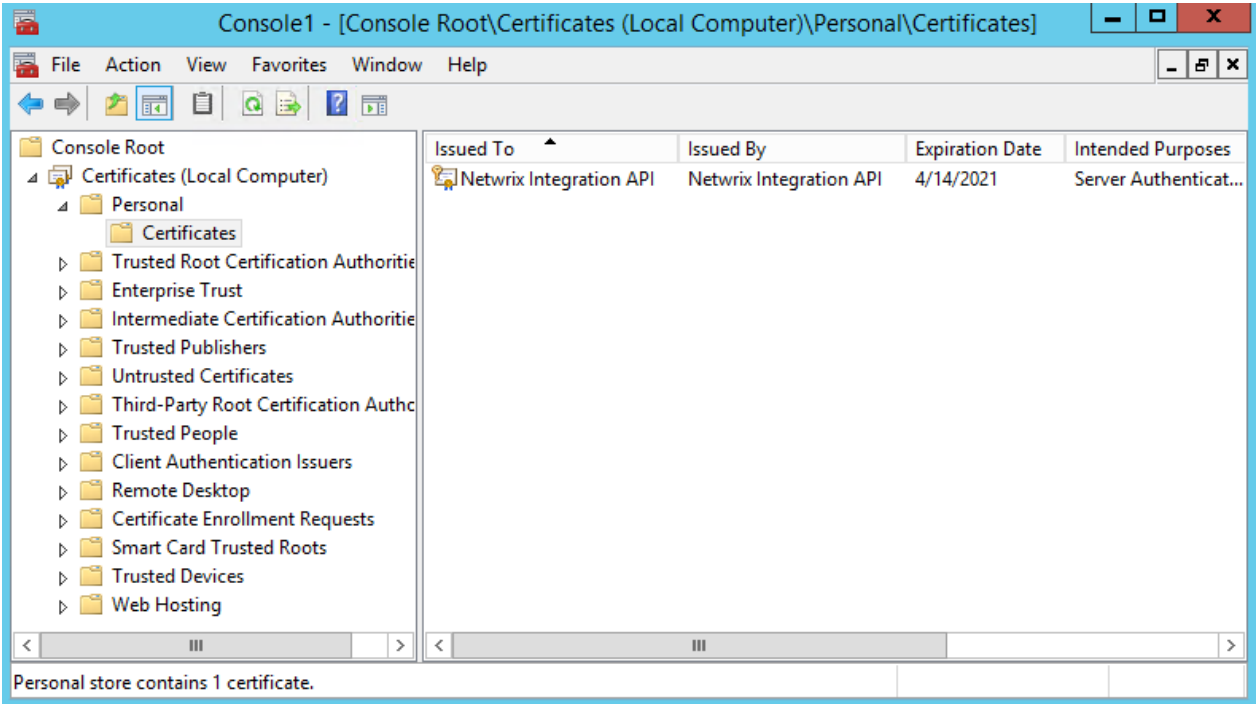

#### **To manage API security settings with APIAdminTool.exe**

Netwrix provides a command-line tool for managing Integration API. The tool allows switching between HTTP and HTTPS, assigning new certificates, etc.

1. On the computer where Netwrix Auditor Server resides, start the **Command Prompt** and run the tool. The tool is located in the *Netwrix Auditor installation folder*, inside the *Audit Core* folder. For example:

```
C:\>cd C:\Program Files (x86)\Netwrix Auditor\Audit Core
```
C:\Program Files (x86)\Netwrix Auditor\Audit Core>APIAdminTool.exe

- 2. Execute one of the following commands depending on your task. Review the tips for running the tool:
	- Some commands require parameters. Provide parameters with values (parameter= value) if you want to use non-default. E.g., APIAdminTool.exe api http port= 4431.

• Append help to any command to see available parameters and sub-commands. E.g., APIAdminTool.exe api help.

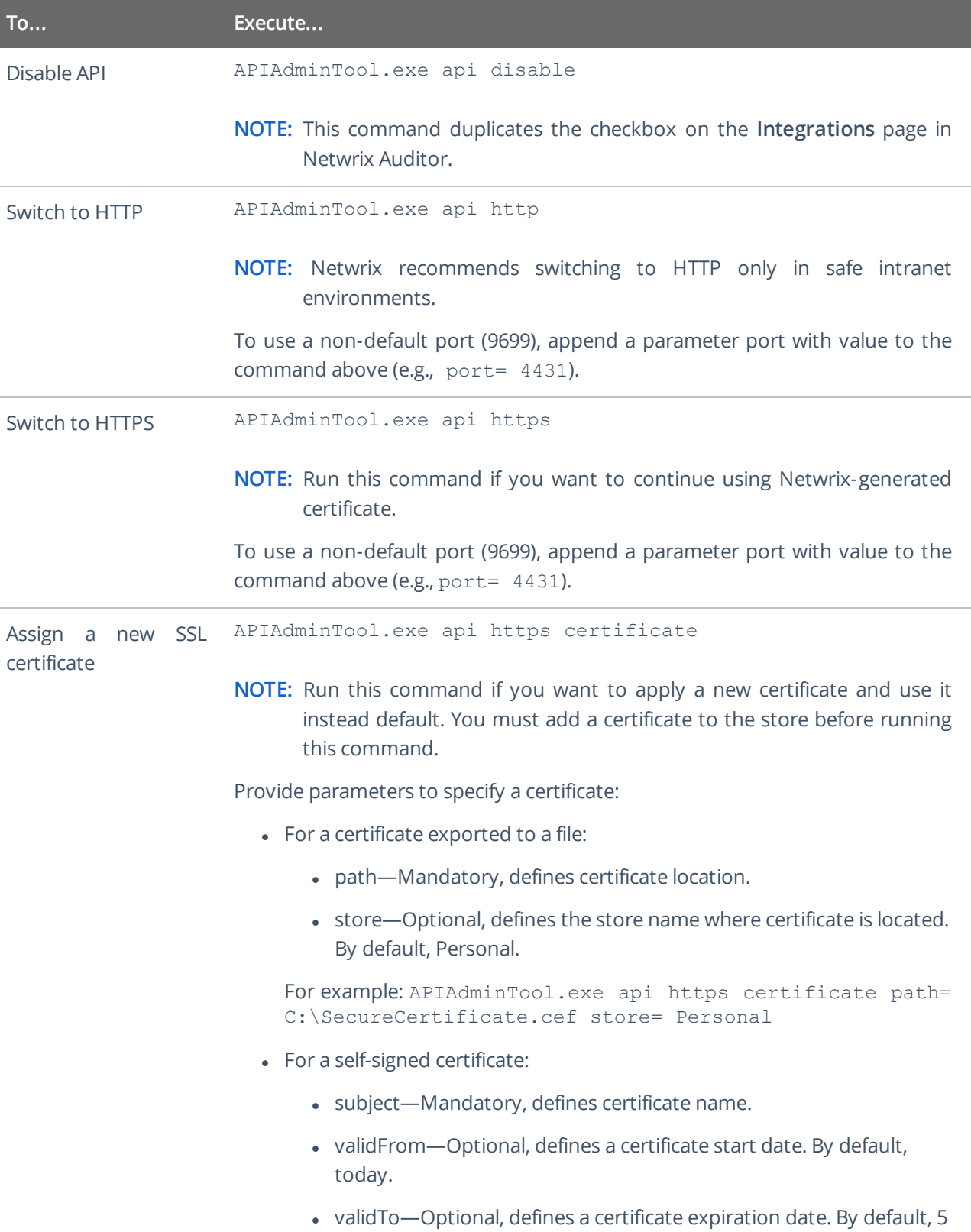

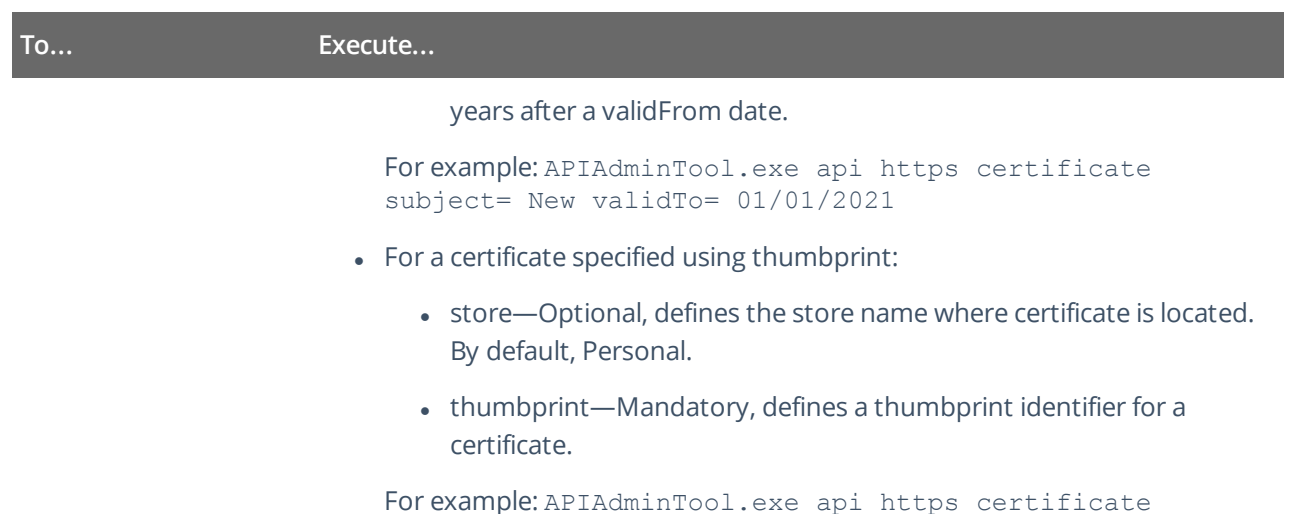

thumbprint= 3478cda8586675e420511dc0fdf59078093eeeda

# <span id="page-70-0"></span>**14. Compatibility Notice**

Make sure to check your product version, and then review and update your add-ons and scripts leveraging Netwrix Auditor Integration API. Download the latest add-on version in the Add-on Store.

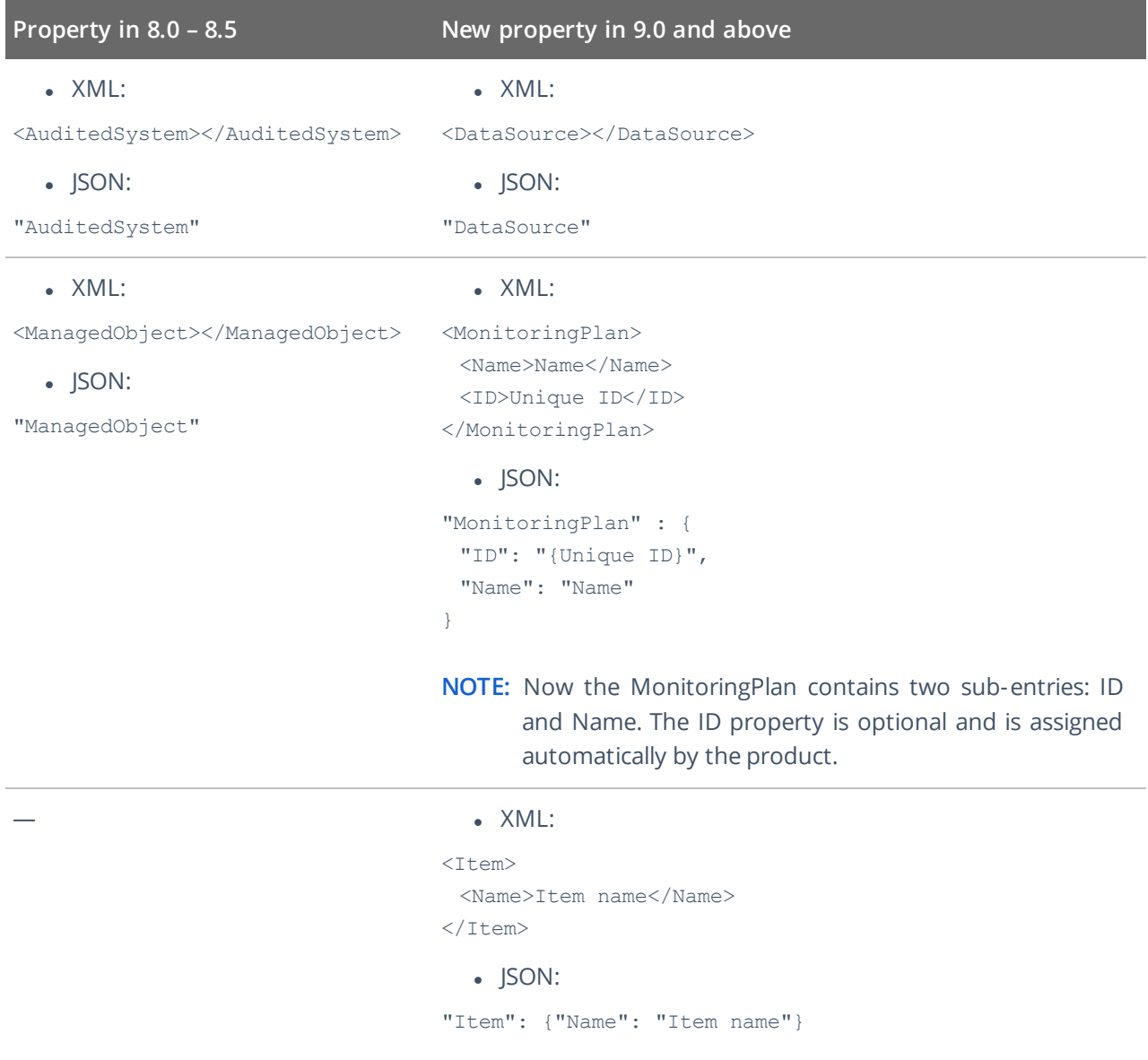

To learn more about input and output Activity Record structure, refer to Activity [Records](#page-45-0).

#### Index

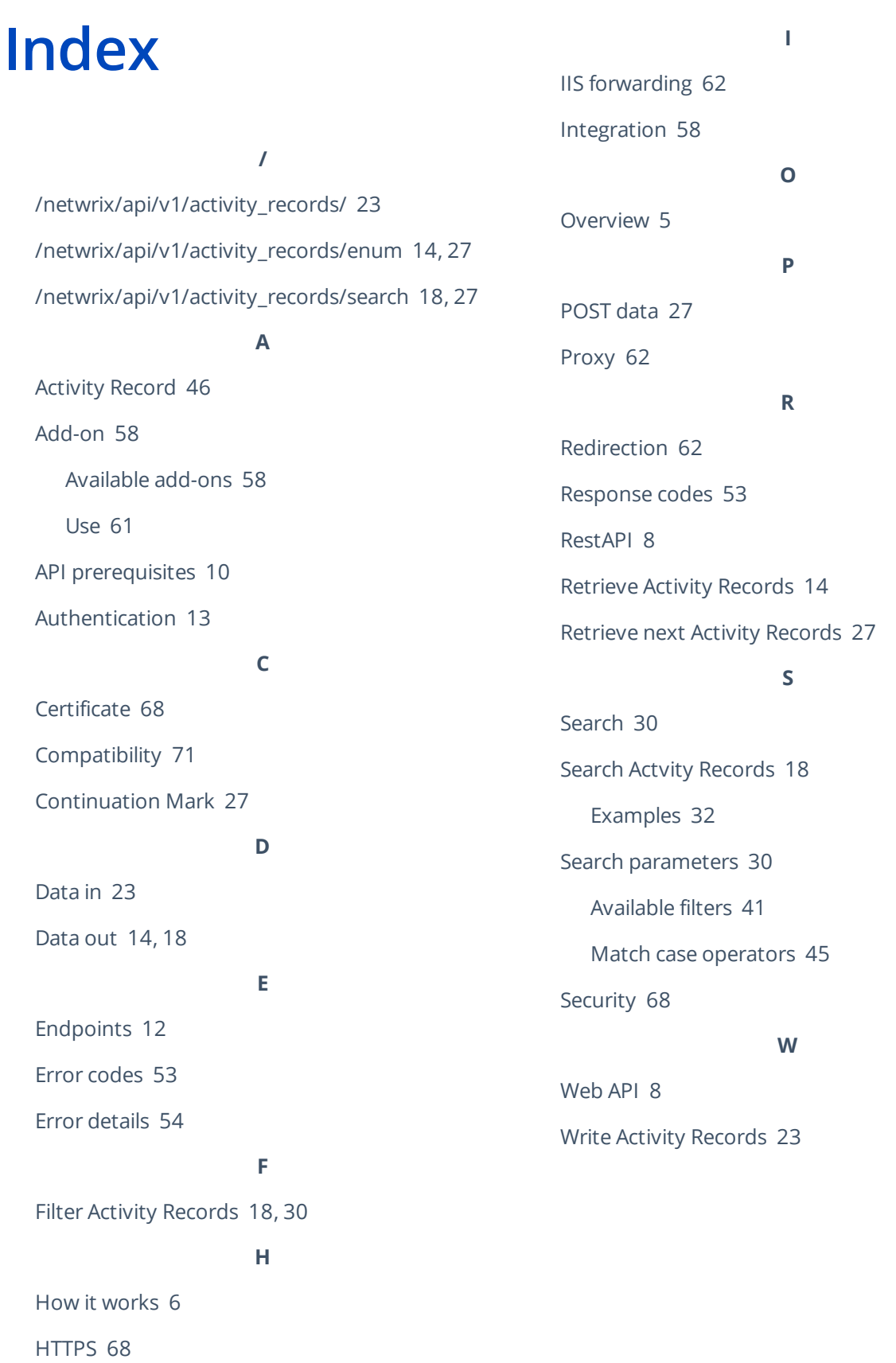